206-94459C

## **Bevezetés az UVProbe használatába**

# **Oktató kézikönyv**

**1.1-es Verzió**

A termék használata előtt alaposan olvassa el a felhasználói kézikönyvet. Gondosan őrizze meg ezt a felhasználói kézikönyvet, hogy bármikor elővehesse, ha szüksége lesz rá.

# SHIMADZU CORPORATION

ANALYTICAL & MEASURING INSTRUMENTS DIVISION

**KYOTO, JAPAN** 

# *Bevezetés*

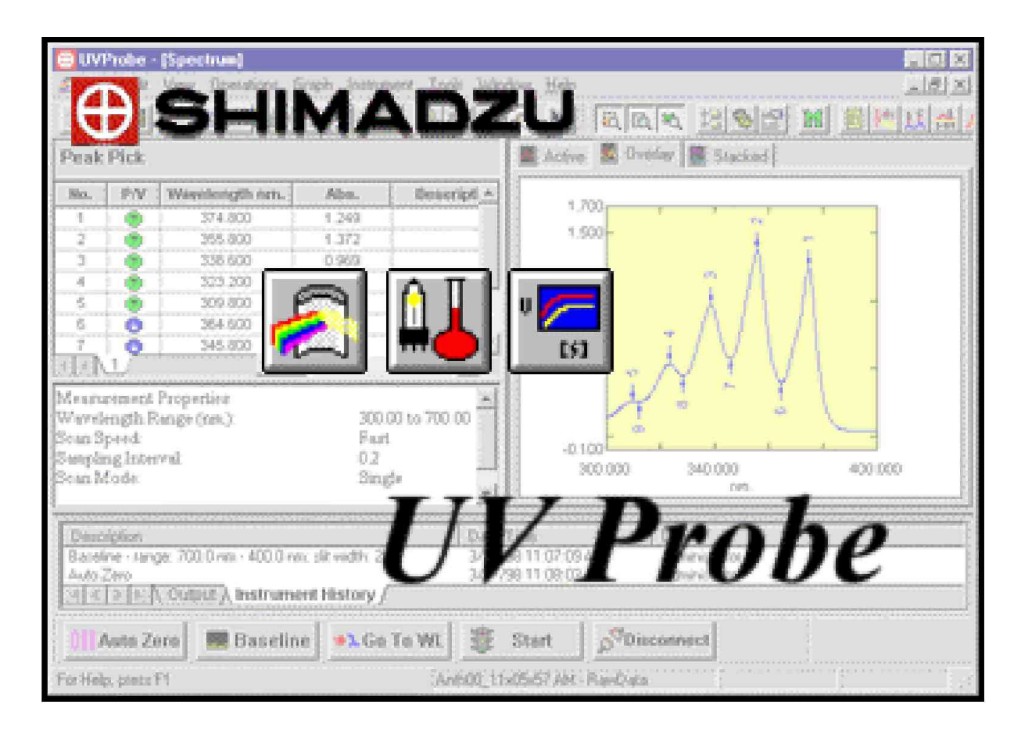

*A spektrum, fotometriás, kinetikai és jelentéskészít modulok oktató kézikönyve*

P/N 220-92901-00

## **Bevezetés az UVProbe használatába**

# **Oktató kézikönyv**

**1.1-es Verzió**

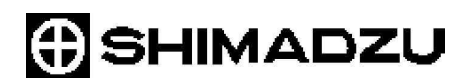

Shimadzu Scientific Instruments, Inc. 7102 Riverwood Drive Columbia, MD U.S.A. 21046-2502 410/381-1227

Első kiadás: 1999. szeptember

Copyright © Shimadzu Corporation, 1998-2000. Minden jog fenntartva! A jelen kiadványról vagy annak bármely részéről a Shimadzu Corporation kifejezett írásos engedélye nélkül semmilyen másolat nem készíthető.

A Shimadzu Corporation a jelen kiadványt az adott formában, mindenféle szavatosság nélkül nyújtja, és azért semmilyen jog- vagy kellékszavatosságot nem vállal, többek között arra sem, hogy az megfelel a rendeltetésének vagy bármilyen konkrét célnak. Egyes államok bizonyos ügyleteknél nem teszik lehetővé a kellékszavatosság kizárását, ezért előfordulhat, hogy ez a megszorítás nem érvényes.

A jelen kiadványban esetleg található műszaki hibák, kihagyások és elírások ki lesznek javítva, amint arra lehetőség adódik. A kiadványban szereplő információ időnként módosul, ezeket majd az újabb kiadások tartalmazzák. A Shimadzu bármikor továbbfejlesztheti vagy módosíthatja a jelen kiadványban ismertetett termékeket, illetve programokat.

Előfordulhat, hogy a kiadvány hivatkozik olyan Shimadzu termékekre (műszerekre és programokra), programozási eljárásokra vagy szolgáltatásokra, amelyek a felhasználó országában nem lettek bevezetve. Az ilyen hivatkozások nem értelmezhetők úgy, mintha a Shimadzu cégnek szándékában állna ezeknek a termékeknek, programozási eljárásoknak vagy szolgáltatásoknak az adott országban való bevezetése.

A jelen dokumentum és a benne ismertetett szoftver a Shimadzu Corporation licencének a hatálya alá tartozik, és kizárólag az abban foglalt feltételek szerint másolható.

A Shimadzu a felhasználótól kapott információkat bármilyen általa helyesnek ítélt módon felhasználhatja és terjesztheti, anélkül hogy ezzel bármilyen kötelezettséget vállalna magára.

A jelen dokumentumban a következő bejegyzett márkanevek szerepelnek:

- Az IBM™, a PC DOS és a PS/2 az International Business Machines, Inc. bejegyzett márkaneve.
- A Microsoft® és az MS-DOS a Microsoft Corporation bejegyzett márkaneve, a Microsoft Windows™ pedig a védjegye.

# Tartalomjegyzék

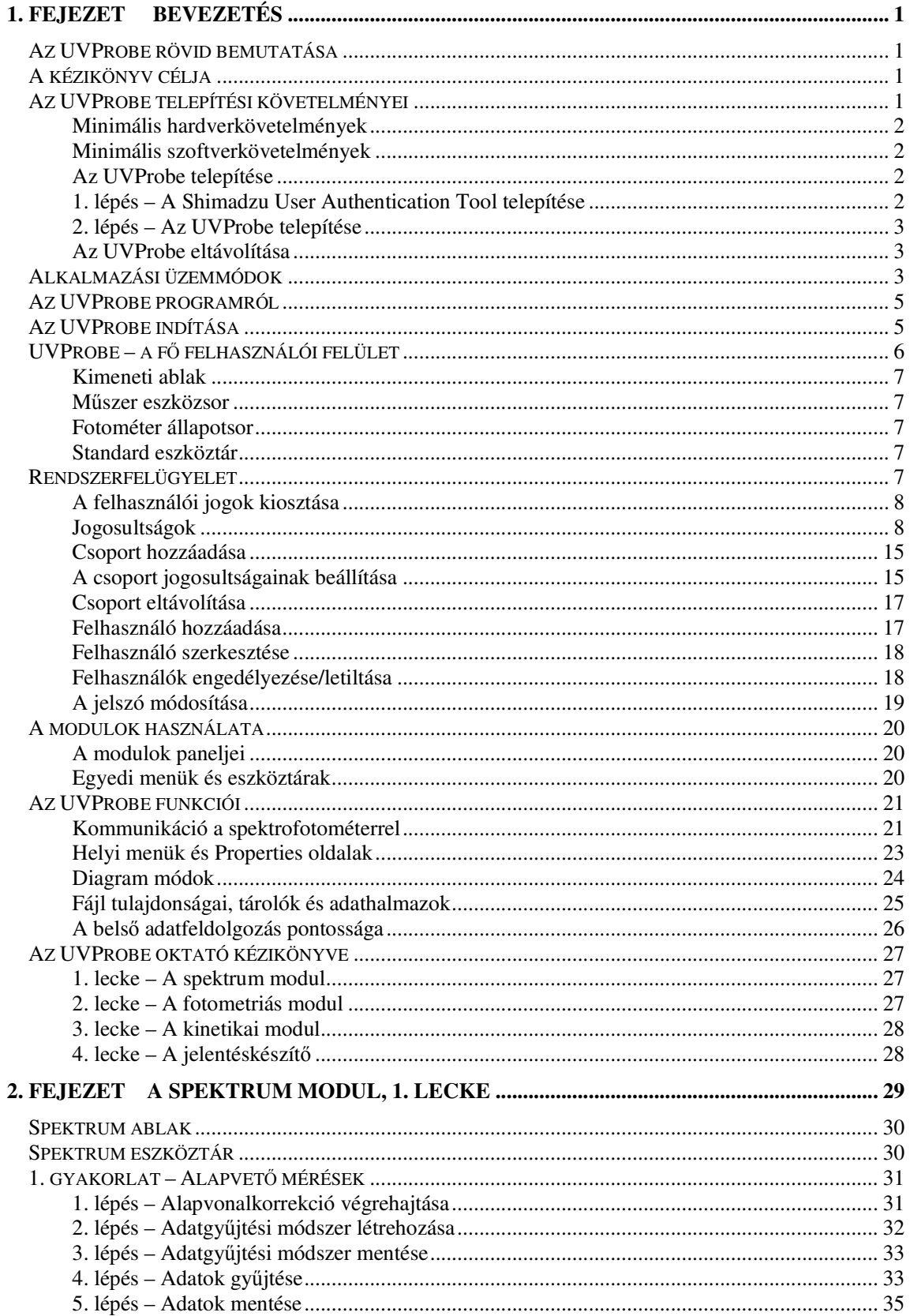

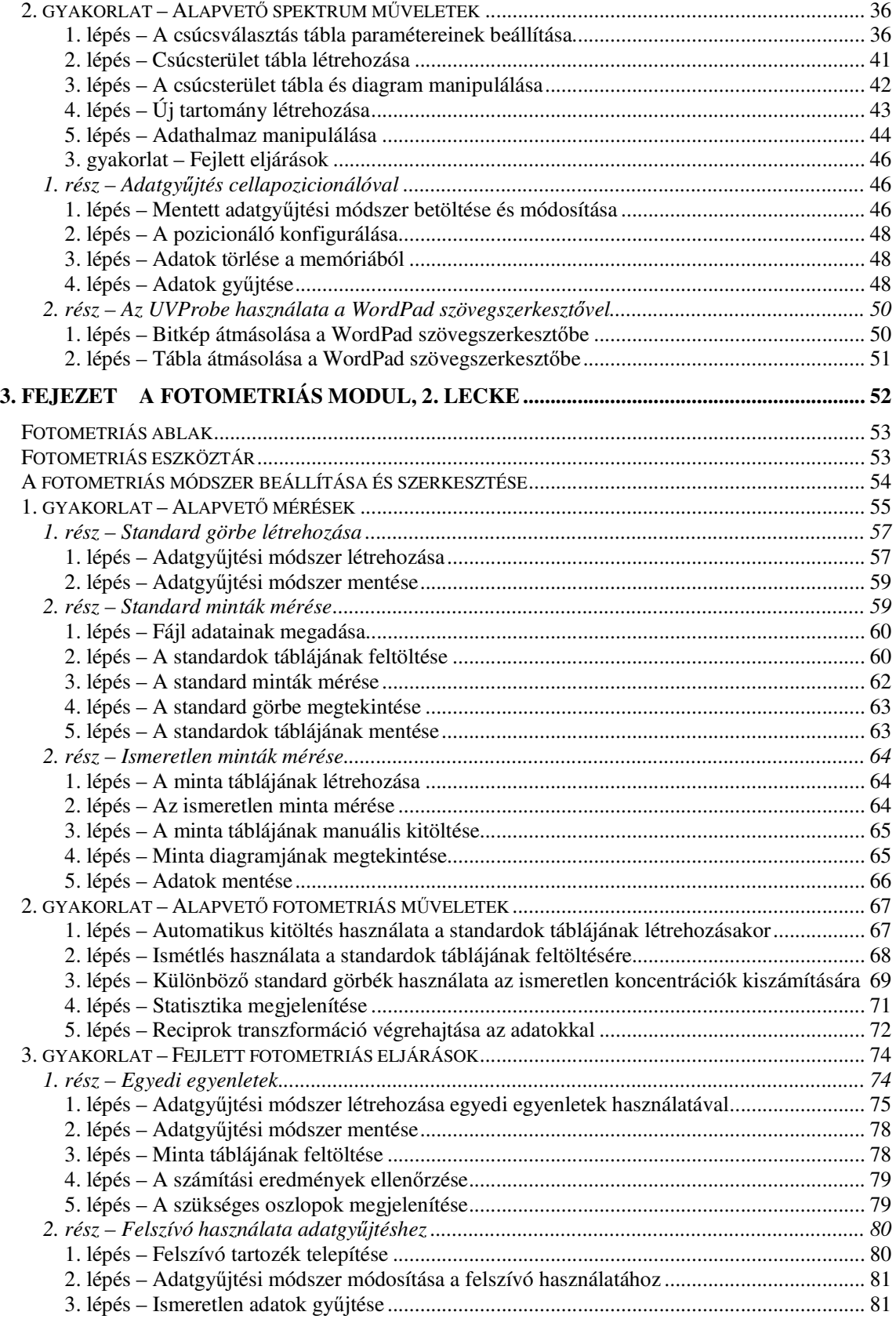

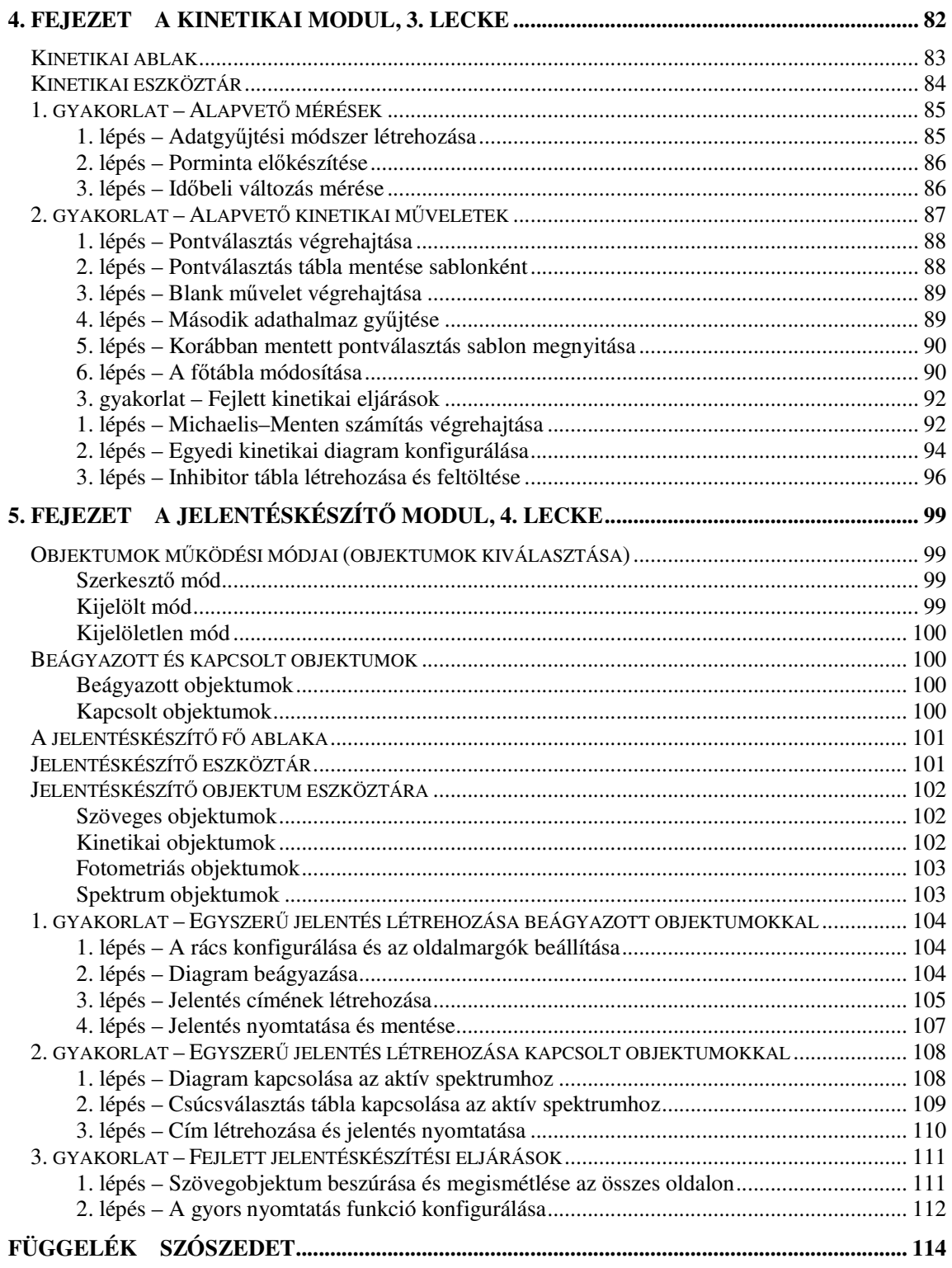

## **1. fejezet Bevezetés**

## **Az UVProbe rövid bemutatása**

Az UVProbe személyi számítógépen használható szoftvercsomag. A moduláris felépítés adatgyűjtés, elemzés és jelentéskészítés) az egyszerűség és a teljesítmény egyedülálló kombinációját nyújtja.

Az UVProbe négy fő komponense:

- Spektrum modul hullámhossz scannelés és elemzés.
- Kinetikai modul időbeli változás mérése és Michaelis-Menten számítások.
- Fotometriás modul kvantitatív adatelemzés.
- Hatékony és rugalmas jelentéskészítő kapcsolt vagy beágyazott adatokat tartalmazó egyedi jelentések létrehozása és nyomtatása. A nyomtatás bármely modulból azonnal indítható.

Egyéb jellemzők:

- · Jól áttekinthető és egyéni igények szerint testre szabható képernyőkiosztás lehet egyszerű, amely csak egy diagramot és a fotométer vezérlgombjait tartalmazza, vagy bonyolultabb, amelyen a műszertörténet és az állapotjelzők mellett több diagram és tábla is látható.
- · Azonnali készülékvezérlés és valós idejű visszajelzés, a képernyőn megjelenik az abszorbancia, transzmittancia, energia vagy reflektancia értéke.
- Az eredmények fájlba menthetők, illetve kinyomtathatók.
- · Különféle táblák segítik az adatok megjelenítését, gyűjtését és ellenőrzését.
- Az adatok háromféle diagrammódban jeleníthetők meg a mérés közben vagy a mérés után.
- Számos egyéb utófeldolgozási eljárás segíti a felhasználót: pl. pontválasztás, csúcsválasztás és csúcsterület meghatározása.
- Különféle importálási és exportálási lehetségek más Windows-alkalmazásokkal való adatcseréhez.
- Átfogó súgó, amely az egyes párbeszédablakokból környezetérzékeny módon hívható.

## **A kézikönyv célja**

A kézikönyv célja, hogy a felhasználót megismertesse az UVProbe programmal. Az alapfogalmak és a szoftver felépítésének rövid leírása után négy gyakorlati lecke segítségével bevezet a szoftver használatába.

Az oktató kézikönyv ismerteti az egyes modulok alapvető eljárásait és néhány speciális módszert. Az oktató kézikönyv leckéinek megkezdése előtt olvassák el az alábbi tájékoztató szakaszokat is. A jellemzőkről és eljárásokról a súgó ad részletesebb tájékoztatást.

## **Az UVProbe telepítési követelményei**

Ez a rész ismerteti az UVProbe futtatásához szükséges minimális hardver- és szoftverkövetelményeket, valamint a telepítés és az eltávolítás módját.

## **Minimális hardverkövetelmények**

- IBM PC vagy PC-kompatibilis számítógép Pentium™ (200 MHz) processzorral; Pentium II™ (300 MHz) ajánlott.
- Legalább 128 MB RAM.
- Legalább 35 MB szabad lemezterület.
- SVGA videocsatoló és monitor: legalább 800x600 felbontás szükséges, 1024x768 ajánlott.
- Párhuzamos és soros adapterek.
- Grafikus nyomtató vagy rajzgép (adatok nyomtatásához ajánlott).
- Egér vagy hasonló mutatóeszköz.
- CD-ROM-meghajtó.

## **Minimális szoftverkövetelmények**

• Microsoft Windows XP/NT4.0/2000 operációs rendszer

## **Az UVProbe telepítése**

Az UVProbe telepítésének a menete:

Az 1. és 2. lépésben leírtak szerint telepítse a Shimadzu Authentication Tool és UVProbe szoftvereket.

Ha az opcionális UVPC Validation szoftvert is telepíteni akarja, akkor kattintson a Help gombra, és az ott leírtak szerint telepítse az UVPC validálást támogató fájlokat.

## **1. lépés – A Shimadzu User Authentication Tool telepítése**

- 1. Kattintson erre: Shimadzu User Authentication Tool.
- 2. Megjelenik az üdvözlő párbeszédablak. Olvassa el a leírást alaposan, és kattintson a Next gombra.
- 3. A telepítés elején megjelenik az alábbi ablak. Ha ez az els telepítés, akkor kattintson a Yes gombra. Újratelepítéskor, illetve ha az Office vagy hasonló alkalmazás már telepítette az ADOt, akkor kattintson a No gombra.

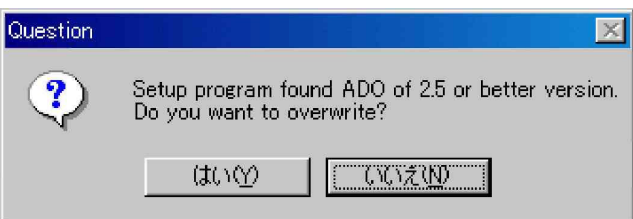

4. A telepítés végén megjelenik a Setup Complete párbeszédablak. Ha azonnal újra akarja indítani a számítógépet, akkor kattintson a Finish gombra. Ha késbb akarja újraindítani, akkor válassza a "No, I will restart the PC later" opciót, és utána kattintson a Finish gombra.

## **2. lépés – Az UVProbe telepítése**

- 1. Indítsa el a setup fájlt a CD-ROM-ról. Ezután kattintson az [UVProbe] gomba.
- MEGJ.: A telepítő program elindítható az MS-Windows/NT/2000/XP Futtatás parancsával is. A [Start] > [Futtatás] paranccsal nyissa meg a Futtatás párbeszédablakot. Kattintson a [Tallózás] gombra, és a CD-ROM gyökérmappájában válassza ki a SETUP.EXE programot. A telepítő program futtatásához kattintson az [OK] gombra.
	- 2. Olvassa el ez üdvözlő párbeszédablakban látható tájékoztatást, és kattintson a Next gombra.
	- 3. Olvassa el a szoftver licencszerzdését, és a Yes gombra kattintva fogadja el.
	- 4. A felhasználói adatokat kérő párbeszédablakban adja meg a nevét, a vállalat nevét és a termék azonosító számát. Kattintson a Next gombra. (A termék azonosító száma az oktató kézikönyv borítóján található.)
	- 5. A Choose Destination Location párbeszédablakban a Browse gombra kattintva válassza ki az UVProbe telepítési mappáját, vagy fogadja el a felkínált alapértelmezett mappát (Program Files\Shimadzu\UVProbe). Kattintson a Next gombra.
	- 6. Az Option Selection párbeszédablakban válassza ki az UVProbe alkalmazás telepítésnél megadandó üzemmódját, és kattintson a Next gombra. Az egyes üzemmódokat részletesen tárgyalja a súgó "Alkalmazási üzemmódok" fejezete.
	- 7. A Create Shortcut párbeszédablakban kattintson a jelölnégyzetre, ha azt akarja, hogy az alkalmazás ikonja megjelenjen a munkaasztalon, majd kattintson a Next gombra.
	- 8. A szoftver telepítési folyamatának a végén kattintson a dobozon, ha meg akarja tekinteni a ReadMe fájlt. A telepítés befejezéséhez kattintson a Finish gombra.
	- 9. Indítsa újra a számítógépet. A Shimadzu ikon megjelenik a Windows asztalon.

## **Az UVProbe eltávolítása**

- 1. Válassza a Windows Start > Beállítások > Vezérlőpult parancsot.
- 2. Kattintson duplán a Programok telepítése/törlése ikonon.
- 3. Válassza ki az UVProbe programot a listából, majd kattintson az Eltávolítás gombra.
- 4. Kattintson az Igen gombra a program eltávolításának megerősítéséhez.
- MEGJ.: Az UVProbe eltávolításakor az összes mintaadatfájl a programmal együtt törölve lesz. A program eltávolítása után is megmaradnak azonban a vele létrehozott és lemezre mentett fájlok.
	- 5. A folyamat végén kattintson az OK gombra.

## **Alkalmazási üzemmódok**

A programnak három alkalmazási üzemmódja lehet: normál, biztonsági és GLP.

Az elérhető funkciók az üzemmódtól függnek.

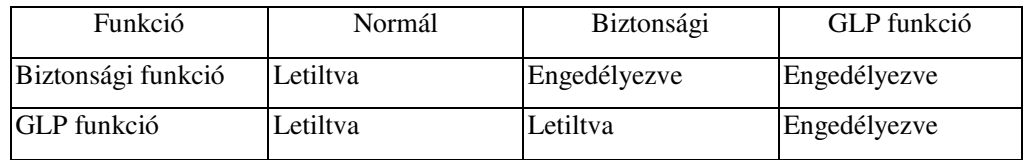

#### **Biztonsági funkció**

Ha a biztonsági funkció le van tiltva, akkor a rendszerbe való bejelentkezéskor mindig meg kell adni

a felhasználónevet és a jelszót, és ez korlátozni fogja a rendszerhez való hozzáférést. Az egyes felhasználóknak megadott jogosultságokkal szabályozható, hogy a felhasználók milyen UVProbe funkciókhoz férhetnek hozzá. A bejelentkezéskor használt felhasználónév lesz automatikusan az elemző neve. Az elemző neve nem módosítható.

További részletek a "Bevezetés" fejezet "Az UVProbe funkciói" és "Rendszerfelügyelet" szakaszaiban olvashatók.

MEGJ.: Ha a biztonsági funkció engedélyezve van, akkor a fotometriás modulban a fájlok felülírása az alapértelmezés szerint nincs engedélyezve.

#### **GLP funkció**

A GLP funkció támogatja az egyes GXP-k megvalósítását (GLP: Good Laboratory Practices helyes laboratóriumi gyakorlat, GMP: Good Manufacturing Practices - helyes gyártási gyakorlat, stb.). Ha a GLP funkció engedélyezve van, akkor a következő korlátozások vannak érvényben az egyes moduloknál.

#### **Mindegyik modulnál**

- Az UVProbe rendszer zárolható a Windows > Számítógép zárolása paranccsal.
- · A műszertörténet továbbítható az adatbázisba.
- A még nem mentett fájl automatikusan lemezre lesz mentve az UVProbe program bezárásakor vagy nyomtatásnál.

#### **Kinetikai / spektrum modul**

- Az újonnan mért vagy a számítással létrehozott adathalmazok automatikusan lemezre lesznek mentve.
- A varródoboz funkció le van tiltva.
- Az adatfájlok, tárolók és adathalmazok az enzimfájlokat leszámítva nem nevezhetk át.
- Az adatfájlokban levő tárolók és adathalmazok az enzimfájlokat leszámítva nem törölhetők.
- A meglevő fájlnéven való mentés tilos.

#### **Fotometriás modul**

- A minták sorai és a standardok sorai nem törölhetők, csak kizárhatók.
- A minták oszlopai és a standardok oszlopai nem törölhetők.
- · A minta táblájánál a felhasználói bevitel nem választható adatgyűjtési módnak.
- A meglevő fájlnéven való mentés tilos.
- A fájl mentése után a standardok táblájának és a minta táblájának tényezje nem módosítható.

## **Az alkalmazási üzemmód ellen**-**rzése és módosítása**

A telepített UVProbe alkalmazási üzemmódja nem ellenőrizhető az Edit menü Option parancsával. Lehetőség van arra, hogy váltsanak a normál és a biztonsági üzemmód között.

Váltás a normál és a biztonsági üzemmód között:

- 1. Válassza az UVProbe Edit menüjében az Option parancsot.
- 2. Kattintson a Security Mode gombra, és végezze el a kijelölést.
- 3. A párbeszédablak bezárásához kattintson az OK gombra.
- 4. A következő indításnál megjelenik az üzemmódválasztásra vonatkozó üzenet.
- 5. Az UVProbe következő indításánál megjelenik a bejelentkezési párbeszédablak, és meg kell adni a felhasználói azonosítót és a jelszót.
- 6. A felhasználói azonosító az összes jogosultsággal rendelkező Rendszergazda lesz, ez előre regisztrálva lett. Jelszó nincs megadva. A felhasználói azonosítónál írja be: "admin", és kattintson az OK gombra.

MEGJ.: A többi üzemmód és a GLP üzemmód között nem lehet átváltani. Ha ilyen módosításra van igény, akkor el kell távolítani az UVProbe programot, és újra kell telepíteni.

## **Az UVProbe programról**

Noha az UVProbe megosztott funkciókkal rendelkező egységes programcsomag, négy külön program együttesének is tekinthető, ezek: spektrum modul, fotometriás modul, kinetikai modul és jelentéskészítő. Mindegyik saját ablakban nyílik meg a nagyobb UVProbe ablakon belül, és mindegyiknek megvan a maga külön rendeltetése és funkciója. A felhasználói felületek is hasonlóak, de azért eltérnek egymástól az eszköztárak, menük, táblák, diagramok és képernyőelrendezések.

Az alábbiakban a kézikönyv bevezet a program használatába, és ismerteti az általános jellemzőket és az egyedi sajátosságokat. Az eljárások pontosabb magyarázata megtalálható *Az UVProbe funkciói* részben (21. oldal).

## **Az UVProbe indítása**

Az UVProbe indítása után az ablak konfigurációja ugyanaz lesz, mint ami a kilépéskor volt. Például az eszköztárak és az ablakok pontosan ugyanott lesznek; adatok azonban nem lesznek megjelenítve.

- 1. Kapcsolja be a monitort, a számítógépet és a spektrofotométert.
- 2. Válassza a Windows Start > Programok > Shimadzu > UVProbe parancsot, vagy kattintson duplán az UVProbe program ikonján az asztalon.

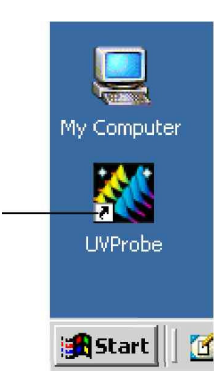

- 3. Adja meg a felhasználónevet és a jelszót a felhasználó bejelentkezési párbeszédablakában, ha a biztonsági üzemmód engedélyezve van, majd kattintson az OK gombra. Ha a biztonsági üzemmód nincs engedélyezve, akkor ez a párbeszédablak nem jelenik meg.
- MEGJ.: A telepítés utáni első indításkor a rendszergazda felhasználói azonosítója "admin". Jelszót nem kell megadni.

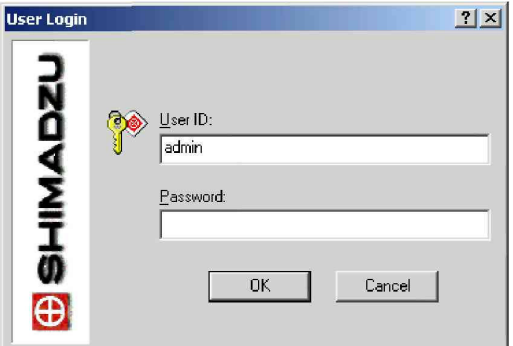

#### **Modul megnyitása**

A Window menüben kattintson a modulra.

Egyszerre akár az összes modul is meg lehet nyitva. A modulok között a Window menü segítségével lehet gyorsan váltani, vagy kérni lehet azok lépcsőzetes vagy mozaikszerű elrendezését. A modulok az egérrel áthelyezhetők és átméretezhetők.

## **UVProbe – a f felhasználói felület**

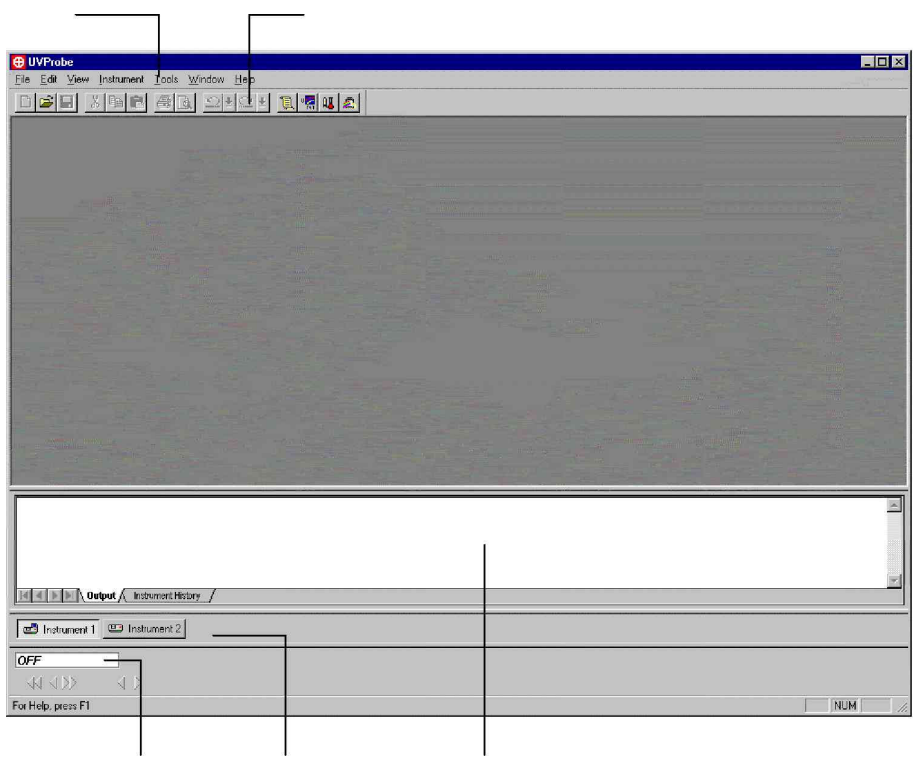

Így néz ki az UVProbe ablaka, ha egyik modul sincs nyitva. A következő elemek láthatók: menüsor, standard eszköztár, kimeneti ablak, műszer eszközsor és fotométer állapotsor. A következő funkciók érhetők el, amíg sem modul, sem a jelentéskészítő nincs megnyitva.

- Beállítások módosítása
- Rendszerfelügyeleti funkciók végrehajtása
- · Műszerek hozzáadása, konfigurálása és eltávolítása
- Egyedi eszközök hozzáadása a Tools menühöz

A fenti eljárásokat a súgó részletesen ismerteti.

## **Kimeneti ablak**

A kimeneti ablak rögzíthető, és az UVProbe munkaterületén belül bárhol elhelyezhető. A kimeneti ablak hasznos rendszerinformációkat jelenít meg az UVProbe ablak alján, és két füle van – az Output és az Instrument History.

- Az Output fül általános üzeneteket jelenít meg a program futása közben. Ezek ideiglenesen jelennek meg, és a rendszer következő indításakor törlődnek.
- · Az Instrument History fül az aktív műszerrel kapcsolatos adatokat jeleníti meg, az inicializálási időt, alapvonal információt stb. Az adatok módosulnak, ha műszert váltanak, és mindig az aktuális műszer adatait mutatja.

Az Output és az Instrument History fül tartalma nem nyomtatható és nem menthető el.

## **M**-**szer eszközsor**

A műszer eszközsor rögzíthető, és az UVProbe munkaterületén belül bárhol elhelyezhető. Külön gomb jelzi az összes elérhető műszert. A műszerek közötti váltáshoz kattintson a kívánt műszer ikonjára.

## **Fotométer állapotsor**

A fotométer állapotsor rögzíthető állapot- és vezérlősor, amely az UVProbe munkaterületén belül bárhol elhelyezhető. A fotométer állapotsor segítségével tetszőleges számú készülékmanipuláló funkciót végre lehet hajtani. A fotométer állapotsor megjelenése testre szabható, beállítható a betűstílus, a betűméret és a betűszín, valamint az állapotjelző háttérszíne. Kattintson a jobb egérgombbal a fotométer állapotsorra, és válassza a Properties parancsot. További részletek az UVProbe súgójában találhatók.

## **Standard eszköztár**

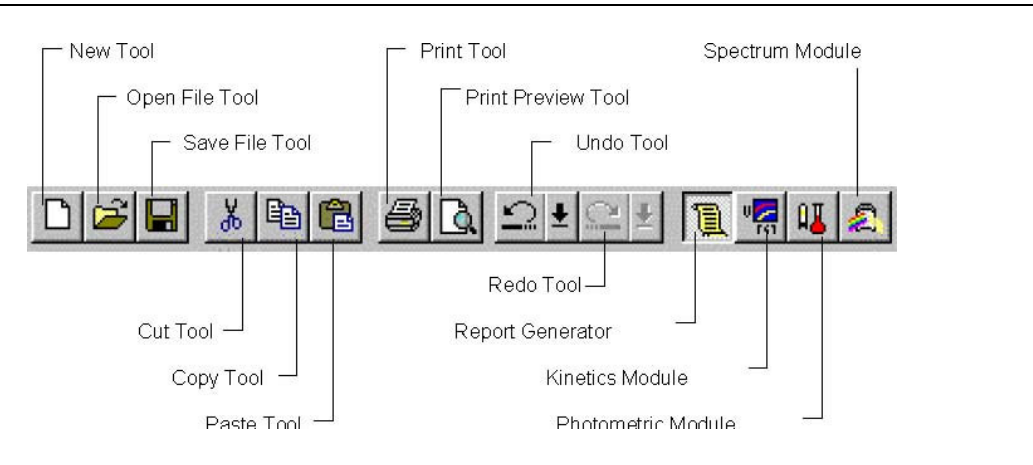

## **Rendszerfelügyelet**

Ez a rész a rendszerfelügyelet alapjait ismerteti. Ha a biztonsági funkció le van tiltva, és nem is akarják használni, akkor hagyja ki ezt a részt, és folytassa a *Kommunikáció a spektrofotométerrel* fejezettel (21. oldal). A biztonsági funkció lényege az, hogy a rendszergazda meghatározhatja, hogy az egyes felhasználóknak milyen jogosultsága legyen a rendszer használatára. Három alapvet eljárás alkalmazására lehet szükség: csoportok hozzáadása, csoport jogosultságainak meghatározása, valamint felhasználók hozzáadása.

Az UVProbe első telepítése után csak négy csoport van – rendszergazda, fejlesztő, operátor és vendég. A rendszergazda csoport szabályozza az összes hozzáférési jogosultságot, vagyis ha egy felhasználót felvesznek ebbe a csoportba, akkor annak korlátlan hozzáférése lesz az UVProbe programhoz.

A hozzáférési jogok hatékony szabályozása érdekében csoportokat kell létrehozni mindegyik hozzáférési szinthez, és az egyes felhasználókat a megfelelő csoporthoz kell hozzárendelni. Például egy csoportnál korlátozni lehet a csúcsterület tábla vagy a jelentéskészítő használatát. A csoportok nem korlátozhatók úgy, hogy egyes modulokat egyáltalában ne használhassanak.

A biztonsági funkcióval szabályozni lehet a rendszerhez való hozzáférést, a felhasználók nyomon követését, és az egyes felhasználók által végrehajtott műveleteket. Ha a biztonsági funkció engedélyezve van, akkor az elemző mezőbe automatikusan a felhasználónév kerül, és ez lesz elmentve az adatokkal együtt (a New Data Set Information párbeszédablakban). A felhasználóra és a működésre vonatkozó információk a kimeneti ablak Instrument History fülén tekinthetők meg, vagy a History fül File Properties párbeszédablakában. A jelentéskészítőben a bejelentkezett felhasználó kinyomtatható a jelentésen.

Az Administrative párbeszédablak megjelenítéséhez kattintson az Edit menü Security parancsára. A rendszer vezérlését ennek a párbeszédablaknak a segítségével lehet elvégezni.

Ennek fülei (oldalai) – a Change Password fület leszámítva – csak a rendszergazda csoportba tartozó felhasználók számára érhetők el.

## **A felhasználói jogok kiosztása**

A felügyelet megfelelő végrehajtása érdekében az összes felhasználónak valamelyik csoporthoz kell tartoznia. A felhasználók jogosultságainak szabályozását, vagyis csoportba sorolását körültekintően kell végezni. A következő szabályok vonatkoznak a felhasználókra és a csoportokra.

- A csoport felhasználókat tartalmaz.
- Mindegyik felhasználónak tartoznia kell valamelyik csoporthoz, de csak egy csoporthoz tartozhat.
- A csoportoknak jogosultságai vannak.
- A csoport összes tagja megkapja a csoport jogosultságait.

## **Jogosultságok**

A tevékenységet korlátozó jogosultságok 18 összetevőre lettek felosztva. Az egyes összetevőkhöz tartozó jogosultságok és az UVProbe programban már megadottak a következők:

Megjegyzés: a vendég csoport nem végezhet műveleteket az UVProbe programmal.

#### **Shimadzu aktivitási tábla szabályozása (kinetikai modul)**

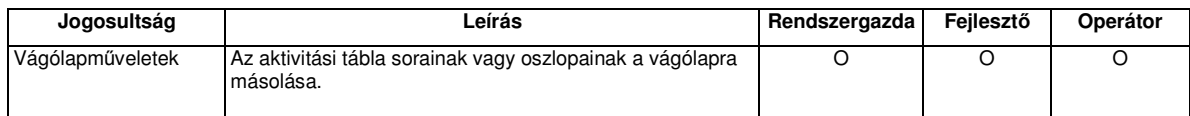

### **Shimadzu parancstároló**

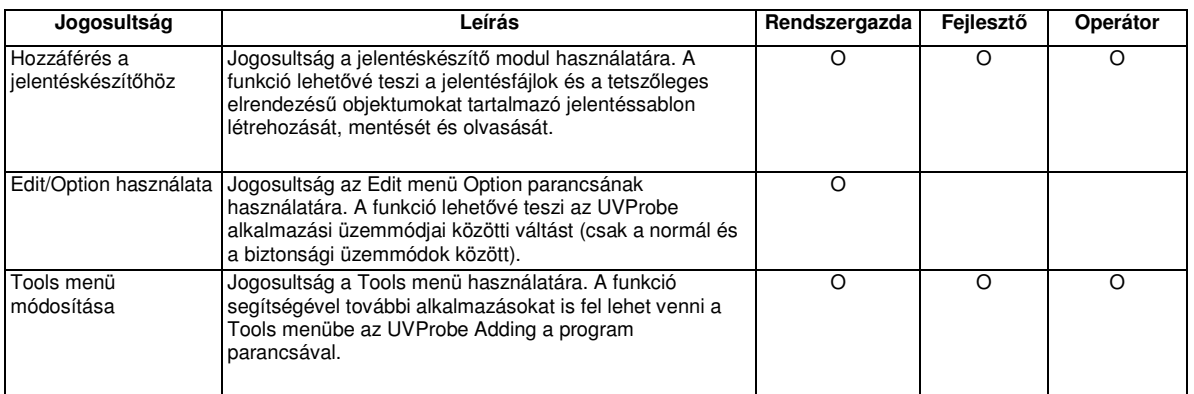

### **Shimadzu adatnyomtatás szabályozása (spektrum/kinetikai modul)**

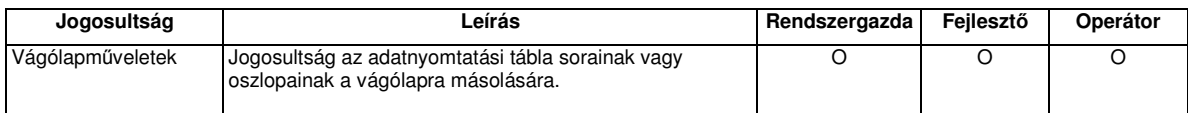

## **Shimadzu kinetikai f**-**tábla szabályozása**

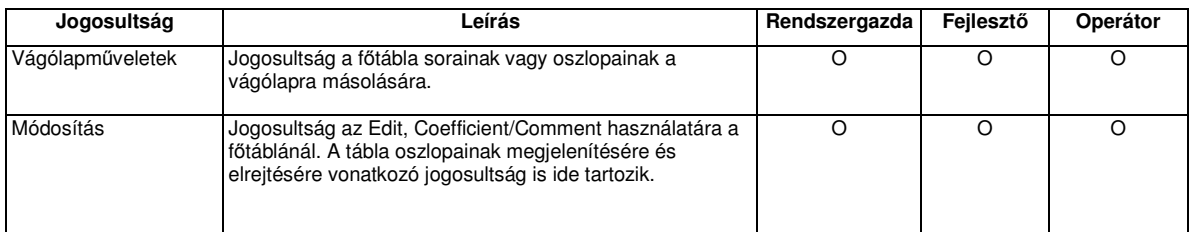

## **Shimadzu kinetikai modul**

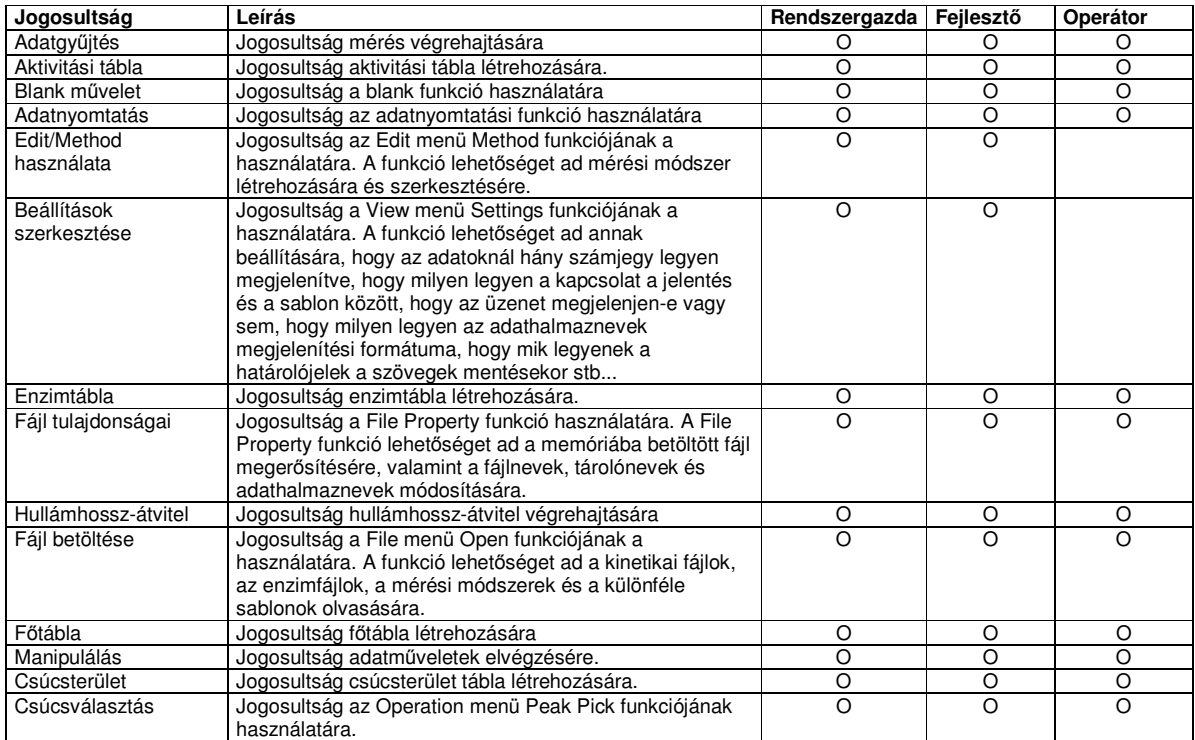

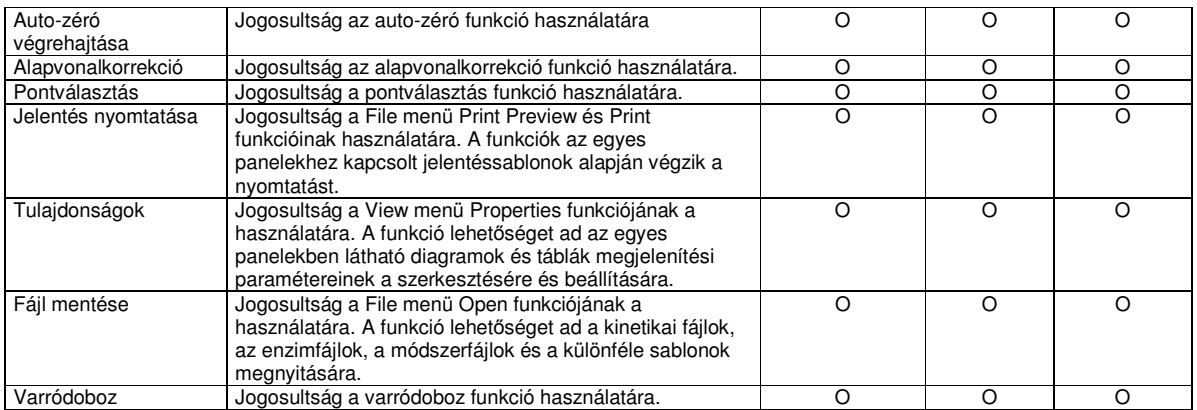

MEGJ.: Az adatműveletek funkció tiltva van a GLP üzemmódban.

MEGJ.: GLP üzemmódban nem módosíthatók a fájlnevek, a tárolónevek és az adathalmaznevek.

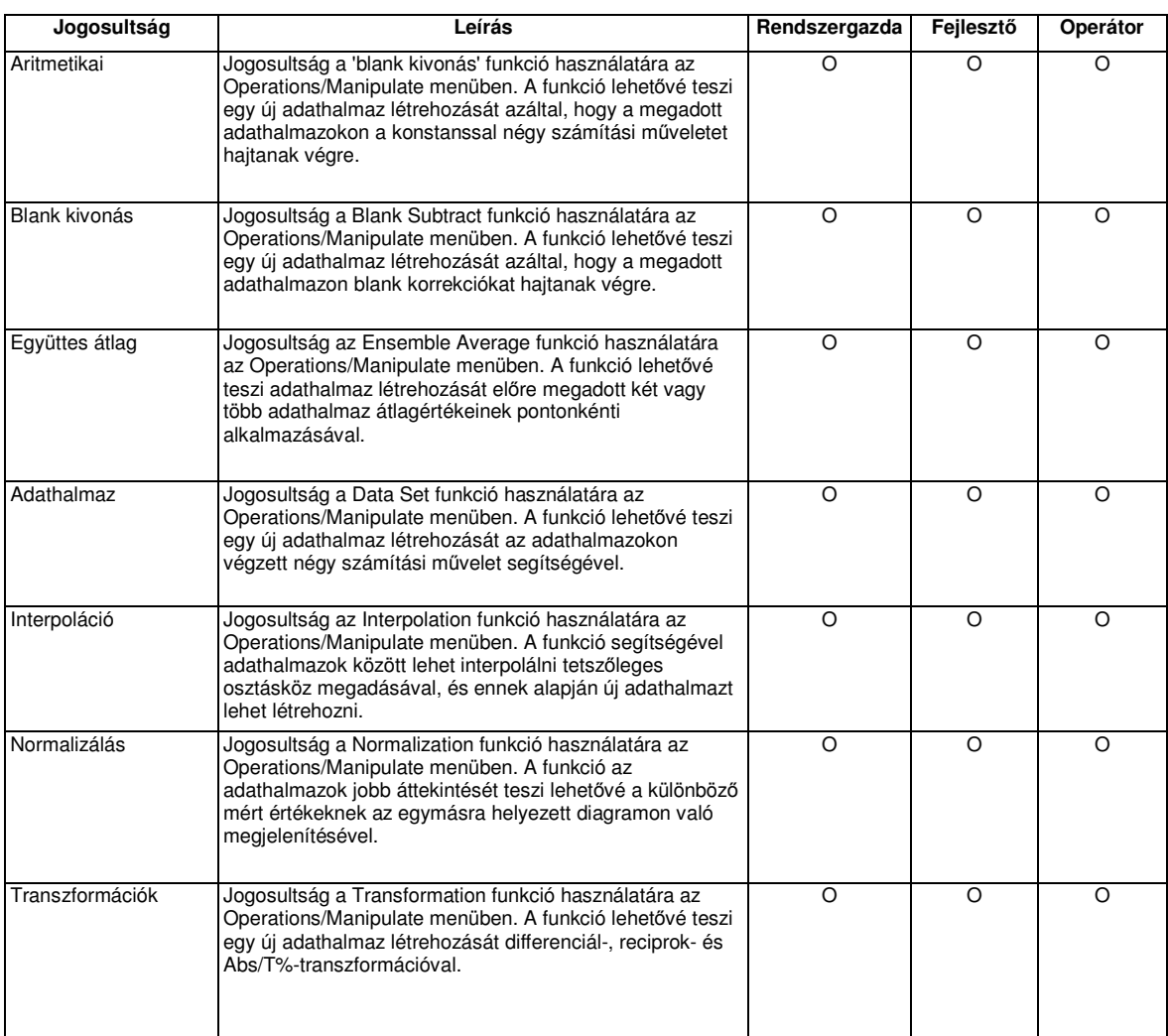

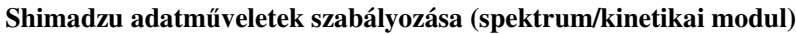

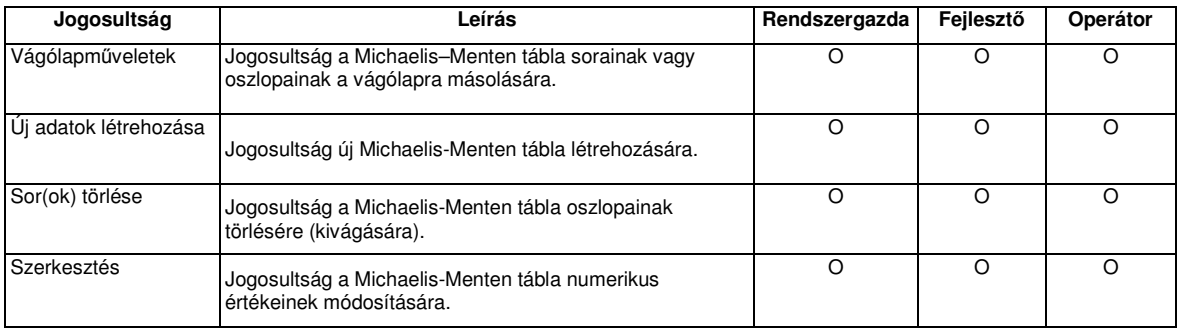

#### **Shimadzu Michaelis–Menten tábla szabályozása (kinetikai modul)**

#### **Shimadzu csúcsterület tábla szabályozása (spektrum/kinetikai modul)**

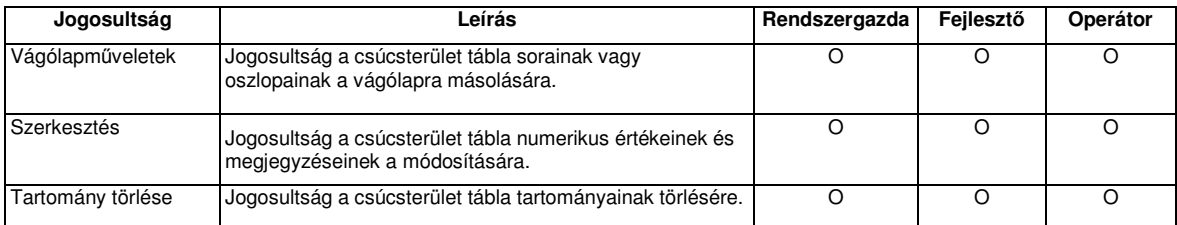

## **Shimadzu csúcsválasztás tábla szabályozása (spektrum/kinetikai modul)**

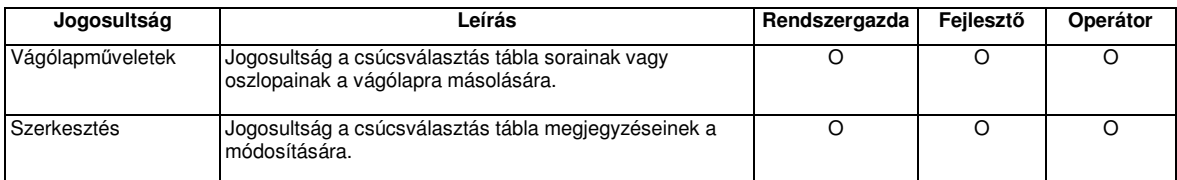

#### **Shimadzu fotometriás modul**

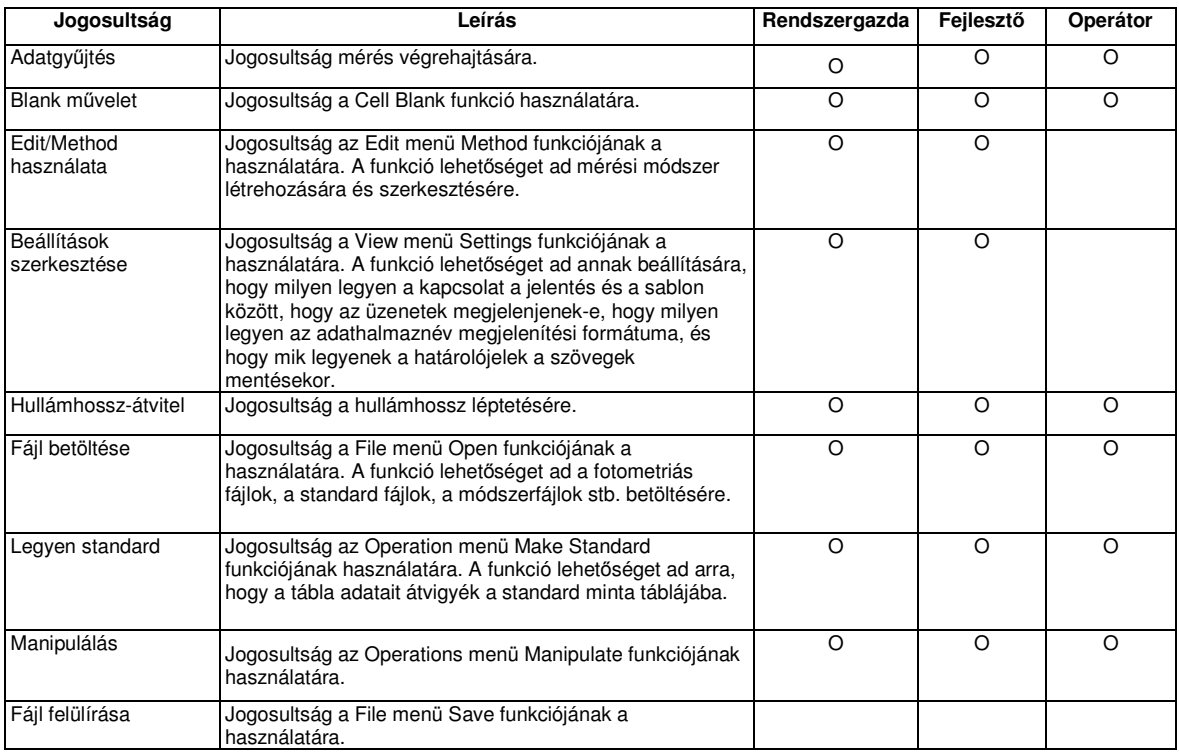

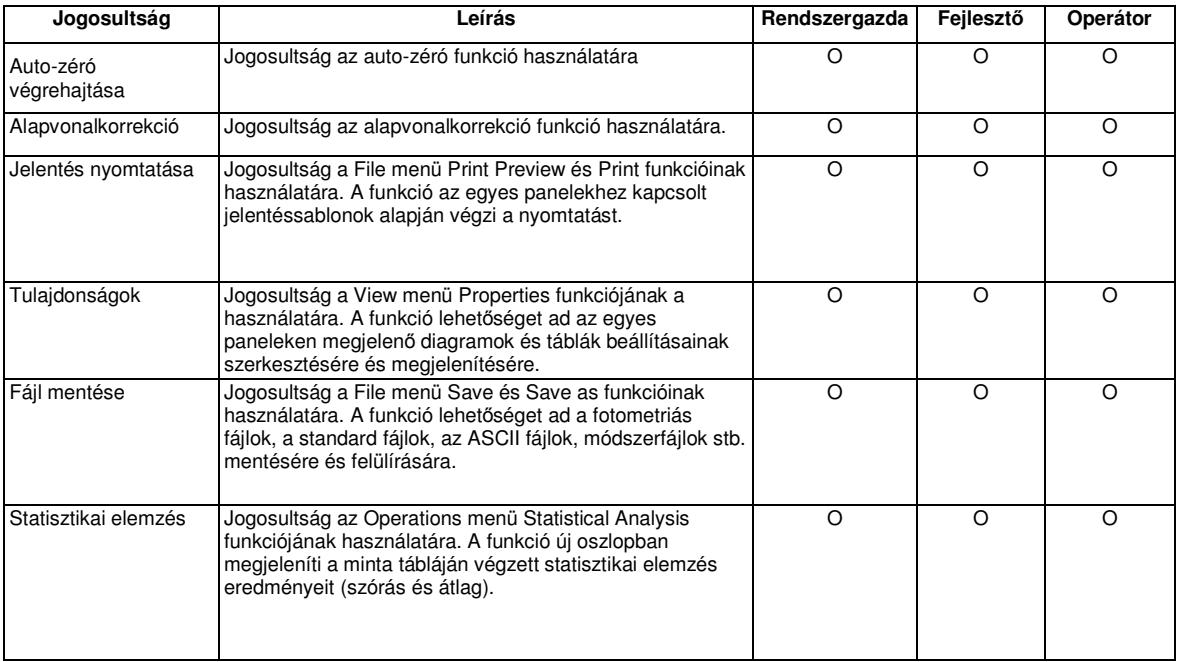

### **Shimadzu pontválasztás tábla szabályozása (spektrum/kinetikai modul)**

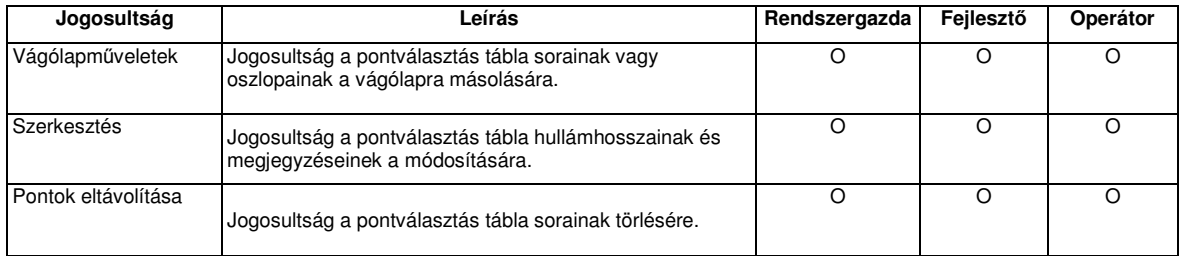

## **Shimadzu jelentéskészít**-

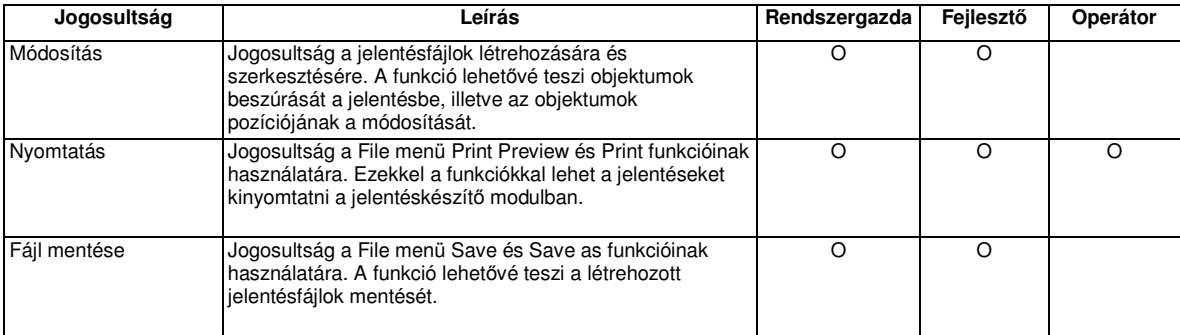

## **Shimadzu minta táblájának szabályozása (fotometriás modul)**

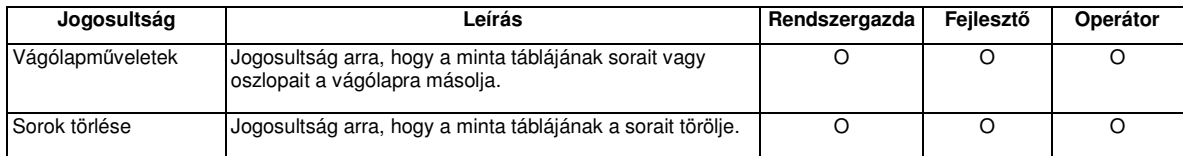

MEGJ.: A minta táblájának a sorai GLP üzemmódban nem törölhetők.

#### **A Shimadzu SEP táblájának szabályozása (fotometriás modul)**

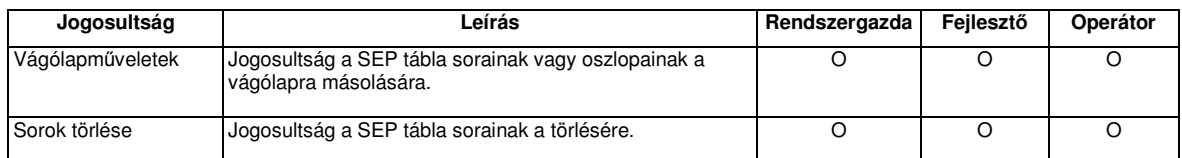

MEGJ.: A SEP tábla sorai GLP üzemmódban nem törölhetők.

### **A Shimadzu varródoboz-funkció szabályozása (spektrum/kinetikai modul)**

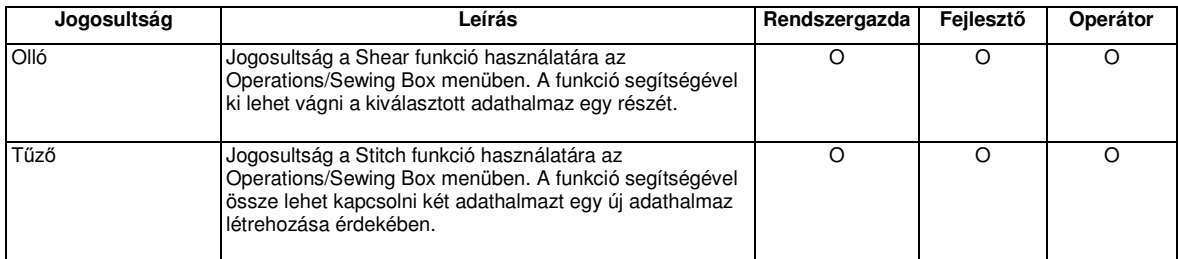

#### **A Shimadzu spektroszkóp mszer eszközsor**

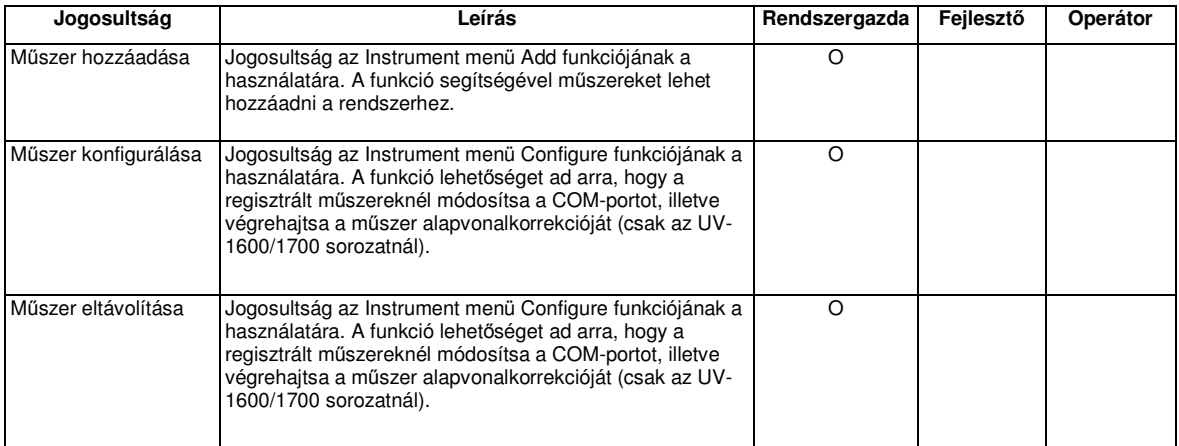

#### **A Shimadzu spektrum modul**

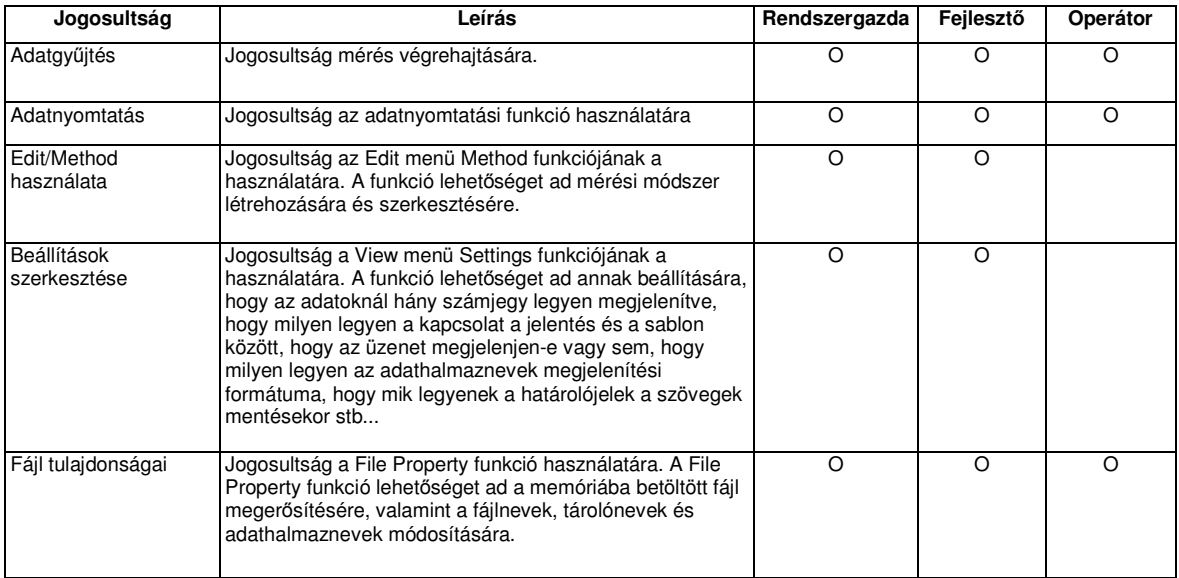

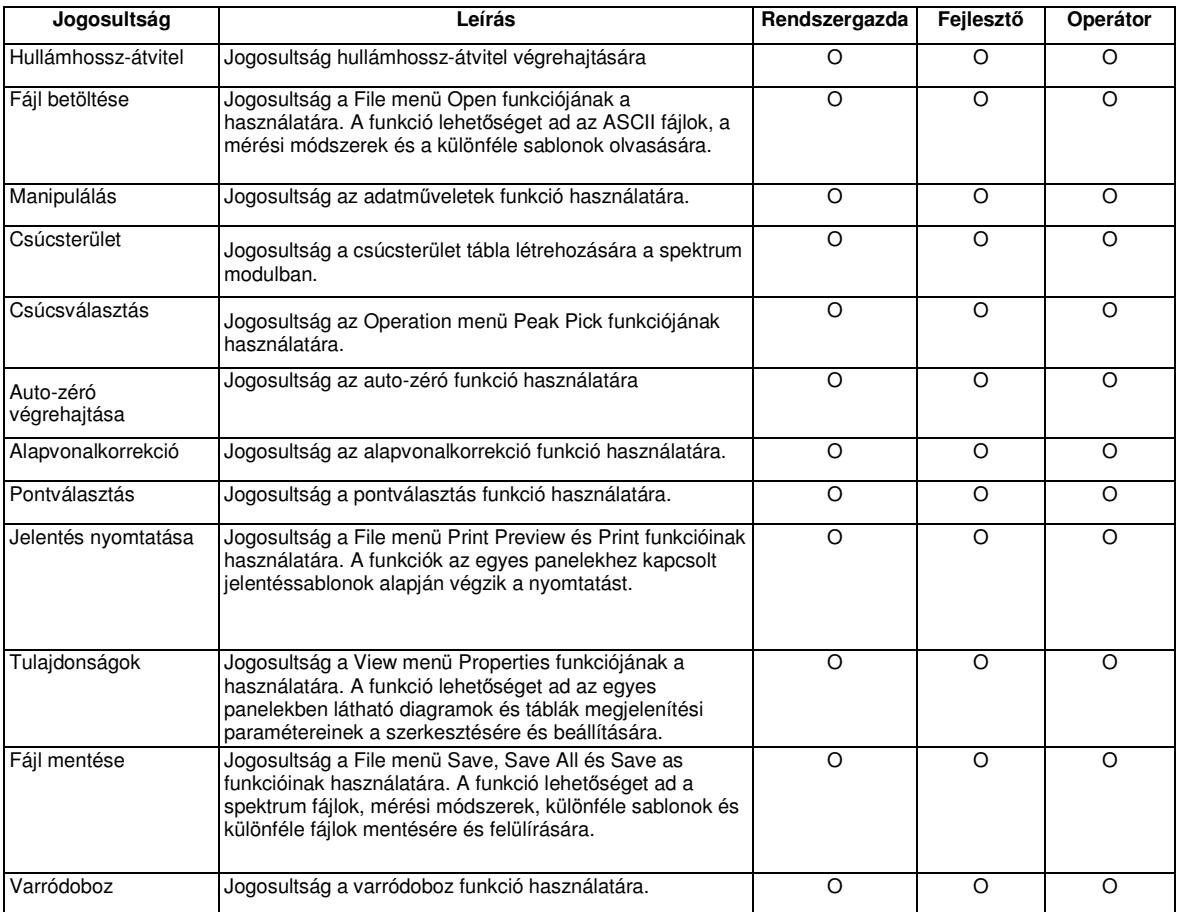

MEGJ.: Az adatműveletek funkció tiltva van a GLP üzemmódban.

MEGJ.: GLP üzemmódban nem módosíthatók a fájlnevek, a tárolónevek és az adathalmaznevek.

#### **A Shimadzu standardok táblájának szabályozása (fotometriás modul)**

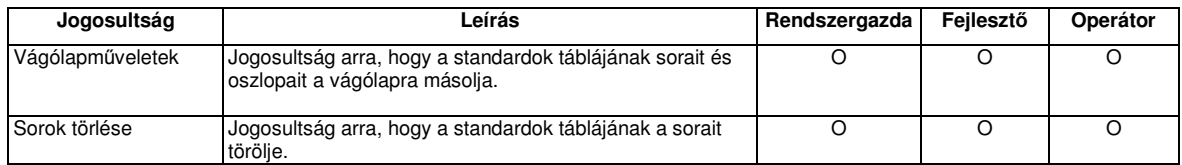

MEGJ.: A standard minta táblájának a sorai GLP üzemmódban nem törölhetők.

## **Csoport hozzáadása**

Csoportokat az Administrative párbeszédablak Group oldalán lehet felvenni.

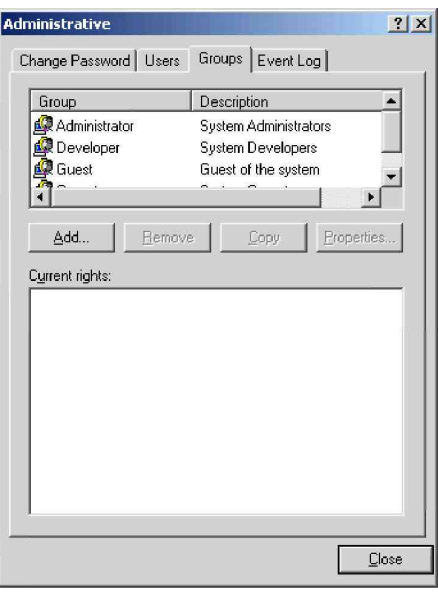

A meglevő felhasználói csoportok mellé újabb csoportok is felvehetők. Erre két módszerrel van lehetőség: új csoport létrehozásával, vagy a meglevő csoportok jogosultságaira való hivatkozással.

Új csoport létrehozása:

- 1. Kattintson az Add gombra a Group oldalon, és megjelenik az Edit Group párbeszédablak.
- 2. A Group párbeszédablakban adja meg az új csoport nevét, a Description beviteli mezőben pedig a leírását.

Meglevő csoportok jogosultságára való hivatkozás:

- 1. A Group oldalon a csoportlistában kattintson arra a csoportra, amelyikre hivatkozni akar.
- 2. Kattintson a Copy gombra, és megjelenik az Edit Group párbeszédablak.
- 3. A Group párbeszédablakban adja meg az új csoport nevét, a Description beviteli mezőben pedig a leírását.

## **A csoport jogosultságainak beállítása**

A csoport jogosultságait az Administrative párbeszédablak Group oldalán lehet beállítani.

A csoport jogosultságait két módszerrel lehet beállítani: a párbeszédablak segítségével, vagy a jelenlegi jogosultságok listája alapján.

Az Edit Group párbeszédablak segítségével:

- 1. A Group oldalon a csoportlistában kattintson arra a csoportra, amelyiknek a jogosultságait be akarja állítani.
- 2. Kattintson a Properties gombra, és megjelenik az Edit Group párbeszédablak.
- 3. Az Object kombinált listában válassza ki a célkomponenst.
- 4. Kattintson a jogosultságra, majd a nyílra kattintva mozgathatja a jogosultságot a rendelkezésre álló (Available Functions) és a kiválasztott (Selected Functions) funkciók listái között.
- 5. Az összes jogosultság beállításához ismételje meg a 3. és a 4. lépést.
- 6. A jogosultságok beállításának a végén, annak megersítésére kattintson a Close gombra.

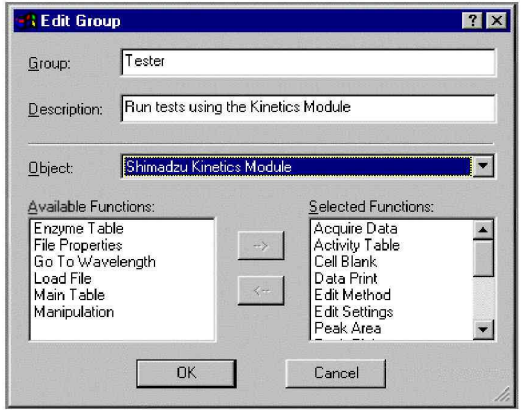

Az Administrative párbeszédablak segítségével:

- 1. A Group oldalon a csoportlistában kattintson arra a csoportra, amelyiknek a jogosultságait be akarja állítani.
- 2. A jelenlegi jogosultságokat felsoroló Current Rights listában kattintson a célmodul vagy objektum előtti + jelre.
- 3. Az ábrán látható módon pipával jelölje meg a hozzárendelni kívánt jogosultságokat.
- 4. Az összes jogosultság beállításához ismételje meg a 2. és a 3. lépést.
- 5. A jogosultságok beállításának a végén, annak megerősítésére kattintson a Close gombra.

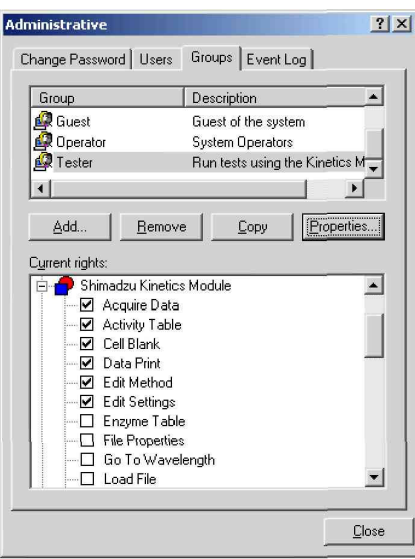

## **Csoport eltávolítása**

A csoportot az Administrative párbeszédablak Group oldalán lehet eltávolítani.

- 1. A Group oldalon a csoportlistában kattintson arra a csoportra, amelyiket törölni akarja.
- 2. Kattintson a Remove gombra, és ersítse meg, hogy a csoportot törölni akarja a csoportlistából.
- 3. A befejezéshez kattintson a Close gombra.
- MEGJ.: Ha a csoportban felhasználók vannak, akkor a csoport nem törölhető. A regisztrált csoportok nem törölhetők. A rendszergazda csoport nem törölhető.

## **Felhasználó hozzáadása**

Felhasználókat az Administrative párbeszédablak User oldalán lehet felvenni.

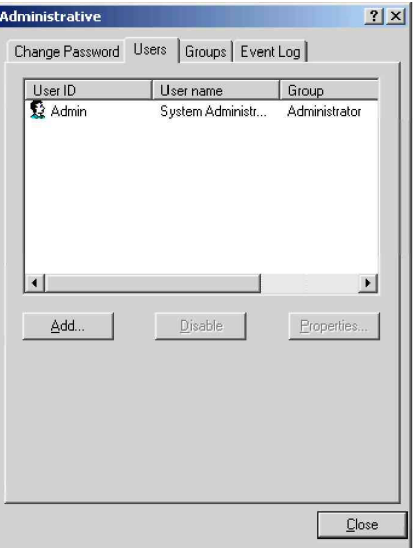

A meglevő felhasználók mellé új felhasználókat is fel lehet venni.

- 1. Kattintson az Add gombra a fenti User oldalon, és megjelenik az Add User párbeszédablak.
- 2. Adja meg a regisztrálandó felhasználó azonosítóját, felhasználónevét és jelszavát.
- 3. A Group kombinált listában válassza ki azt a csoportot, amelyikbe az új felhasználót regisztrálni akarja.
- 4. A párbeszédablak bezárásához kattintson az OK gombra.
- 5. A befejezéshez kattintson a Close gombra.

MEGJ.: A regisztrálás után a felhasználó nem törölhető.

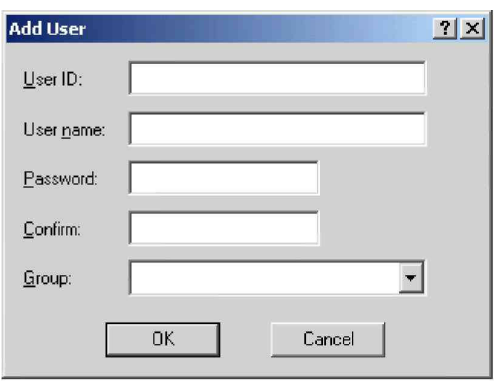

## **Felhasználó szerkesztése**

A felhasználókat az Administrative párbeszédablak Users oldalán lehet szerkeszteni.

Itt a felhasználó csoportját és jelszavát lehet módosítani.

- 1. A Users oldal felhasználólistájában kattintson arra a felhasználóra, amelyiknek a beállításait szerkeszteni akarja.
- 2. Kattintson a Properties gombra, és megjelenik az Edit User párbeszédablak.
- 3. Végezze el a kívánt módosításokat. A Group kombinált listában válassza ki azt a csoportot, amelyikbe a felhasználót regisztrálni akarja. A felhasználói jelszó módosításához adja meg az új jelszót.
- 4. Kattintson az OK gombra.
- 5. Az Administrative párbeszédablak bezárásához kattintson a Close gombra.
- MEGJ.: A felhasználónév és a teljes név nem módosítható, ha az UVProbe GLP üzemmódban van. Ezt a funkciót csak a rendszergazda használhatja. Ugyanazt a felhasználót nem lehet kettő vagy több csoportba regisztrálni.

## **Felhasználók engedélyezése/letiltása**

A felhasználókat az Administrative párbeszédablak User oldalán lehet engedélyezni/letiltani.

Itt lehet a regisztrált felhasználókat letiltani, illetve a letiltott felhasználókat engedélyezni.

MEGJ.: A regisztrált felhasználók nem törölhetők.

A felhasználó engedélyezésénél/letiltásánál mindig meg kell adni az okot is.

- 1. A User oldal felhasználólistájában kattintson arra a felhasználóra, amelyiknek az engedélyezését/letiltását akarja kérni.
- 2. Kattintson az Enable (Disable) gombra, és megjelenik az Input Reason párbeszédablak.
- 3. Adja meg a felhasználó engedélyezésének vagy letiltásának az okát a beviteli mezőben.
- 4. A párbeszédablak bezárásához kattintson az OK gombra.
- 5. Ersítse meg a felhasználó engedélyezését vagy letiltását, majd az ablak bezárásához kattintson a Close gombra.

## **A jelszó módosítása**

A jelszót az Administrative párbeszédablak Change Password oldalán lehet módosítani.

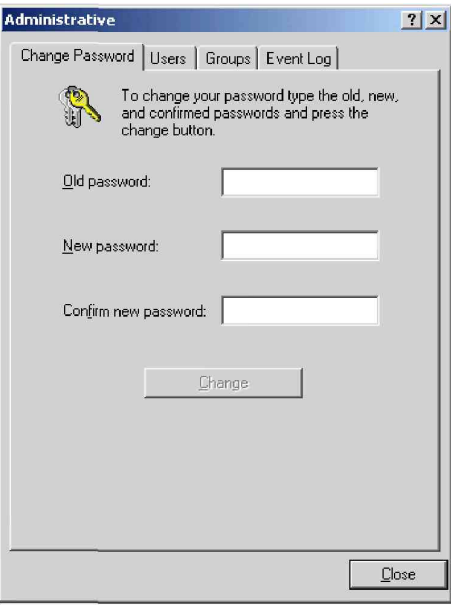

- 1. Adja meg a felhasználó által jelenleg használt jelszót.
- 2. Adja meg az új jelszót.
- 3. A Confirm beviteli mezőben adja meg újra a 2. alatt megadott jelszót.
- 4. Kattintson a Change gombra a jelszóváltás megerősítéséhez.
- MEGJ.: A jelszóban szereplő kisbetűk minimális száma a Shimadzu Authentication Tool eszközében lett meghatározva.

A jelszóban vegyesen kell szerepelnie számoknak és alfabetikus karaktereknek.

A jelszó megkülönbözteti a kisbetűs és a nagybetűs karaktereket.

## **A modulok használata**

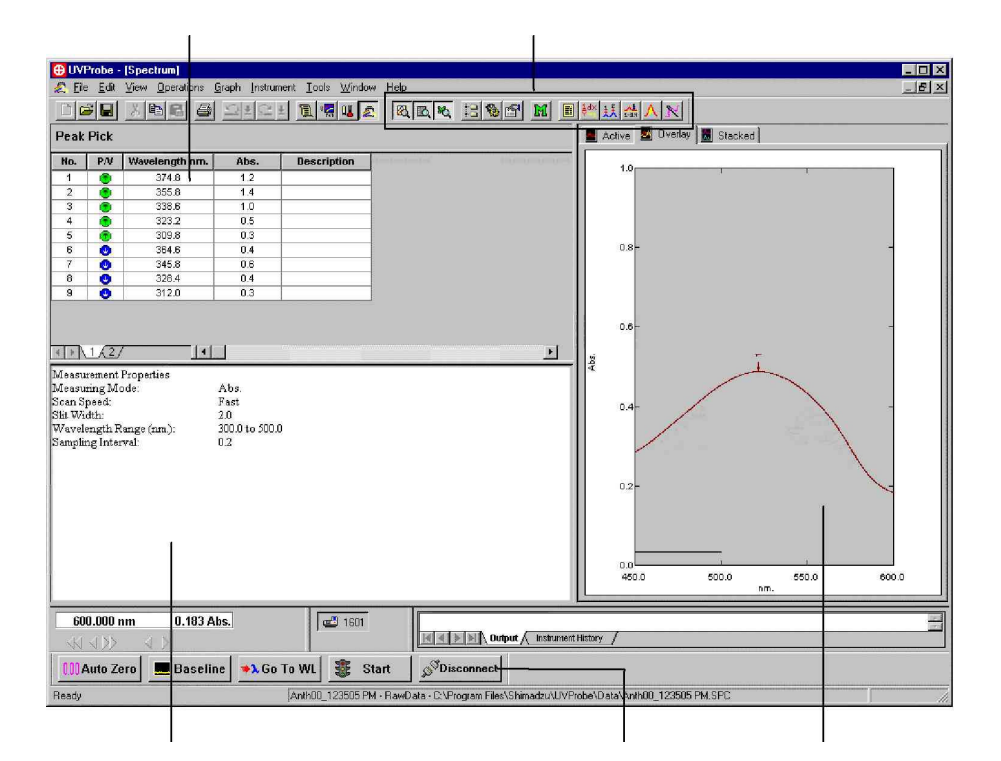

Az ábrán az UVProbe ablaka látható a megnyitott spektrum modullal. A spektrum modul a saját ablakában jelenik meg a nagyobb UVProbe ablakon belül, és a következőket tartalmazza: menüsor, standard eszköztár, spektrum eszköztár, műszer eszközsor, fotométer gombsor és fotométer állapotsor. A View menüben meg lehet határozni, hogy az eszköztárak és a képernyelemek közül melyik legyen látható.

## **A modulok paneljei**

A spektrum modul ablaka panelekre van osztva, a műveleti panel balra fent látható, a diagram panel a jobb oldalon, a módszer panel pedig alul a bal oldalon. A kinetikai és a fotometriás modulok szintén tartalmaznak paneleket.

Mindegyik panelnek megvan a maga külön funkciója. A spektrum modul diagram panelje például három különböző diagramtípus megjelenítésére szolgál. A módszer panel az aktuális adathalmaz adatgyűjtési módszerét jelzi, a műveleti panel pedig a gyűjtött adatokat vagy a különböző műveletek (pl. csúcsválasztás vagy csúcsterület) eredményeként kapott adatokat jeleníti meg.

Az egyes panelek megjelenítésének engedélyezése/letiltása a View menüben szabályozható. A panelek a vízszintes és függőleges osztócsíkok egérrel való elhúzásával átméretezhetők.

## **Egyedi menük és eszköztárak**

Noha a modulok menüinek vannak közös elemei, a menük modulonként eltérőek, és a menükön belüli parancsok is különbözők. Például a spektrum és a kinetikai modulban van diagram menü, a fotometriás modulban azonban nincs. Ugyanakkor a diagram menü más-más parancsokat tartalmaz a spektrum és a kinetikai modulban.

Mindegyik modulnak megvan a maga saját eszköztára, amelyeknek szintén vannak közös és egyedi elemei.

A modulok és szerepük részletes leírása az egyes modulokat bemutató leckék elején található.

## **Az UVProbe funkciói**

Ez a rész néhány olyan funkciót ismertet, amelyek ismerete feltétlenül szükséges a leckék elvégzéséhez. Ezek a következők:

- Kommunikáció a spektrofotométerrel
- Helyi menük és Properties oldalak
- Diagram módok

## **Kommunikáció a spektrofotométerrel**

Miután a számítógépet fizikailag csatlakoztatták a spektrofotométerhez (lásd bővebben a műszer telepítési kézikönyvében), és az UVProbe szoftvert telepítették és elindították, a program szinte máris alkalmas a mérések elvégzésére. Az utolsó lépés az, hogy az UVProbe programban fel kell venni és konfigurálni kell a műszert.

Műszer hozzáadása és konfigurálása

- 1. Válassza a következőt: View > Instrument Bar.
- 2. Válassza az Instrument > Add parancsot, és elindul az Add Instrument Wizard varázsló.
- 3. Kattintson a Next gombra, és megjelenik a műszerek listája.

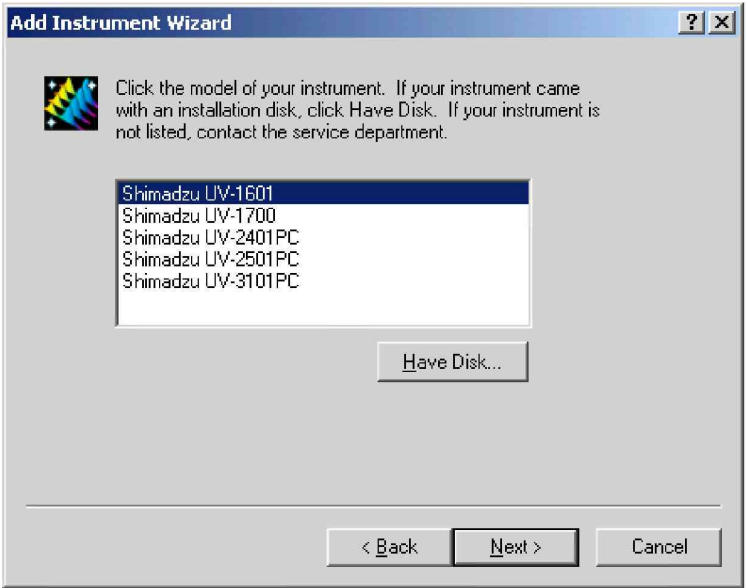

- 4. Kattintson a megfelelő műszermodellre, majd kattintson a Next gombra.
- 5. Az Instrument name mezőben adja meg a műszer nevét. Ez a név fog megjelenni a műszer eszközsor gombján.
- 6. Kattintson a Configure gombra, majd válassza ki a műszer kommunikációs portját, amely rendszerint a COM1 vagy a COM2. (Ha nem biztos benne, akkor nézze meg a számítógép

hátoldalán. Ha a kommunikációs portok nincsenek felcímkézve, akkor nézzen utána a számítógép kézikönyvében.) Kattintson az OK gombra.

- 7. Kattintson a Next gombra.
- 8. Adja meg a modell nevét és a műszer sorozatszámát. Ügyeljen arra, hogy pontosan adja meg ezeket az adatokat, mivel mindkettő szerepelni fog az adathalmazok adatai között is (összefoglaló).
- MEGJ.: A sorozatszám a bevitel után már nem módosítható. Ha véletlenül rosszul adta meg a sorozatszámot, akkor törölje a műszert, és vegye fel újra.

Egyes műszerek belső sorozatszámmal rendelkeznek. Ezeknél a műszereknél az UVProbe automatikusan beírja ezt az adatot.

9. Kattintson a Finish gombra. Ezután a műszer eszközsoron megjelenik egy gomb, amelyen a telepített spektrofotométer neve látható. A képernyő a következőképpen néz ki.

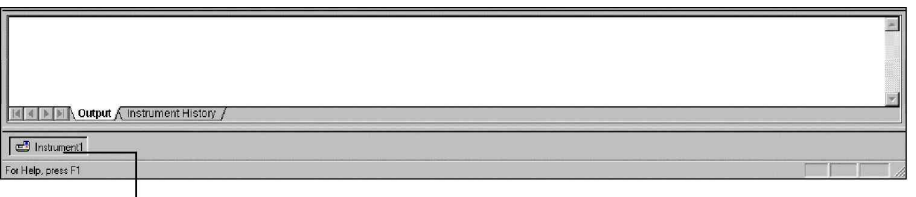

Műszer neve

MEGJ.: Ha az egér mutatóját a műszer eszközsor gombja fölé viszi, akkor megjelenik a műszer típusát megadó elemleírás.

#### **Csatlakozás a spektrofotométerhez**

- 1. Válassza a következőt: Window > Spectrum, Kinetics vagy Photometric. A spektrofotométer csatlakoztatása előtt valamelyik modulnak aktívnak kell lennie.
- 2. A műszer eszközsoron válassza ki a műszer gombját. Ha csak egy műszer van telepítve, akkor automatikusan az lesz kiválasztva.
- 3. Ellenőrizze, hogy a spektrofotométer be legyen kapcsolva, majd kattintson a Connect gombra.

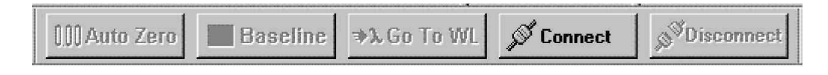

A műszer csatlakoztatása után a Connect gomb Start gombra változik, és a fotométer gombok aktívak lesznek, mint az alábbi ábrán látható. Ezután létre kell hozni egy adatgyűjtési módszert valamelyik modulhoz, és el lehet kezdeni a mérést.

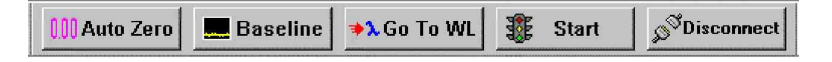

Ha a műszer inicializálása még nem fejeződött be, amikor a spektrofotométert csatlakoztatták, akkor a következő ablak jelenhet meg.

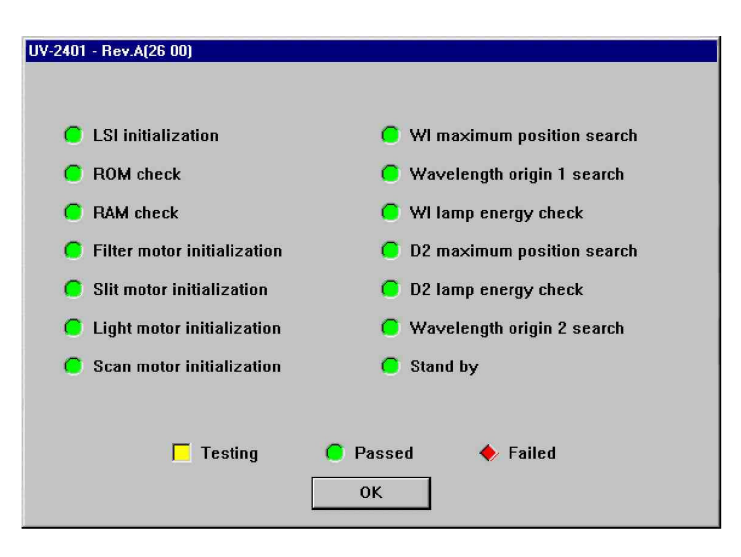

MEGJ.: Egyes műszereknél az inicializálás már a bekapcsoláskor megtörténik. Ha az inicializálás már befejeződött azelőtt, hogy a szoftver csatlakoztatva lett volna a műszerhez, akkor ez a képernyő nem jelenik meg, és a műszertörténet sem lesz tárolva. A műszertörténet tárolása érdekében a bekapcsolás után azonnal csatlakoztatni kell a műszert.

Ha szükséges, az inicializálás befejezése után kattintson az OK gombra. Az UVProbe az inicializálási adatokat a műszertörténetben tárolja.

## **Helyi menük és Properties oldalak**

Helyi menünek azt a környezetérzékeny menüt nevezzük, amely az egér jobb gombjával való kattintás hatására jelenik meg. A Properties oldal olyan panelspecifikus párbeszédablak, amelyen az adott panelre vonatkozó jellemzőket lehet beállítani vagy az adott helyzetben elvégezhető műveleteket lehet kezdeményezni.

Például, kattintson a jobb egérgombbal a spektrum diagramon, és megjelenik a spektrum diagramra jellemző opciókat tartalmazó helyi menü. Vagy kattintson a jobb egérgombbal a spektrum műveleti paneljén, amelyen egy csúcsválasztás tábla látható, és megjelenik csúcsválasztásra jellemző opciókat tartalmazó helyi menü. Ha a Properties parancsot választja, akkor megjelenik a Peak Pick Properties oldal.

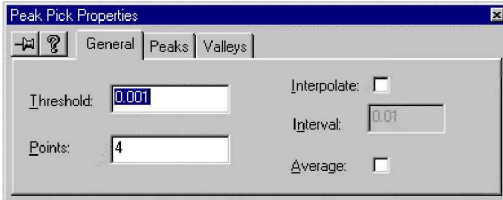

#### **A Properties oldal kezelése**

A Properties oldal rögzíthető a képernyőn úgy, hogy mindig látható legyen. Ha rögzíteni akarja, akkor kattintson a bal felső sarokban látható <sup>- ja</sup> ikonra. Ha panelt vagy modult vált, akkor a Properties oldal továbbra is látható marad, de a program dinamikusan frissíti a megjelenését és az adatait az éppen aktív panelnek megfelelően.

A Properties oldal a többi ablakhoz és párbeszédablakhoz hasonlóan mozgatható. A Properties oldal bezárásához kattintson az **E**likonra, vagy ha az oldal nincs rögzítve, akkor elég az is a bezáráshoz, ha a dobozon kívül kattint egyet. Ha valamilyen adatot visz be a Properties oldalon, ez akkor lép érvénybe, ha leüti az Enter vagy a Tab billentyűt, vagy az egérrel kattint egyet valahol a Properties oldal területén kívül.

## **Diagram módok**

Az adatok nyomon követésére mindegyik modul használ diagramokat. A spektrum és a kinetikai modul három diagram módot ismer: aktív, egymásra helyezett és egymás melletti. A kinetikai modulban van egy egyedi diagram mód is. A fotometriás modulban csak kétfajta diagram van: a standard görbe és a minta diagramja.

#### **Aktív diagram mód**

Az aktív diagram mód egyetlen adatsort mutat, az éppen aktív adathalmazt. Ebben a módban az adatok csak a mérés befejezése után jelennek meg. Ha szeretné, hogy az UVProbe az adatgyűjtéssel párhuzamosan frissítse a diagramot, akkor váltson át az egymásra helyezett vagy egymás melletti módba. Az aktív mód a már memóriában levő adatok megtekintésére és manipulálására szolgál.

#### **Egymásra helyezett diagram mód**

Az egymásra helyezett diagram mód egyszerre mutatja a memóriában levő összes adathalmazt. Például, ha három adathalmaz van a memóriában, akkor a diagram mindegyiket ábrázolja egy vonallal. Annak érdekében, hogy az összes adat látható legyen, szükség lehet az Auto Scale funkció bekapcsolására a helyi menüben. Az egymásra helyezett módban megjelenik egy jelmagyarázat is, amelynek segítségével meg lehet különböztetni az egyes vonalakat. A jelmagyarázat elrejthető, ha nincs rá szükség, és elérhető a helyi menüben.

Ha a spektrofotométer adatot gyűjt, akkor az UVProbe automatikusan mindig átkapcsol egymásra helyezett módba, és a gyűjtéssel egy időben megjeleníti az adatokat.

#### **Egymás melletti mód**

Az egymás melletti diagram mód külön diagramon jeleníti meg a memóriában található adathalmazokat. A diagramok egymásra vannak helyezve. Ahogy egyre több adathalmaz töltődik be a memóriába, az egyes diagramok egyre kisebbek lesznek, majd egy görgetősáv jelenik meg a jobb oldalon. Ezután a diagramok megtekintéséhez már görgetni kell a képernyt. A görgetés letiltható, ha azt akarjuk, hogy a diagramok mind a rajzterületen maradjanak. Az X-tengely címkéi nem jelennek meg, hogy hely szabaduljon fel. További részletek a súgóban találhatók.

#### **Egyedi diagram mód**

Az egyedi diagram mód egyedi elrendezésű diagramja csak a kinetikai modul enzim diagram paneljénél alkalmazható. Ennek fő célja az, hogy a különböző lineáris transzformációval előállított Michaelis–Menten adatokat egyszerre lehessen megtekinteni.

#### **Standard görbe**

A standard görbe a standardok táblájának az adataira épül. Az UVProbe a standardok táblájának a pontjaiból állítja elő a görbét, amelyet azután arra használ, hogy meghatározza a minta táblájában levő ismeretlen minták koncentrációértékét. Az Y-tengely az abszorbancia értékeit, az X-tengely pedig a koncentráció értékeit mutatja. Az Y-tengely megjelenítheti a transzmittancia, az energia vagy a reflektancia értékeit is, attól függően, hogy milyen mérési mód van beállítva a Photometric > Method > Instrument Parameters alatt.

#### **Minta diagramja**

A minta diagramja a minta táblájának minden értékét külön ponttal ábrázolja. Az X-tengely a tábla értékeit, az Y-tengely pedig az egyes pontok koncentrációját mutatja. A Graph menüben be lehet állítani, hogy a diagram a pontok abszorbancia értékeit mutassa az Y-tengelyen.

## **Fájl tulajdonságai, tárolók és adathalmazok**

Az adatokat a program fájlba menti, amely tárolónak nevezett gyűjtőegységeket tartalmaz. A tárolók egy vagy több adathalmazt tartalmaznak. Az adathalmazok tartalmazzák a tényleges adatokat, valamint a módszer, a történet és az összefoglaló adatait.

Az alapvető tárolóegység a fájl, és a program minden adatot fájlokban tárol. A fájlok tárolókra vannak osztva, a tárolók pedig adathalmazokra. Mindegyik fájl legalább egy tárolót tartalmaz, és mindegyik tároló legalább egy adathalmazt.

Ezt a felépítést szemlélteti az alábbi ábra, amelyen a File Properties párbeszédablak látható egy fájllal, amelyben több tároló és több adathalmaz van.

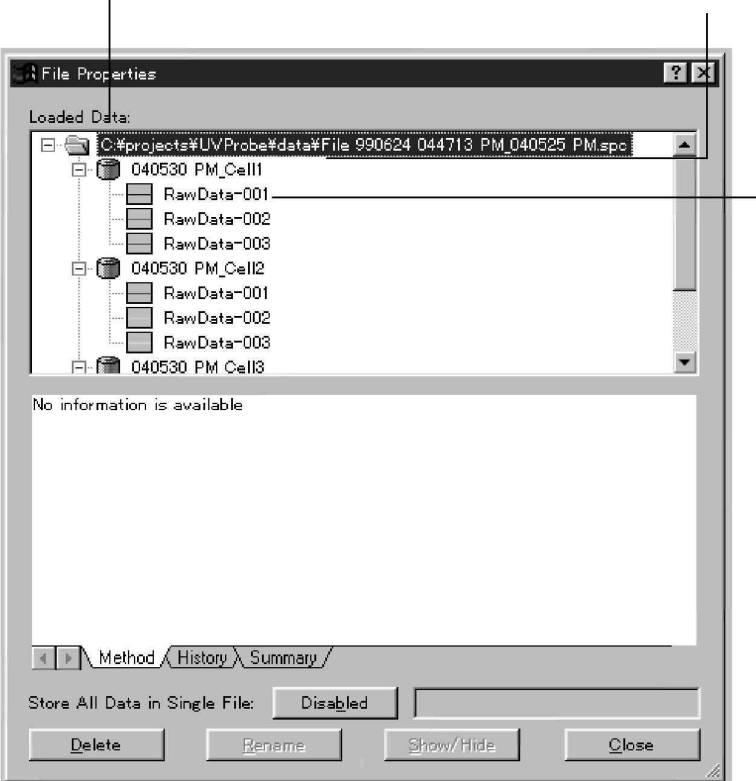

#### **Fájl tulajdonságai**

A File menüben a Properties parancs a File Properties párbeszédablakot jeleníti meg. (Ez nem a Properties oldal.) További tájékoztatás a súgóban található.

A párbeszédablak a következőkre alkalmas:

- Megállapítható, hogy mely spektrum fájlok vannak betöltve.
- Milyen tárolók és adathalmazok találhatók a fájlban.
- Megtekinthető a módszer, a történet és az összefoglaló.
- Átnevezhetők a tárolók és az adathalmazok.
- Elrejthetők az adathalmazok.
- Megjeleníthetők a rejtett adathalmazok.
- Az összes adat egyetlen fájlban tárolható.
- A fájlok, tárolók és adathalmazok törölhetők a memóriából.

#### **Tároló**

A tároló a fájl adattároló-egysége. Mindegyik scan egy tárolóba kerül, és mindegyik tároló egy vagy több adathalmazt tartalmaz: a RawData halmazt (a scan során gyűjtött nyers adatokat) és az adatokkal végzett műveletek során előállított adathalmazokat.

#### **Adathalmaz**

Az adathalmaz mindig egy fájl része, és a scan során gyűjtött, vagy más módon létrehozott, például a scannelt adatokkal végzett műveletekkel előállított adatokat tartalmaz. Az adathalmazok tárolókba vannak csoportosítva.

## **El**-**nyök**

A fájl-tároló-adathalmaz architektúra előnye akkor válik jól láthatóvá, ha a programban engedélyezik az összes adat egyetlen fájlban való tárolását. Amikor ez engedélyezve van, akkor számos opció elérhetővé válik:

- A cellapozicionálóval végzett mérések együtt tárolhatók.
- Az egy napon végzett mérések egyetlen fájlban tárolhatók, más és más tárolónéven, és ezáltal csökkenthető a számítógépen levő fájlok száma.
- A hasonló minták mérései egyetlen fájlban tárolhatók.

## **A bels adatfeldolgozás pontossága**

Az UVProbe a számításokat dupla pontosságú lebegőpontos értékekkel végzi. A fájlban tárolt adatok ugyanilyen pontosak.

A képernyőn megjelenő és a kinyomtatott adatok kerekítve vannak a felhasználó által megadott vagy az alapértelmezésben szereplő számjegyig. A kerekítés csak a képernyőn vagy a nyomtatásban megjelenő számokra vonatkozik, és nem érinti a tárolt adatok vagy a későbbi számítások pontosságát. Ez lehet az oka annak, hogy ha a képernyőn vagy a nyomtatásban megjelenő adatok alapján manuálisan számítanak egy kalibrációs görbét, akkor az eltérhet az UVProbe számítása alapján kapott görbétől, mivel a program a számítást a dupla pontosságú lebegőpontos értékek alapján végzi.

MEGJ.: Dupla pontosságú lebegőpontos érték:

Megfelel az IEEE-nek. Mantissza: 53 bit, kitevő: 11 bit.

Tízes számrendszerben a következőnek felel meg: 16 számjegy \*  $10^{\pm 308}$ 

Kerekítés módja: A szám felfelé lesz kerekítve, ha a számjegy öt vagy annál nagyobb, és lefelé, ha öt alatti.

## **Az UVProbe oktató kézikönyve**

A szoftver telepítése után hozzá lehet kezdeni az oktató anyag feldolgozásához. Az oktató kézikönyv a moduloknak megfelelően négy leckét tartalmaz, egyet-egyet a spektrum, a fotometriás és a kinetikai modulhoz, és egyet jelentéskészítőhöz. Javasoljuk, hogy a leckéket sorban végezzék el; bár egy-egy modul leckéje önmagában is tanulmányozható. Megjegyezzük, hogy a jelentéskészítőt bemutató 4. lecke felhasználja az 1. leckében előállított fájlokat, ezért a 4. lecke előtt mindenképpen el kell végezni az 1. leckét.

Fontos, hogy a leckék megkezdése előtt alaposan tanulmányozzák **Az UVProbe funkciói** részben foglaltakat (21. oldal), mert az ott leírt eljárások megértése nélkül nem végezhetők el a leckék sem.

A leckékhez szükséges adatfájlok az UVProbe telepítési könyvtárának az adatkönyvtárában találhatók, pl.

C:\Program Files\Shimadzu\UVProbe\Data

MEGJ.: Az oktató kézikönyvben szereplő eljárások úgy végezhetők el, ha a GLP és a biztonsági funkció le van tiltva.

## **1. lecke – A spektrum modul**

## **Alapvet**- **mérések**

Az 1. gyakorlatban végrehajtunk egy alapvonalkorrekciót, létrehozunk és elmentünk egy adatgyűjtési módszert, valamint spektráladatokat gyűjtünk és mentünk.

## **Alapvet**- **spektrum mveletek**

A 2. gyakorlat alapvető spektrum műveletekkel foglalkozik, így a csúcsválasztás tábla megjelenítésével és konfigurálásával, a csúcsterület tábla létrehozásával és manipulálásával, valamint a spektrum adathalmazokon végezhető alapvető aritmetikai műveletekkel.

#### **Fejlett spektrum eljárások**

A 3. gyakorlatban az adatokat a cellapozicionáló gyűjti. A gyakorlat során megismerkedünk azzal is, hogyan lehet bitképes grafikát átmásolni a spektrum modulból a WordPad™ szövegszerkesztőbe.

## **2. lecke – A fotometriás modul**

## **Alapvet**- **mérések**

Az 1. gyakorlatban létrehozzuk a standardok tábláját és a standard görbét, miután elvégeztük a mérést a spektrofotométerrel, vagy manuálisan bevittük az adatokat a standardok táblájába.

## **Alapvet**- **fotometriás mveletek**

A 2. gyakorlatban különböző standard görbéket használva kiszámítjuk az ismeretlen koncentrációkat. Továbbá az automatikus kitöltés használatával létrehozzuk a standardok tábláját, és végrehajtunk egy reciprok műveletet az adatokon.

#### **Fejlett fotometriás eljárások**

A 3. gyakorlatban a sörsavtartalom-elemzés segítségével egyedi egyenleteket hozunk létre, és a felszívó tartozékot használva ismeretlen mintákat mérünk.

## **3. lecke – A kinetikai modul**

## **Alapvet**- **mérések**

Az 1. gyakorlatban létrehozunk egy kinetikai adatgyűjtési módszert, és a kinetikai modulban összegyűjtjük az időbeli változás adatait.

## **Alapvet**- **kinetikai mveletek**

A 2. gyakorlatban létrehozunk egy pontválasztás táblát, sablonként elmentjük a pontválasztási adatokat, majd megnyitjuk a sablont. Végrehajtunk egy blank műveletet is, és értelmezzük az aktivitási táblát és a kinetikai főtáblát.

#### **Fejlett kinetikai eljárások**

A 3. gyakorlatban létrehozunk egy Michaelis-Menten táblát és kiszámítjuk a Km és Vmax értékét, a számított Km és Vmax értékek alapján létrehozunk egy inhibitor táblát, valamint létrehozunk egy egyedi kinetikai diagram konfigurációt.

## **4. lecke – A jelentéskészít**

#### **Egyszer jelentés létrehozása beágyazott objektumokkal**

Az 1. gyakorlatban beágyazott objektumokat használva létrehozunk egy jelentést. A jelentés a spektrum modul egy egymásra helyezett diagramját és egy jelentéscímet tartalmaz. Gyakoroljuk a jelentés mentését és nyomtatását is.

#### **Egyszer jelentés létrehozása kapcsolt objektumokkal**

Az 2. gyakorlatban kapcsolt objektumokat használva létrehozunk egy jelentést. A jelentés tartalmazni fog egy diagram objektumot és egy csúcsválasztás tábla objektumot, amely az aktív spektrumhoz van kapcsolva.

#### **Fejlett jelentéskészítési eljárások**

A 3. gyakorlatban hozzáadunk a jelentéshez egy egyedi beállítású kapcsolt objektumot, és különféle szöveges objektumokat szúrunk be a jelentésbe. Továbbá konfiguráljuk a gyors nyomtatást a spektrum modulban.

## **2. fejezet A spektrum modul, 1. lecke**

A spektrum modul fő célja a spektrofotométer vezérlése és egy hullámhossztartomány scannelése, miközben a tartomány egyes hullámhosszainál rögzíti az abszorbancia, transzmittancia, reflektancia és energia mért értékét.

A modul könnyen és rugalmasan használható, egyszerű és összetett adatgyűjtési módszerek tervezését egyaránt lehetővé teszi. A műszer és a tartozékok jól konfigurálhatók adatgyűjtésre. A felhasználó elmentheti az adatgyűjtési paramétereket, különféle diagramokon megtekintheti azokat, manipulálhatja az adatokat például az adatnyomtatás és a csúcsválasztás funkciókkal, elmentheti az adatokat, illetve a modulból közvetlenül ki is nyomtathatja.

A modul három panelt tartalmaz: a műveleti, a módszer és a diagram panelt.

- A műveleti panel a képernyő bal felső részén található, és tartalmazza az összes adatmegjelenítési és adatmanipulálási funkciót, például az adatnyomtatás, a csúcsterület és a csúcsválasztás funkcióit.
- A módszer panel a műveleti panel alatt található, és az aktív adathalmazra vonatkozó adatgyűjtési módszer adatait jeleníti meg.
- A **diagram** panel a jobb oldalon található, és aktív, egymásra helyezett és egymás melletti diagramokat tartalmaz.

Ez a lecke a következő gyakorlatokat tartalmazza:

- Alapvető mérések
- Alapvető spektrum műveletek
- Fejlett spektrum eljárások
# **Spektrum ablak**

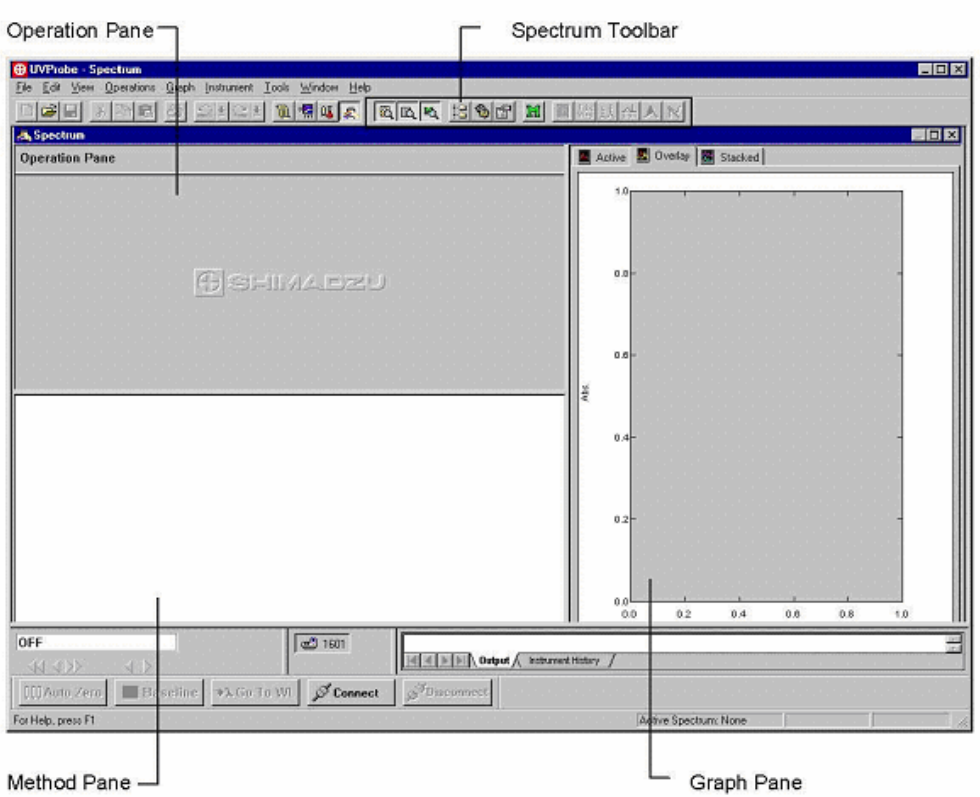

# **Spektrum eszköztár**

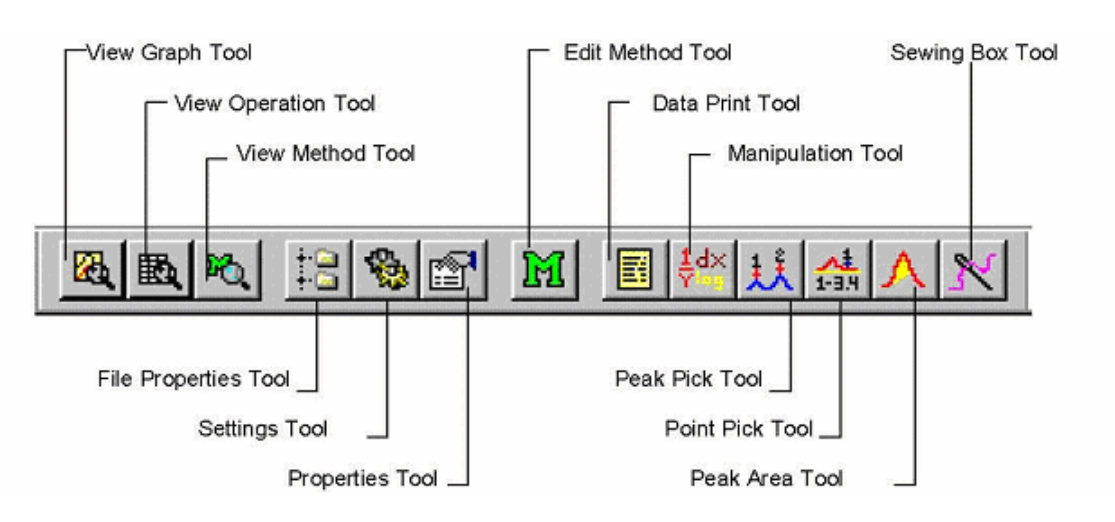

# **1. gyakorlat – Alapvet mérések**

A gyakorlat tartalma:

- Alapvonalkorrekció végrehajtása
- · Adatgyűjtési módszer létrehozása
- · Adatgyűjtési módszer mentése
- Adatok gyűjtése
- Adatok mentése

A gyakorlat megkezdése előtt teljes képernyősre nagyítsa az UVProbe ablakát, és ellenőrizze, hogy látható legyen a fotométer állapotsor, a fotométer gombsor, a műszer eszközsor és a kimeneti ablak. Ha szükséges, akkor válassza ki ezeket az elemeket a View menüben.

MEGJ.: Ha a műszer még nem lett a Bevezetésben leírtak szerint felvéve és konfigurálva, akkor most tegye meg. Lásd *Kommunikáció a spektrofotométerrel* (21. oldal).

## **1. lépés – Alapvonalkorrekció végrehajtása**

Az alapvonalkorrekció a jelenleg kiválasztott hullámhossztartományban nullára veszi a hátteret, és hatással van a tartományban végzett összes későbbi mérésre. Ez megfelelő hivatkozási pontot biztosít az adatgyűjtés előtt.

MEGJ.: A drift kompenzálása érdekében rendszeresen végezze el az alapvonalkorrekciót.

Az alapvonalkorrekció elvégzése után az UVProbe az alapvonalkorrekcióval kapcsolatos adatokat – az elemzőt, a dátumot és az időpontot – elmenti a műszertörténetbe.

MEGJ.: Az alapvonalkorrekció megkezdése előtt ellenőrizze, hogy sem a minta-, sem a referencianyaláb útjában nincs akadály, és hogy nincs minta a mintarekeszben. Bővebben a műszer kézikönyve ismerteti a minta- vagy referencianyaláb azonosítását.

### **Alapvonalkorrekció végrehajtása és a mszertörténet megtekintése**

1. A spektrum modul megnyitásához válassza a Window > Spectrum parancsot.

MEGJ.: Ha több műszer is telepítve van, akkor a műszer eszközsoron kattintson a kívánt műszer gombjára.

- 2. A műszer csatlakoztatásához kattintson a Connect gombra a fotométer gombsorán.
- 3. Az alapvonalművelet kezdeményezéséhez kattintson a Baseline gombra a fotométer gombsorán.
- 4. A Baseline Parameters párbeszédablakban 700-at írjon a Start, és 300-at az End alapvonalparaméter értékéhez.
- 5. Kattintson az OK gombra. A fotométer állapotablakában az alapvonalművelet közben követhető a folyamat.
- 6. A scan befejezése után a kimeneti ablakban kattintson az Instrument History fülre, ahol már szerepelni fog a végrehajtott alapvonalkorrekció.

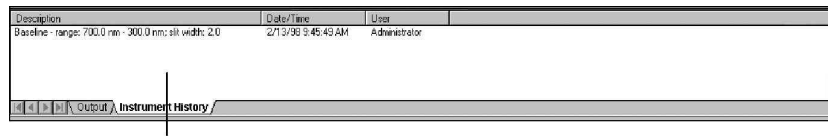

# **2. lépés – Adatgy**-**jtési módszer létrehozása**

A gyakorlat során létrehozunk egy adatgyűjtési módszert, 600 és 450 közötti hullámhossztartománnyal, közepes scannelési sebességgel és 1,0 nm-es mintavételi időközzel. Egy didimium szűrő abszorbanciája lesz megmérve. (Bármilyen más szűrő vagy minta is használható.)

1. Válassza az Edit > Method parancsot, vagy kattintson a Method ikonra, hogy megjelenjen a Spectrum Method párbeszédablak.

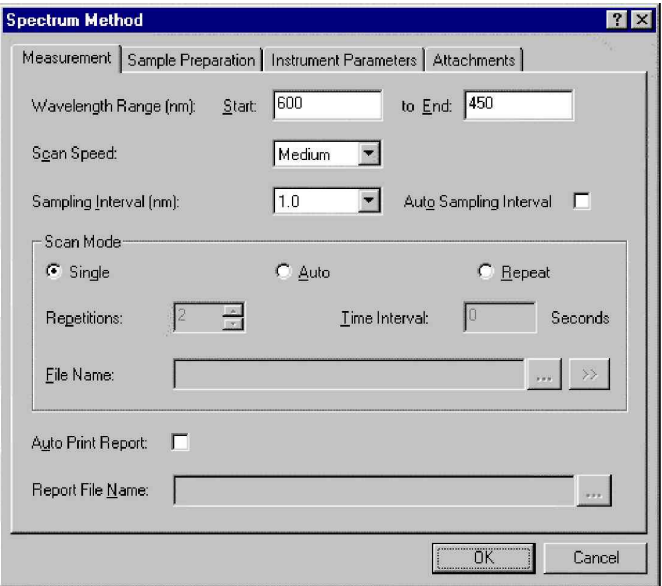

- 2. A hullámhossztartomány beállításához adjon meg 600-at a Start mezőben, és 450-et az End mezőben.
- 3. Válassza a Medium értéket a Scan Speed listában.
- 4. Válassza az 1.0 értéket a Sampling Interval listában. Ennek hatására a készülék 1,0 nm-ként végez mérést.
- 5. Kattintson a Single opcióra a Scan Mode alatt, hogy egyetlen mérést végezzen a kiválasztott hullámhossztartományban.
- 6. Kattintson az Instrument Parameters fülre.

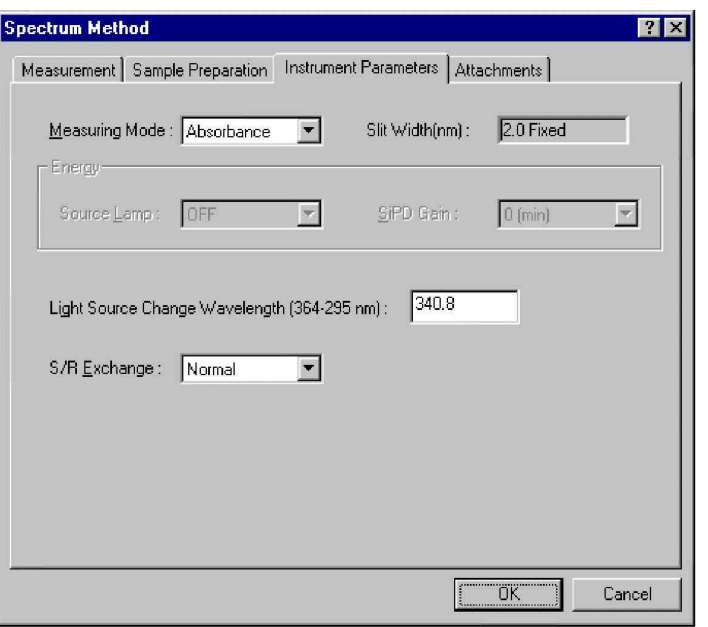

- 7. Válassza az Absorbance értéket a Measuring Mode listában.
- 8. Kattintson az OK gombra, ha azt akarja, hogy a program a paramétereket elküldje a műszernek. Megjelenik a "Photometer Setup" üzenet a fotométer állapotjelzőjén. (Csak nagyon rövid ideig látható.)

A módszer összes többi beállítását hagyja meg az alapértelmezés szerint. A beállításokkal kapcsolatban részletesebb tájékoztatás a súgóban található. A környezetérzékeny súgó indításához az egér jobb gombjával kattintson a párbeszédablak elemén, majd kattintson a What's This? szövegen.

# **3. lépés – Adatgy**-**jtési módszer mentése**

Előfordulhat, hogy érdemes elmenteni az adatgyűjtési módszert, hogy a konfigurációt egy későbbi adatgyűjtésnél újra fel lehessen használni. Mentse el a jelen módszert .smd fájlként, hogy újra felhasználhassa a lecke 3. gyakorlatában.

- 1. Válassza a File > Save As parancsot.
- 2. A File Name mezőbe írja be: SpecMeth.
- 3. A Save As Type listában kattintson a Method File (\*.smd) opcióra, majd kattintson a Save gombra.

# **4. lépés – Adatok gy**-**jtése**

A didimium szűrő abszorbanciáját fogjuk megmérni a fenti módszerrel. Először konfiguráljuk az egymásra helyezett diagram Y-tengelyét úgy, hogy az adatgyűjtés közben megjelenjenek az adatok. Valahányszor mérést indítunk, az UVProbe automatikusan átkapcsol egymásra helyezett diagram módba, és az X-tengelyt beállítja a módszer hullámhossztartományára. Előfordulhat azonban, hogy az adatok megfelelő megjelenítése érdekében az Y-tengelyt manuálisan kell beállítani.

#### **Az egymásra helyezett diagram konfigurálása**

- 1. Kattintson az Overlay fülre, hogy a diagram egymásra helyezett módba váltson.
- 2. Kattintson az Y-tengelyen a minimális abszorbancia értékre, és módosítsa -1-re.
- 3. Kattintson az Y-tengelyen a maximális abszorbancia értékre, és módosítsa 3-ra.

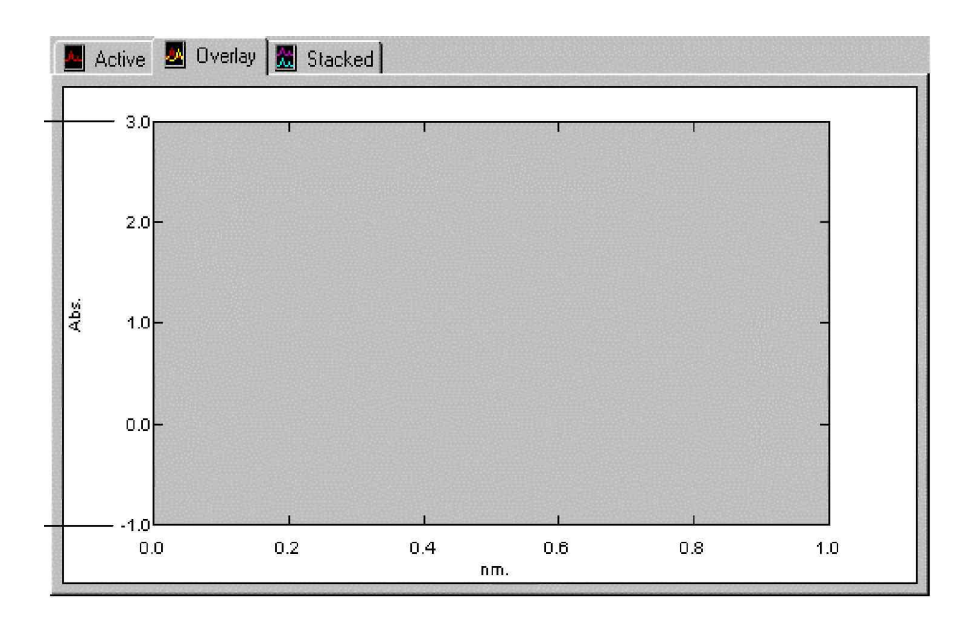

MEGJ.: A scan befejeződése után a következő eljárások bármelyike alkalmazható.

- · Az összegyűjtött adatok megfelelő megjelenítése érdekében használja az Auto Scale funkciót. A scan befejezése után kattintson az egér jobb gombjával, és a helyi menüben válassza az Auto Scale parancsot, aminek hatására a diagram koordinátái úgy módosulnak, hogy az adatok elférjenek a területen.
- A diagram egyik tartományának a kinagyításához tartsa lenyomva az egér bal gombját, és a megjelenő dobozt a lenyomott egérgombbal alakítva kerítse be a kinagyítandó tartományt. A diagram az egér gombjának a felengedése után azonnal a kiválasztott tartományt mutatja.

### **Spektrum scan végrehajtása**

- 1. Helyezze a didimium szűrőt a spektrofotométer mintarekeszébe. További tájékoztatás a műszer kézikönyvében található.
- 2. A scan indításához a műszer eszközsorán kattintson a Start gombra.
- 3. A scan befejezése után a képernyőn megjelenő New Data Set párbeszédablakban fájlnévként írja be: Didymium.

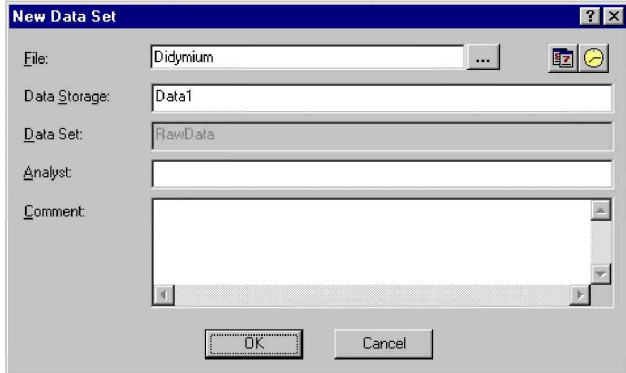

4. Az adattároló neve legyen Data1, majd kattintson az OK gombra.

# **5. lépés – Adatok mentése**

Az adatok ugyan össze lettek gyűjtve és nevet is kaptak, de egyelőre csak a memóriában vannak tárolva, nincsenek lemezre mentve. Ha az UVProbe programot bezárnánk, az adatok elvesznének. Az adatok megőrzése érdekében el kell mentenünk őket egy fájlba.

A spektrumfájl mentésekor az UVProbe a következő adatokat tárolja a fájlban az egyes adathalmazokkal együtt:

- Csúcsterület tábla
- Pontválasztás tábla
- Csúcsválasztás tábla
- Módszer információ
- Összefoglaló információ
- Történet információ

## **Adatok mentése**

- 1. Válassza a File > Save As parancsot.
- 2. Válassza ki a megfelelő adatkönyvtárat a párbeszédablak tetején látható Save In dobozban.
- 3. Fájlnévként írja be: Didymium.
- 4. Válassza az .spc típust a Save As Type listában.
- 5. Kattintson a Save gombra.
- MEGJ.: Válassza a File > Save parancsot a fájl mentéséhez; de ha megadott adatkönyvtárba szeretné menteni, akkor használja a Save As parancsot.
- MEGJ.: Az adathalmaz paraméterét kétféleképpen lehet megjeleníteni.
	- 1. Nyissa meg a File Property párbeszédablakot, és válassza a Data Set ikont. A paraméter a Method fül alatt látható.
	- 2. A Legend ablakban kattintson duplán az adathalmazon. A paraméter a Method panelen látható.

# **2. gyakorlat – Alapvet spektrum m**-**veletek**

A gyakorlat tartalma:

- Csúcsválasztás tábla megnyitása, a küszöb beállítása, valamint a tábla módosítása a diagram annotálása érdekében.
- Csúcsterület tábla létrehozása.
- Az adathalmaz manipulálása aritmetikai és transzformációs műveletekkel két új adathalmaz létrehozása érdekében.

# **1. lépés – A csúcsválasztás tábla paramétereinek beállítása**

A csúcsválasztás tábla a műveleti panelben jelenik meg, és feltünteti az adathalmaz összes csúcsát és völgyét, valamint a hullámhossz, abszorbancia, transzmittancia vagy reflektancia értékét a csúcsoknál és völgyeknél.

A gyakorlat során megjelenítünk egy csúcsválasztás táblát, beállítjuk a küszöbértéket, és a diagram címkézését engedélyezzük, illetve letiltjuk, hogy a diagramot annotálni lehessen a csúcsválasztás tábla Properties oldalának a segítségével.

## **Nyissa meg a fájlt, és jelenítse meg az aktív diagramban**

- 1. Kattintson az Active graph fülre a diagram panelen.
- 2. Válassza a File > Open parancsot.
- 3. Kattintson duplán a Data könyvtárban található Holm\_ox.spc fájlon.
- 4. Az egér jobb gombjával kattintson a diagramon, és válassza az Auto Scale parancsot, hogy a diagram az összes adatot megjelenítse. Látható, hogy a diagram összes csúcsa és völgye meg van számozva.

### **Csúcsválasztás tábla megjelenítése**

1. Válassza az Operations > Peak Pick parancsot.

Ha szükséges, akkor a View menü segítségével rejtse el a módszer panelt és a kimeneti ablakot, hogy több hely legyen a képernyőn a csúcsválasztás táblának. A képernyő a következőképpen néz ki.

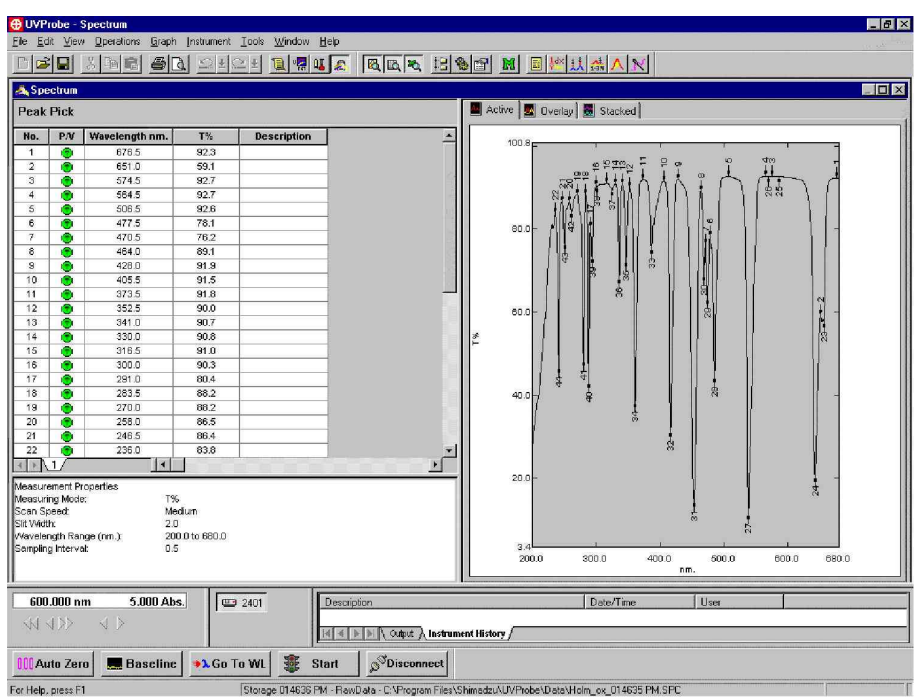

2. Az egér jobb gombjával kattintson a csúcsválasztás táblán, és a helyi menüben válassza a Mark Peaks parancsot. Ismételje meg a fenti lépést, és válassza a Mark Valleys parancsot. Mint a következő ábrán látható, a csúcsok és völgyek többé nincsenek címkével megjelölve a diagramon.

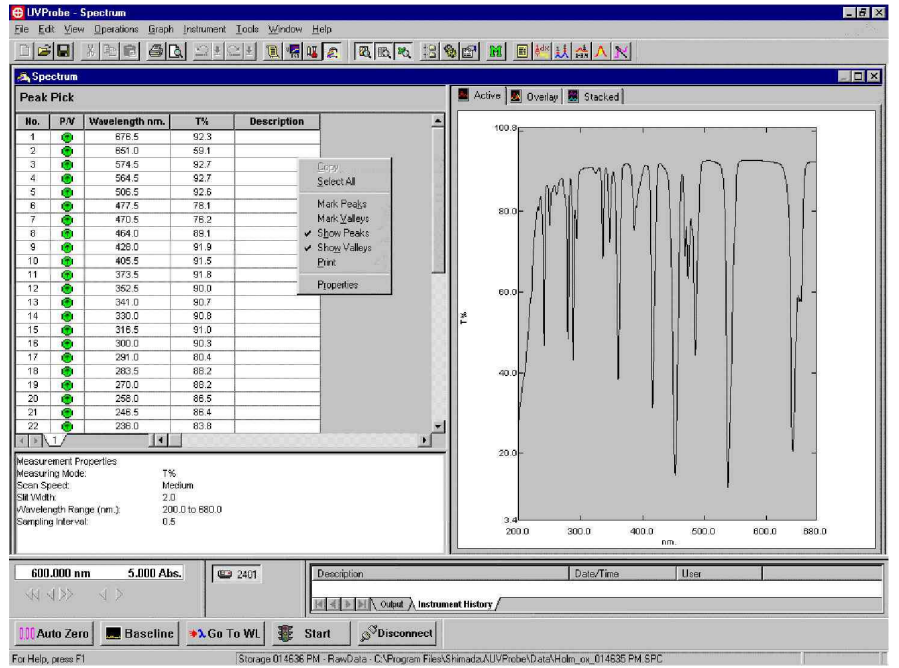

## **A csúcsválasztás küszöbérték módosítása**

- 1. Az egér jobb gombjával kattintson a csúcsválasztás táblán, és a helyi menüben válassza a Properties parancsot.
- 2. A Properties oldalon kattintson a  $\mathbf{H}$  ikonra, hogy rögzítve legyen.

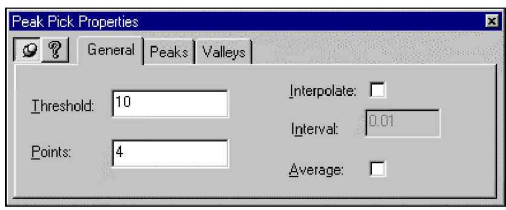

3. A Threshold mezbe írjon 10-et, és üsse le az Entert. A csúcsválasztás tábla megváltozik. A tábla a következőképpen néz ki.

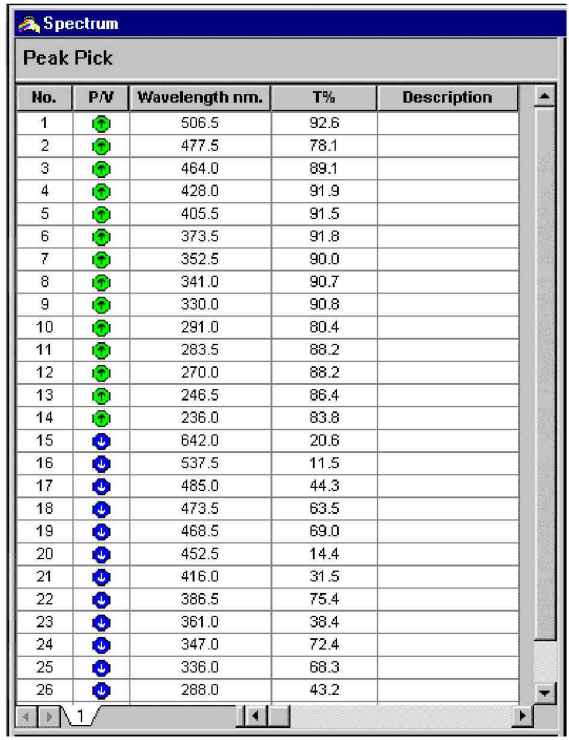

4. A Threshold mezőbe írjon 20-at, és üsse le az Entert. Látható, hogy most kevesebb bejegyzés van a táblában, mert nőtt a küszöbérték. Minél nagyobb a küszöbérték, annál kevesebb csúcs és völgy lesz.

A csúcsválasztás küszöbalgoritmusával kapcsolatban további részletek a súgóban találhatók.

### **A csúcsok és völgyek címkézése a diagramon**

1. Húzza le a Properties oldalt a Peak Pick tábla alá, hogy a tábla látható legyen.

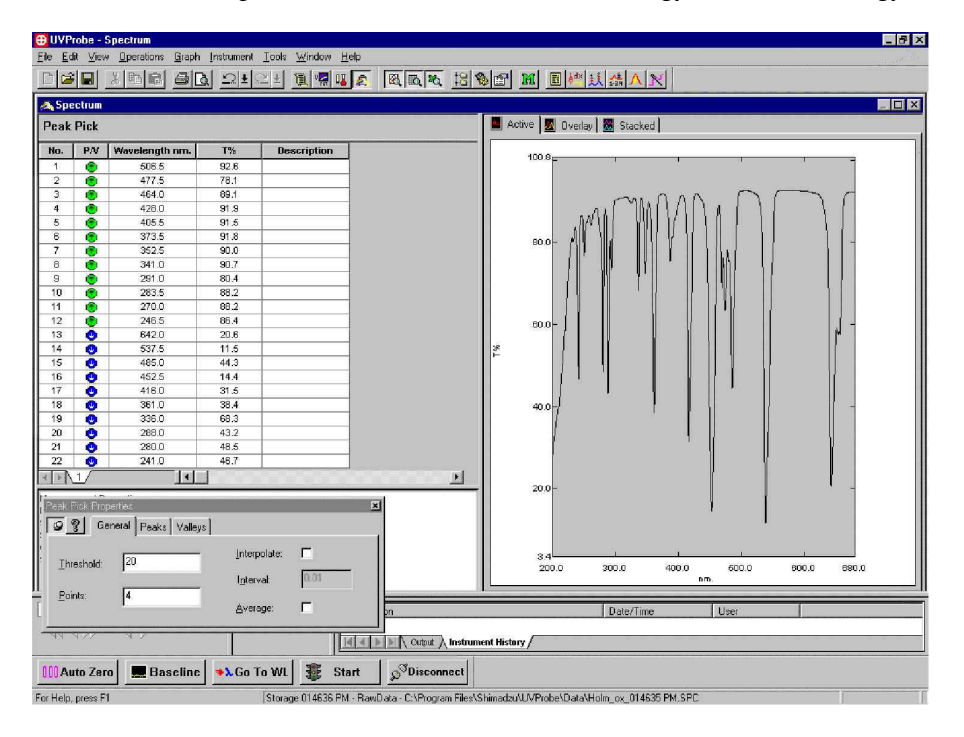

2. A Peak Pick tábla Description oszlopába írja be az alábbiakat. Ha a Mark Peaks és Mark Valleys engedélyezve van, akkor ezek a feliratok megjelennek a diagramon.

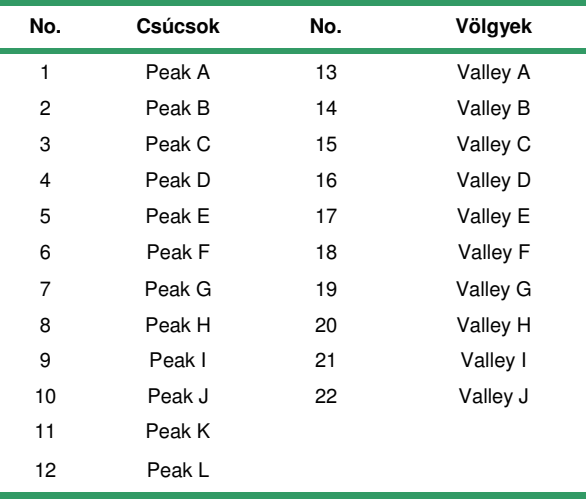

- 3. Kattintson a Peaks fülre a Peak Pick Properties oldalon.
- 4. Kattintson a Description jelölőnégyzetre. A megadott feliratok megjelennek a diagram csúcsainál.
- 5. Kattintson a Number jelölőnégyzetre. A csúcsok feletti szám többé nem jelenik meg a diagramon.
- 6. Kattintson a Valleys fülre a Peak Pick Properties oldalon.
- 7. Kattintson a Description jelölnégyzetre. A megadott feliratok megjelennek a diagram völgyeinél.
- 8. Kattintson a Number jelölőnégyzetre. A völgyek alatti szám többé nem jelenik meg a diagramon.

A képernyő most a következőképpen néz ki. Az aktív diagramon most mindegyik csúcs és völgy a csúcsválasztás táblában megadott felirattal van ellátva.

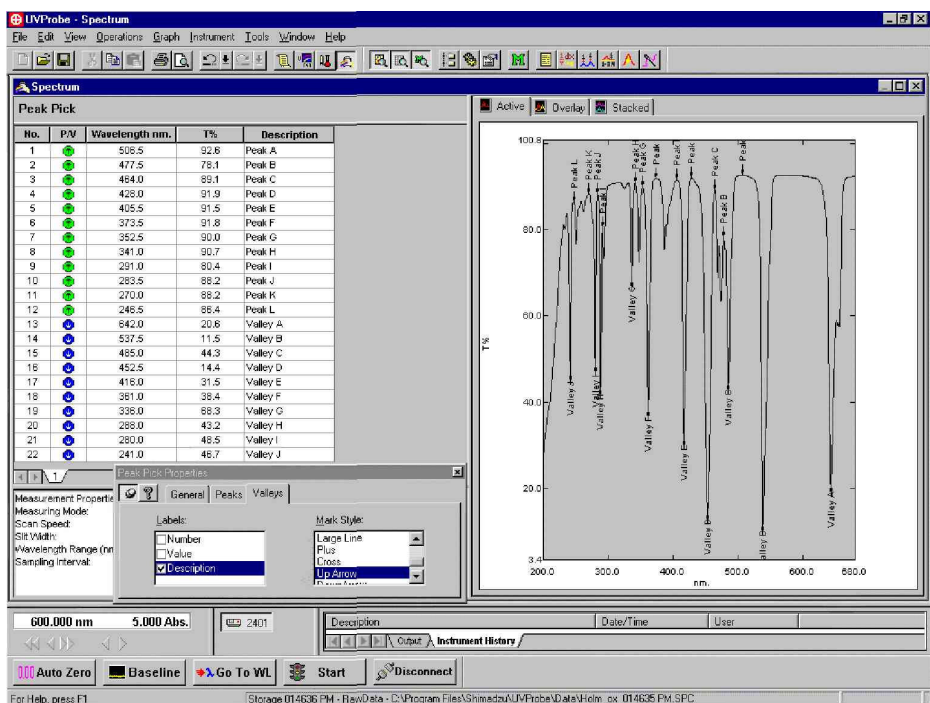

# **2. lépés – Csúcsterület tábla létrehozása**

A csúcsterület funkció a görbe alatti területet számítja ki. A csúcsterület tábla egy vagy több tartományt tartalmaz, ahol a tartomány a tábla egy sora, és szerepel benne a területet meghatározó kezdő és záró hullámhossz. Adja meg a tartományt meghatározó kezdő és záró hullámhosszat, és a csúcsterület funkció meghatározza a tartomány területét. Tetszőleges számú tartományt lehet definiálni minden egyes megnyitott adathalmazhoz.

Módosítsa a diagram X-tengelyét úgy, hogy a tartomány 300 és 400 nm között legyen. A diagram tartományának módosítását lásd bővebben a XX. oldalon.

## **Tartomány meghatározása csúcsterület táblánál**

- 1. Válassza az Operations > Peak Area parancsot, majd módosítsa úgy a diagram méretét, hogy a csúcsterület tábla összes oszlopát látni lehessen. (Az utolsó oszlop a Description oszlop.)
- 2. A Peak Area táblában kattintson a Start oszlopba a Region 1-nél.
- 3. A kezdő hullámhossz értékénél adjon meg 350-et, üsse le a Tab vagy Enter billentyűt, majd adjon meg 365-öt a hullámhossz záró értékeként.
- 4. A csúcsterület tartományának definiálásához üsse le az Entert. A képernyő a következőképpen néz ki. Látható, hogy határoló vonalak jelzik a kezdő és záró hullámhosszakat, és hogy a görbe alatti területet szín és kitöltő minta jelzi. A szín és a kitöltő minta a Region 1 Color oszlopában kiválasztott színnek és kitöltő mintának felel meg.

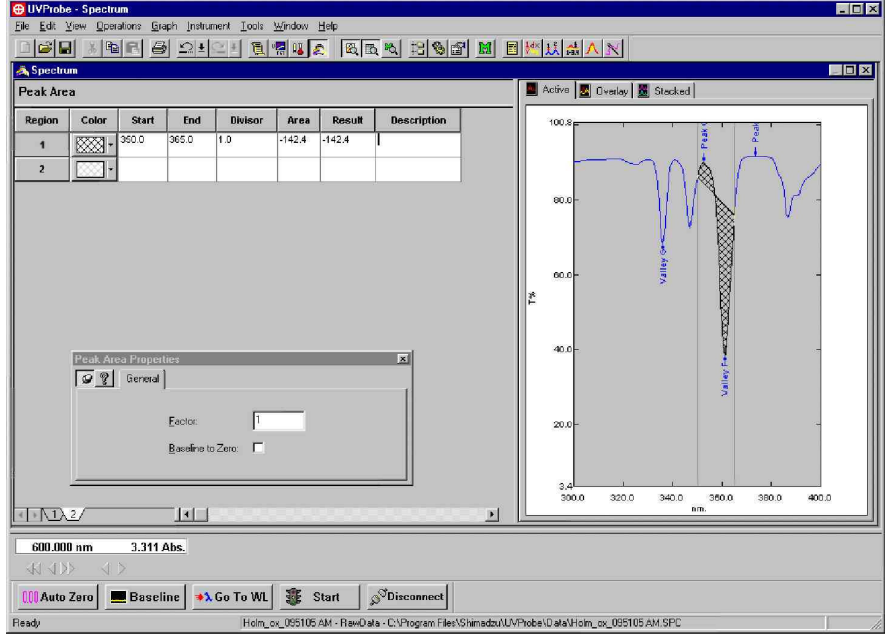

## **3. lépés – A csúcsterület tábla és diagram manipulálása**

A csúcsterület tábla és a csúcsterület diagram is manipulálható. A gyakorlatnak ebben a részében módosítjuk a tábla osztóját, és megnézzük, a módosítás hogyan érinti a Result oszlopban megjelen eredményeket. Ezután a diagram alapvonalát nullára állítjuk.

### **Az osztó módosítása**

- 1. A csúcsterület tábla Divisor oszlopában módosítsa az osztó értékét 2-re.
- 2. Üsse le az Enter billentyűt. Látható, hogy az osztó módosításának hatására a csúcsterület tábla Result oszlopában megváltoztak az eredmények. A területet 2-vel osztva az eredmény most a terület fele lett.

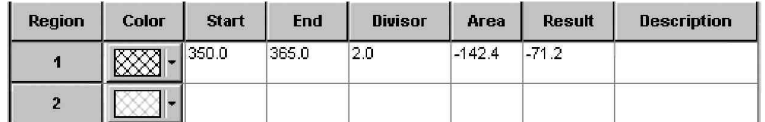

### **Az alapvonal nullára állítása**

- 1. Módosítsa az Y-tengely minimumát -10-re, hogy látni lehessen a művelet eredményét.
- 2. Kattintson a csúcsterület táblára, hogy frissítse a rögzített Properties oldalt.
- 3. A Peak Area Properties oldalon kattintson a Baseline to Zero jelölnégyzetre. Látható, hogy a számított terület és az eredmény frissítve van, és hogy a diagram csúcsterület tartományának alapvonala nulla lett.

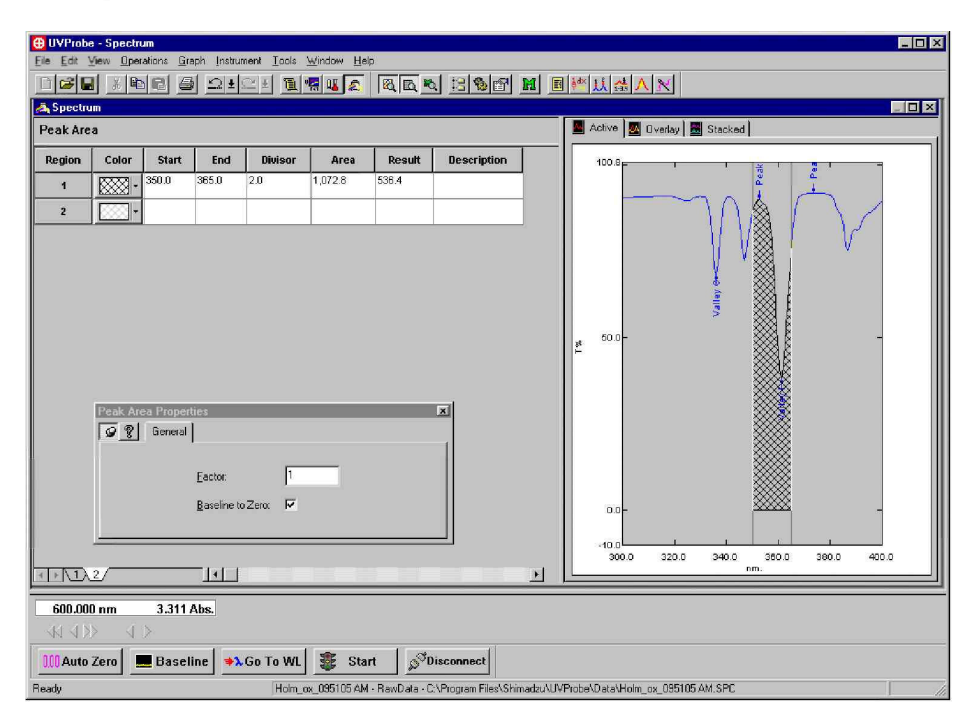

# **4. lépés – Új tartomány létrehozása**

A tartomány meghatározható a diagram határoló vonalainak a segítségével is, nemcsak a kezdő és záró értékeknek a csúcsterület táblába való manuális beírásával.

#### **Tartomány létrehozása a határoló vonalak segítségével**

- 1. Kattintson a Baseline to Zero dobozra, hogy visszaállítsa az alapvonal korábbi értékét.
- 2. Kattintson a Region 2 sorra a csúcsterület táblában.
- 3. A diagramon a bal oldali határolóvonalat húzza el balra, amíg a hullámhossz értéke nem lesz 310.
- 4. Húzza el a jobb oldali határoló vonalat, amíg az érték 340 nem lesz. A diagramon most egy második tartomány is definiálva lett.

#### **A szín és kitöltés stílusának meghatározása**

- 1. A csúcsterület tábla Region 2 sorában kattintson vagy a Color gombra, vagy a Color gomb melletti lefelé mutató nyílra a Color oszlopban.
- 2. Válasszon egy olyan szín és kitöltési stílust, amely megfelelő kontrasztban van az előző tartomány szín és kitöltési stílusával. Kattintson az OK gombra.
- 3. Kattintson a Baseline to Zero jelölnégyzetre. Látható, hogy a diagramon a 2. tartomány szín és kitöltési stílusa megváltozott, és az alábbi ábrának felel meg.

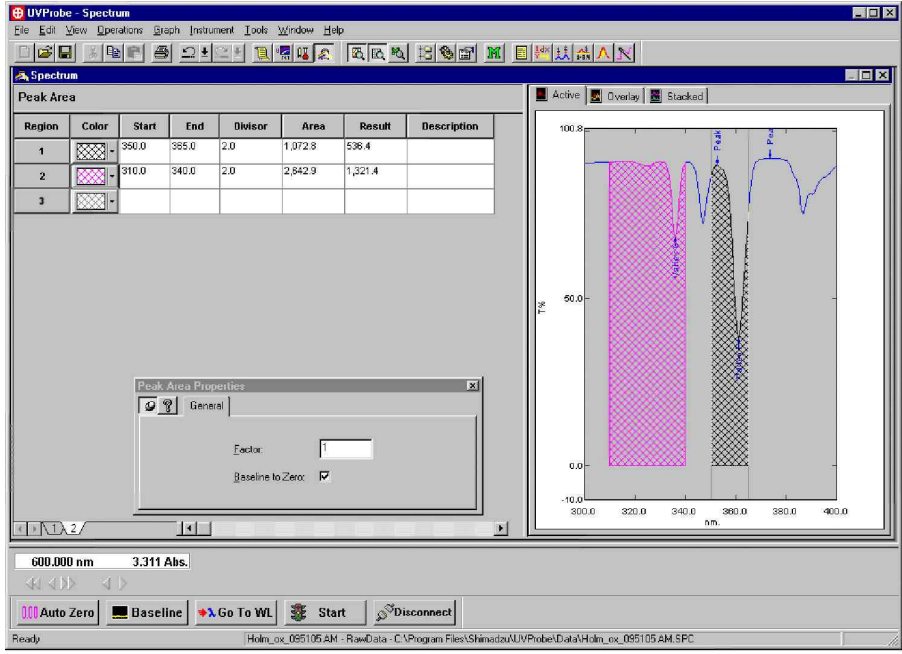

MEGJ.: Egyedi színt úgy lehet definiálni, ha a C gombra kattint a Color menüben. Ez akkor lehet hasznos, ha sok tartományt használunk.

#### **Adatok mentése**

- 1. Válassza a File > Save As parancsot.
- 2. Fájlnévként írja be: Peaks.
- 3. Válassza az .spc típust a Save As Type alatt, majd kattintson a Save gombra.

## **5. lépés – Adathalmaz manipulálása**

Két új adathalmazt hozunk létre a manipulációs funkciók segítségével az **anthracene.spc** fájl nyers adathalmazából. Az adathalmazokat megjelenítjük egymás melletti diagramként. Első lépésként azonban töröljük a memóriában megnyitott fájlokat, hogy az egymás melletti diagram csak az anthracene.spc fájl adathalmazait jelenítse meg.

### **Fájlok törlése a memóriából.**

- 1. Válassza a File > Properties parancsot.
- 2. Válassza a File Properties párbeszédablakot, kattintson egymás után mindegyik fájlra, majd a Delete gombra.
- 3. Amikor megjelenik az a párbeszédablak, amelyik közli, hogy az utolsó adathalmaz törölve lesz a memóriából, akkor kattintson a Yes gombra.
- 4. Kattintson a Close gombra, miután az összes fájlt törölte a memóriából.

## **Új fájl megnyitása és aritmetikai mveletek elvégzése**

- 1. Válassza a File > Open parancsot.
- 2. A Data könyvtárból nyissa meg az anthracene.spc fájlt.
- 3. Válassza az Operations > Manipulate parancsot.
- 4. Ellenőrizze, hogy az Arithmetic típus van kiválasztva a Type alatt a műveleti panelben.
- 5. A Data Set listában ellenőrizze, hogy a kiválasztott adathalmaz a RawData.
- 6. Az Operation listában válassza a Subtraction opciót.
- 7. A Constant mezőbe írjon 2-t, és kattintson a Calculate gombra.
- 8. A New Data Set párbeszédablakban a Data Set legyen SubTwo. Kattintson az OK gombra.
- 9. Kattintson a Stacked fülre a diagram panelen, hogy az összes nyitott adathalmaz megjelenjen. Látható, hogy a diagram panel most két diagramot mutat. Az egyik diagram a nyers adatokat mutatja. A másik diagram a manipulált adatokat mutatja, ahol az abszorbancia értéke az egész hullámhossztartományon két egységgel kisebb, mint a nyers adatoké.

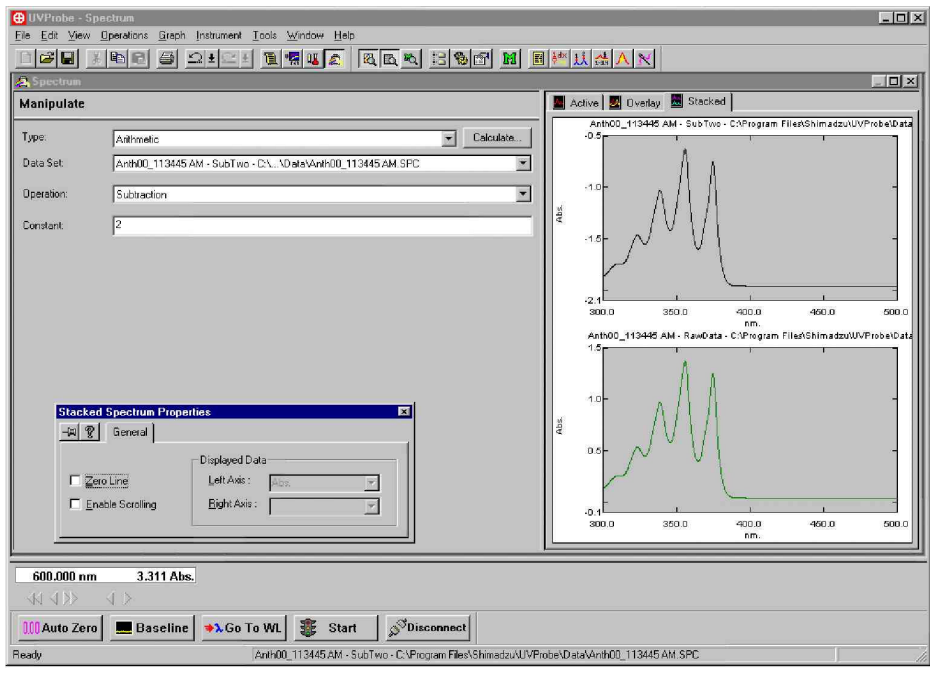

### **Adathalmaz létrehozása reciprok transzformációval**

- 1. A Type listában válassza a Transformations opciót.
- 2. A Source listában válassza a RawData opciót.
- 3. A Transformation listában válassza a Reciprocal opciót.
- 4. Kattintson az Calculate gombra.
- 5. A New Data Set párbeszédablakban a Data Set legyen Reciprocal, majd kattintson az OK gombra.
- 6. A képernyő a következőképpen néz ki. Látható, hogy most három diagram van, mindegyik adathalmaznak megfelel egy.

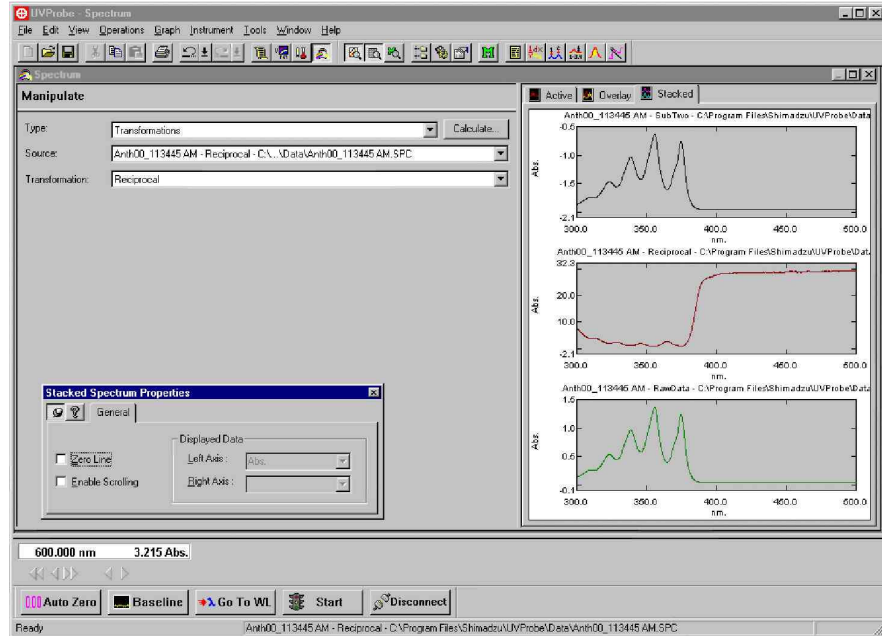

### **Az adatok mentése egy másik fájlba**

- 1. Válassza a File > Save As parancsot.
- 2. Fájlnévként írja be: Manipulate.
- 3. Kattintson a Save gombra. A fájl három adathalmazzal lett elmentve.

# **3. gyakorlat – Fejlett eljárások**

A gyakorlat tartalma:

- · Adatgyűjtés cellapozicionálóval, Auto Scan használatával.
- Az UVProbe használata bitképek és táblák átmásolására a WordPad szövegszerkesztőbe (a Windows 9x/NT rendszer szövegszerkesztője).

# **1. rész – Adatgy**-**jtés cellapozicionálóval**

Az Auto Scan funkciós cellapozicionálóval történő adatgyűjtéshez használja az 1. gyakorlatnál elmentett adatgyűjtési módszert. Ha nincsen cellapozicionáló tartozék, akkor hagyja ki a gyakorlatnak ezt a részét.

Készítsen három hasonló színképjellemzőkkel rendelkező mintát.

# **1. lépés – Mentett adatgy**-**jtési módszer betöltése és módosítása**

A korábbi leckében elmentett adatgyűjtési módszer megnyitása után a módszer módosítva lesz, hogy megfeleljen az Auto Scan funkciót használó többcellás pozicionálóval történő adatgyűjtés igényének. Ha az Auto Scan funkció engedélyezve van, akkor az UVProbe automatikusan hozzáfűz egy számot a fájlnévhez, és a fájlban tárolja az egyes scanek adathalmazait.

## **Adatgyjtési módszer betöltése**

- 1. Válassza a File > Open parancsot.
- 2. A Files of Type listában kattintson a Method File (\*.smd) opcióra.
- 3. Válassza a SpecMeth.smd fájlt.
- 4. Kattintson az Open gombra.

## **A módszer módosítása**

- 1. Kattintson a Connect gombra (ha a műszer még nincs csatlakoztatva).
- 2. Válassza az Edit > Method parancsot.

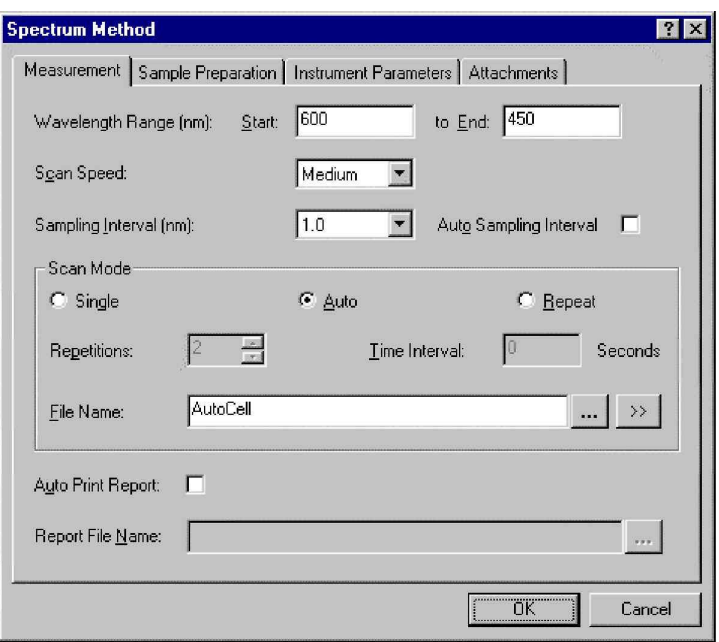

- 3. Válassza a Measurement fület, és ellenőrizze a következőket:
	- Kezdő hullámhossz: 600
	- Záró hullámhossz: 450
	- Scan Speed: Medium
	- Sampling Interval: 1.0
- 4. A Scan Mode alatt kattintson az Auto opcióra, hogy ezzel átváltson az Auto Scan módra.
- 5. A File Name mezőbe írja be az AutoCell nevet, ez lesz a scannelt adatok alapfájlja.
- 6. Kattintson az Instrument Parameters fülre.
- 7. Ellenőrizze, hogy a Measuring Mode az Absorbance legyen.

# **2. lépés – A pozicionáló konfigurálása**

A cellapozicionálónál konfigurálni kell a használandó cellák számát, és a tartozékot inicializálni kell. Az inicializálásnál a pozicionáló az adatgyűjtésnek megfelelő pozícióba áll.

1. Kattintson az Attachments fülre a Spectrum Method párbeszédablakban.

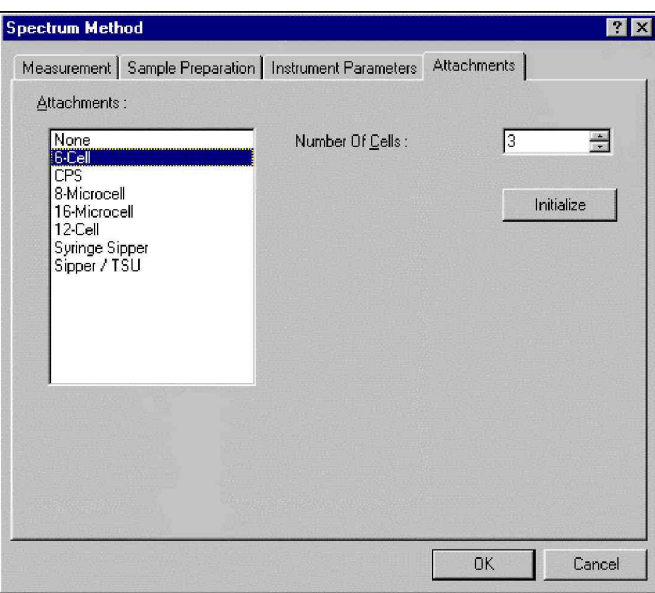

- 2. Válassza ki a pozicionálót a tartozékok listájáról.
- 3. A Number of Cells mezőben adjon meg 3-at.
- 4. Kattintson az Initialize gombra, és láthatja, hogy a spektrofotométer a helyére mozgatja a pozicionálót.
- 5. Amikor a cellapozicionáló a helyére állt, akkor kattintson az OK gombra, és ezután a fotométer gombsorán két gomb jelenik meg a cellák újrapozicionálásához.

0 Auto Zero | ■ Baseline | →λGo To WL | 鑫 Start  $|$   $\mathcal{S}^{\text{Disconnect}}|$   $\mathcal{G}^{\text{I}}$  Cell  $22$  Cell | MultiCell

## **3. lépés – Adatok törlése a memóriából**

Az anthracene.spc fájl törölve lesz a memóriából, hogy csak a cellapozicionálóval gyűjtött adathalmazok legyenek a memóriában.

- 1. Válassza a File > Properties parancsot.
- 2. A File Properties párbeszédablak Loaded Data dobozában bontsa ki az adatfát, kattintson egymás után az egyes fájlokra, majd mindegyik fájlnál kattintson a Delete gombra.
- 3. Amikor megjelenik az a párbeszédablak, amelyik közli, hogy az utolsó adathalmaz is el lesz távolítva az utolsó fájllal, akkor kattintson a Yes gombra.
- 4. Kattintson a Close gombra, miután az összes fájlt törölte a memóriából.

# **4. lépés – Adatok gy**-**jtése**

Most a cellapozicionálót használjuk az adatgyűjtéshez a három mintánál.

### **Adatgyjtés a pozicionálóval**

- 1. Helyezze a három mintát a cellapozicionáló első három rekeszébe. Ezek a készülék elejéhez legközelebb levő rekeszek. További tájékoztatás a spektrofotométer kézikönyvében található.
- 2. A scan indításához a fotométer gombsorán kattintson a Start gombra. A scan befejezése után a cellapozicionáló egy cellával előre lép. A New Data Set párbeszédablak most nem jelenik meg, mert a scannelési mód most nem Single.
- 3. Ismételje meg az előző lépést a fennmaradó mintáknál is.
- 4. Az összes scan befejezése után az egér jobb gombjával kattintson az egymásra helyezett diagramon, majd válassza az Auto Scale parancsot, hogy az összes adat látható legyen.
- 5. Válassza a File > Properties parancsot. Látható, hogy a Loaded Data lista három fájlt tartalmaz. A fájlnevek az alapfájlnévből és időjelzésből állnak.

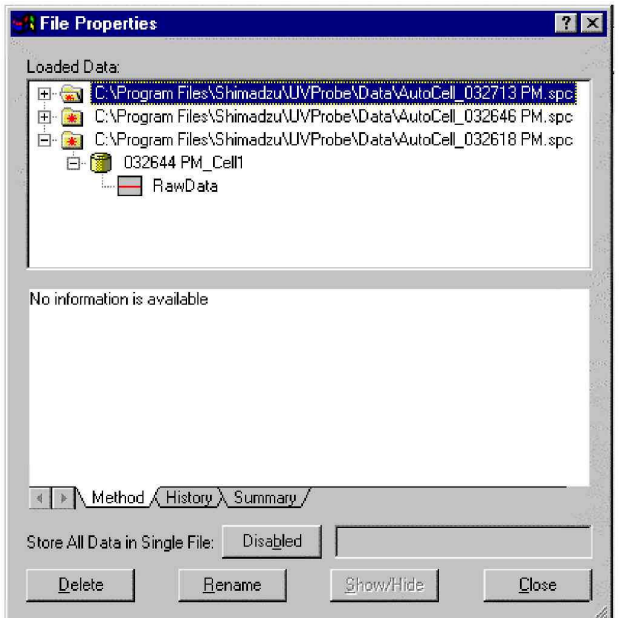

6. Kattintson a Close gombra.

#### **Az összes adat mentése**

• Válassza a File > Save All parancsot.

# **2. rész – Az UVProbe használata a WordPad szövegszerkesztvel**

Ebben a részben adatokat exportálunk a spektrum modulból a WordPad szövegszerkesztbe. A WordPad a Windows 9x/NT operációs rendszer részeként telepített általános célú szövegszerkesztő. A WordPad szövegszerkesztőnél bemutatott eljárások ugyanígy működnek a többi szövegszerkesztővel is.

# **1. lépés – Bitkép átmásolása a WordPad szövegszerkesztbe**

Az egymásra helyezett diagramot fogjuk átmásolni a WordPad szövegszerkesztőbe. Amikor az UVProbe programban egy diagramot a vágólapra másolunk, hogy beillesszük egy másik dokumentumba, akkor az UVProbe a diagramot bitképfájllá (.bmp) konvertálja. A .bmp file standard fájltípus, amely a grafikus információt bitkép formájában tárolja – ezt a formátumot széles körben használják képeknél és különféle grafikus elemeknél.

- 1. Válassza a Windows Start > Programok > Kellékek > WordPad parancsot.
- 2. Gépelje be az **Overlay Spectrum Graph** szöveget az üres WordPad dokumentumba, és üsse le az Enter billentyűt.
- 3. Térjen vissza a spektrum modulhoz, és kattintson az egymásra helyezett diagramra.
- 4. A diagram másolásához válassza az Edit > Copy parancsot.
- 5. Térjen vissza a WordPad szövegszerkesztőhöz. Válassza az Edit > Paste parancsot, és illessze be a spektrum egymásra helyezett diagram bitképét a WordPad dokumentumba. A képernyő a következőképpen néz ki.

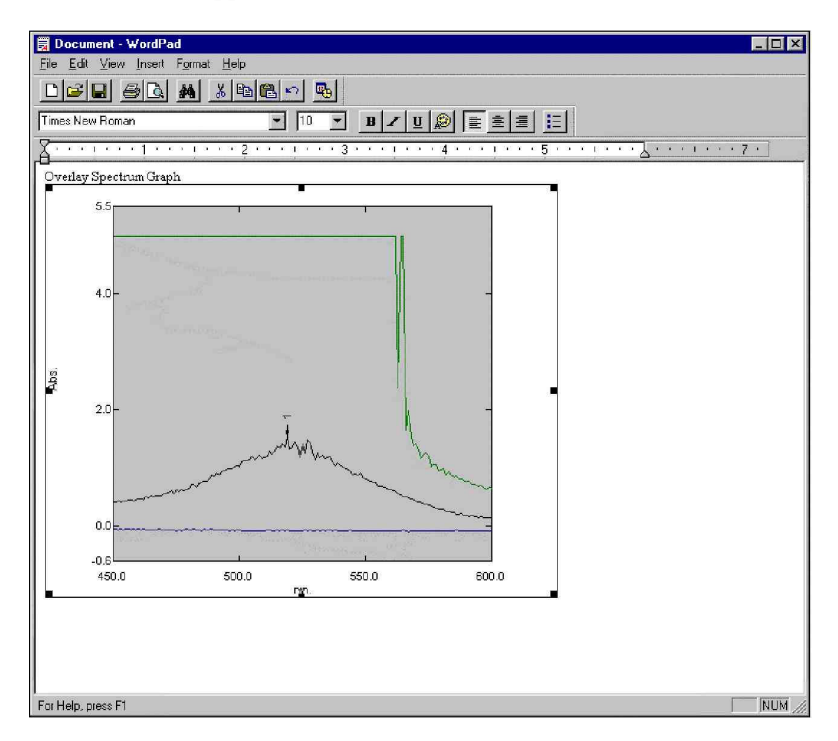

## **2. lépés – Tábla átmásolása a WordPad szövegszerkesztbe**

Most a csúcsválasztás táblát fogjuk átmásolni a WordPad szövegszerkesztőbe. Amikor az UVProbe programban egy táblát a vágólapra másolunk, hogy beillesszük egy másik dokumentumba, akkor az UVProbe a táblát szöveggé konvertálja.

- 1. Térjen vissza a spektrum modulhoz.
- 2. Válassza az Operations > Peak Pick parancsot.
- 3. Kattintson az egér jobb gombjával a táblán, és a megjelenő helyi menüben válassza a Select All parancsot a csúcsválasztás tábla kijelöléséhez.
- 4. Válassza az Edit > Copy parancsot, vagy használja a helyi menüt.
- 5. Térjen vissza a WordPad szövegszerkesztőhöz, és illessze be a táblát a diagram alá.

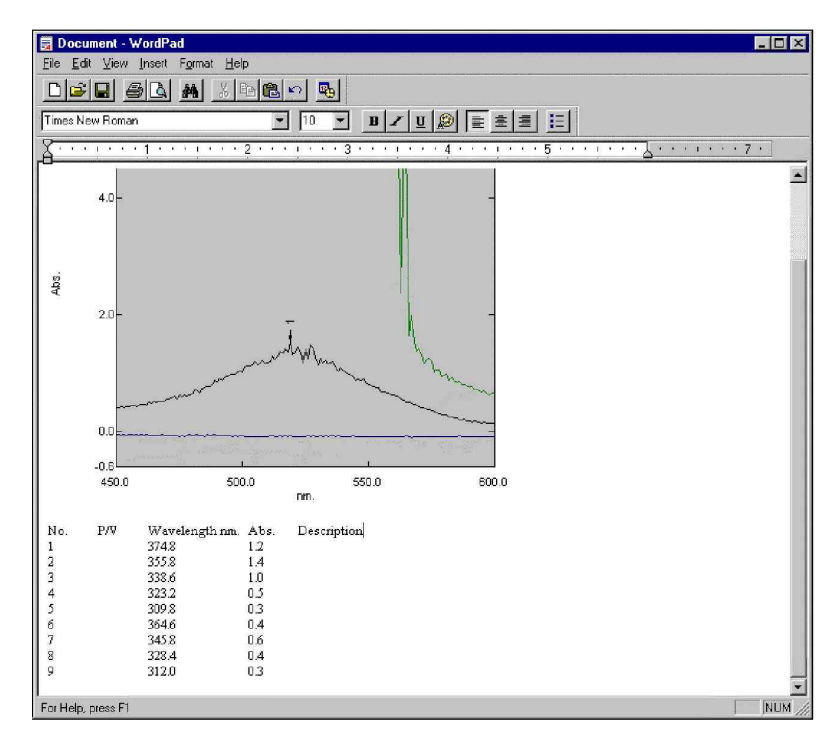

MEGJ.: Az adatokat esetleg manipulálni kell még, hogy a megfelelő oszlopfejléc alatt jelenjenek meg.

*Ezzel befejezte a spektrum modul leckéjét.*

# **3. fejezet A fotometriás modul, 2. lecke**

A fotometriás modul fő célja, hogy meghatározzuk egy minta anyagának koncentrációját; méréseket végezzünk a spektrofotométerrel a standard görbék létrehozása érdekében, amelyek segítségével azután meg lehet határozni az ismeretlen minták koncentrációját; és számításokat végezzünk különböző, az igényeknek megfelelően alakítható egyenletek alapján.

A modul négy panelt tartalmaz, ezek a standardok táblája, a standard görbe, a minta/SEP tábla és a minta diagramja. Mindegyik panelnek csak egy funkciója van, kivéve a minta/SEP tábla panelt, amely vagy a minta tábláját vagy a standard előrejelzési hibák tábláját jeleníti meg (a táblák közötti váltást a súgó tárgyalja).

A lecke három gyakorlatot tartalmaz:

- Alapvető mérések
- · Alapvető fotometriás műveletek
- Fejlett fotometriás eljárások

# **Fotometriás ablak**

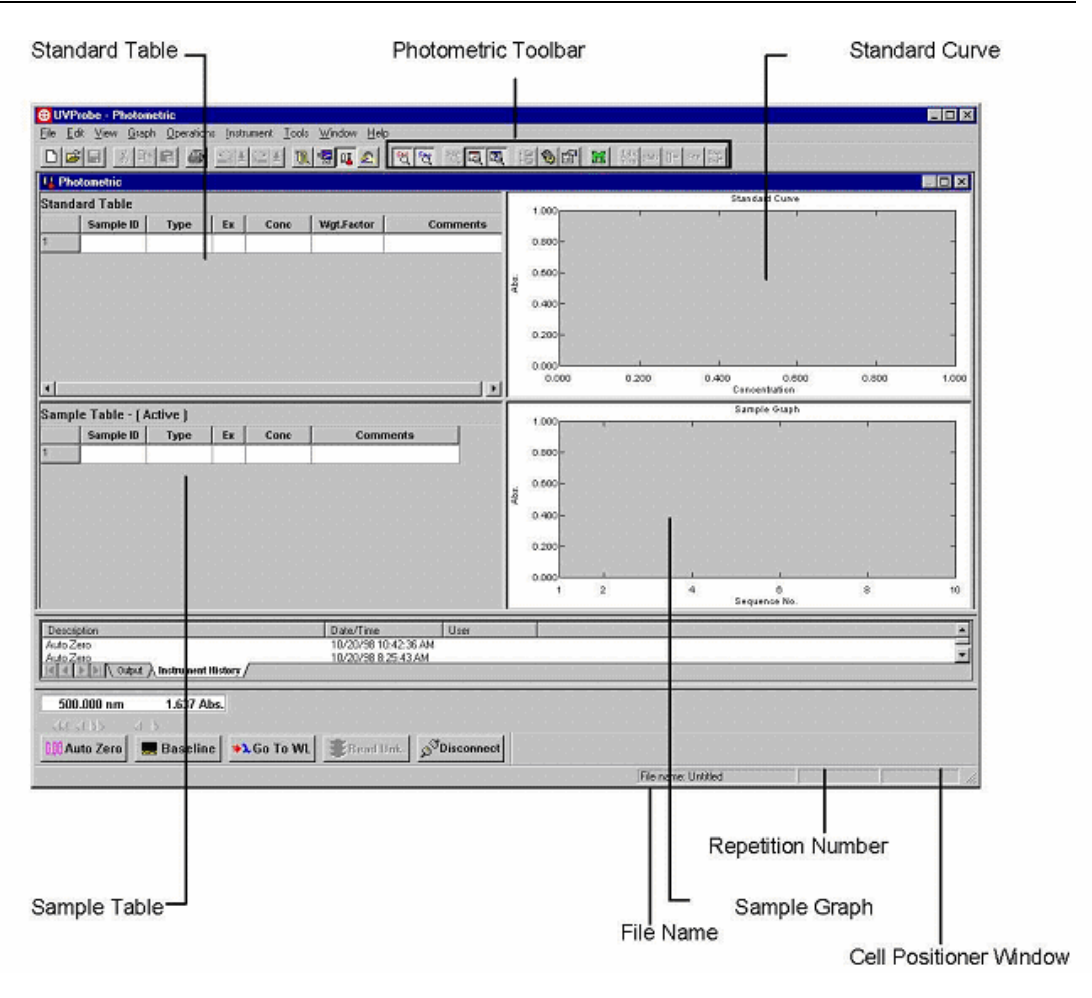

# **Fotometriás eszköztár**

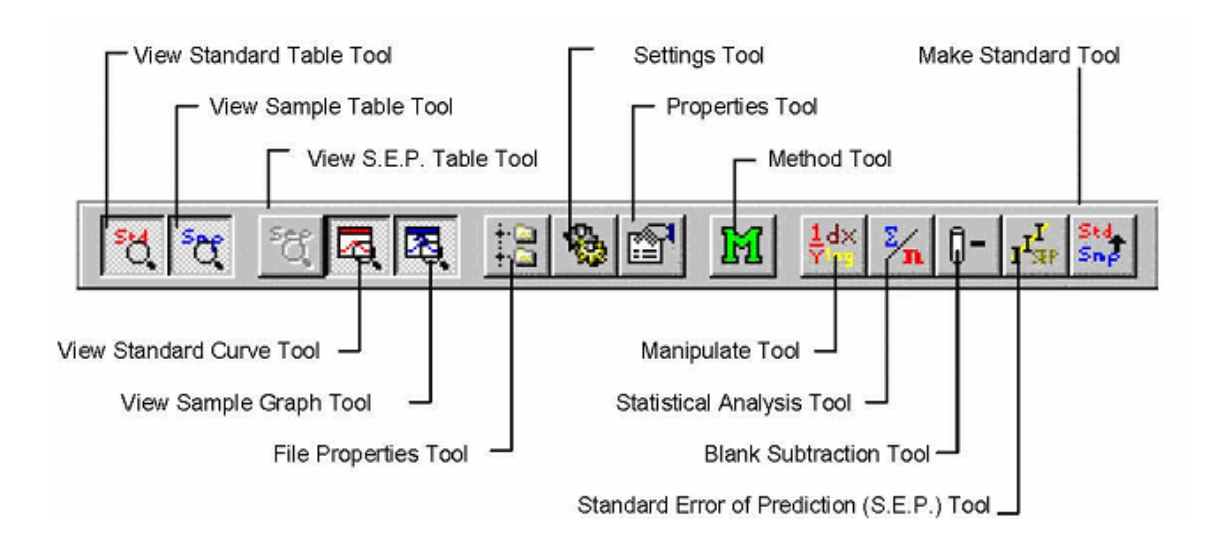

# **A fotometriás módszer beállítása és szerkesztése**

Amikor létrehozunk egy új fotometriás módszert, akkor elindul a fotometriás módszer varázslója. A varázsló előírásainak megfelelően hozzuk létre a módszert.

Ha a fotometriás módszer már létre lett hozva vagy nyitva van egy módszerfájl, akkor a varázsló nem indul el, hanem a fotometriás módszer tulajdonságlapja nyílik meg. Itt lehet szerkeszteni a korábban létrehozott mérési módszert. A szerkesztés azonban le van tiltva akkor, ha a mérés már folyamatban van.

Új mérési módszer létrehozása

- 1. Ha a fotometriás ablak nincs nyitva, válassza a Window menüben a Photometric opciót, és engedélyezze a fotometriás modult.
- 2. Válassza a File > New parancsot.
- 3. Válassza az Edit > Method parancsot.
- 4. Elindul a fotometriás módszer varázslója.

Hullámhosszak beállítása

Ebben az ablakban lehet beállítani a mérendő hullámhosszat és hullámhossztartományt. Az itt beállított hullámhossz vagy hullámhossztartomány a táblában külön oszlopban jelenik meg. A mért érték megjelenik az egyes hullámhossz- vagy hullámhossztartomány-oszlopokban.

- 1. Válassza a Point vagy a Range opciót a Wavelength Type dobozban.
- 2. Ha a Point opciót választotta, akkor a következő: Hullámhossz pont hozzáadása (mérési hullámhossz)
- 3. Ha a Range opciót választotta, akkor a következő: Hullámhossz tartomány hozzáadása (mérési hullámhossztartomány)
- 4. Kattintson a Next gombra.

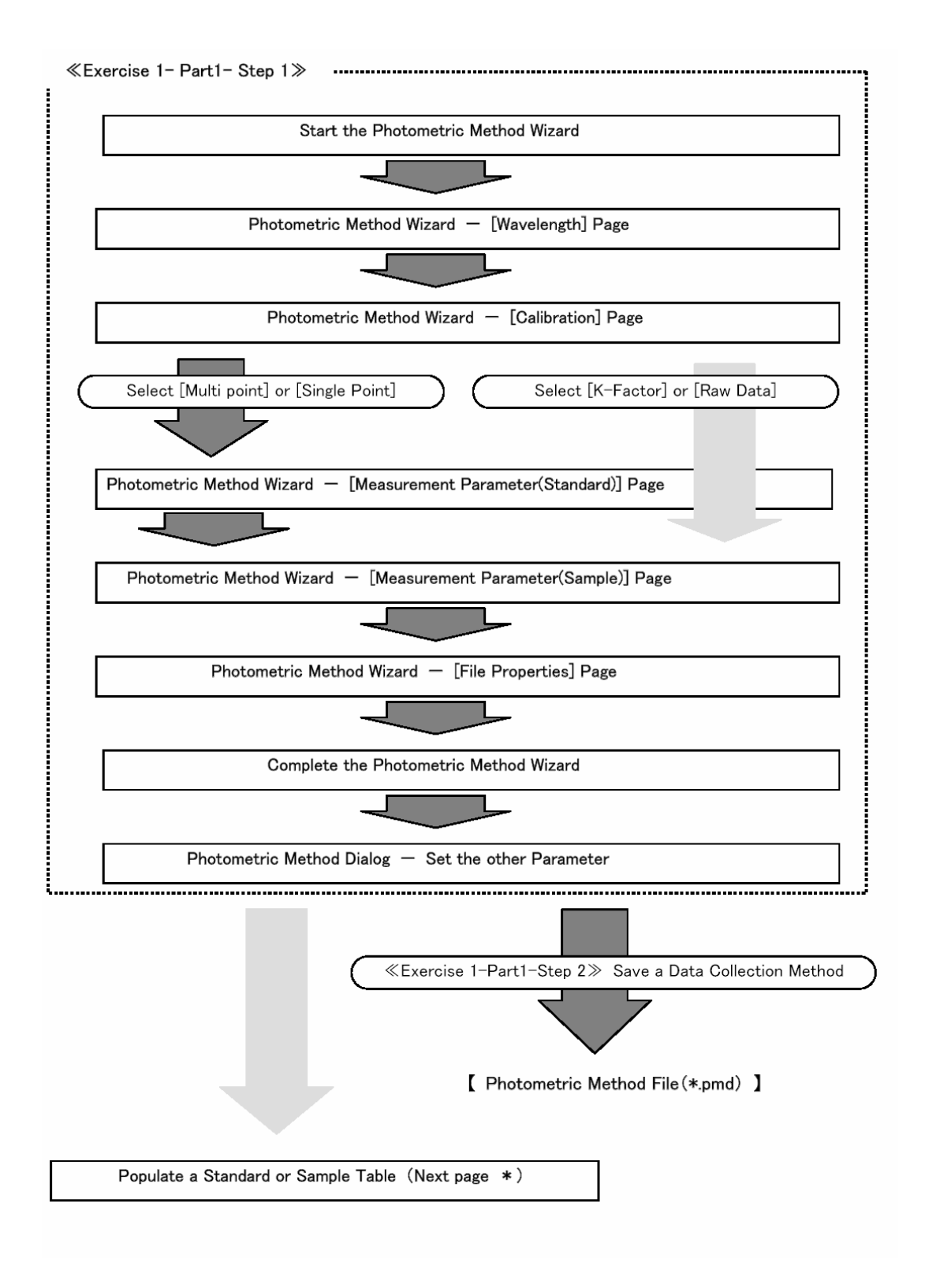

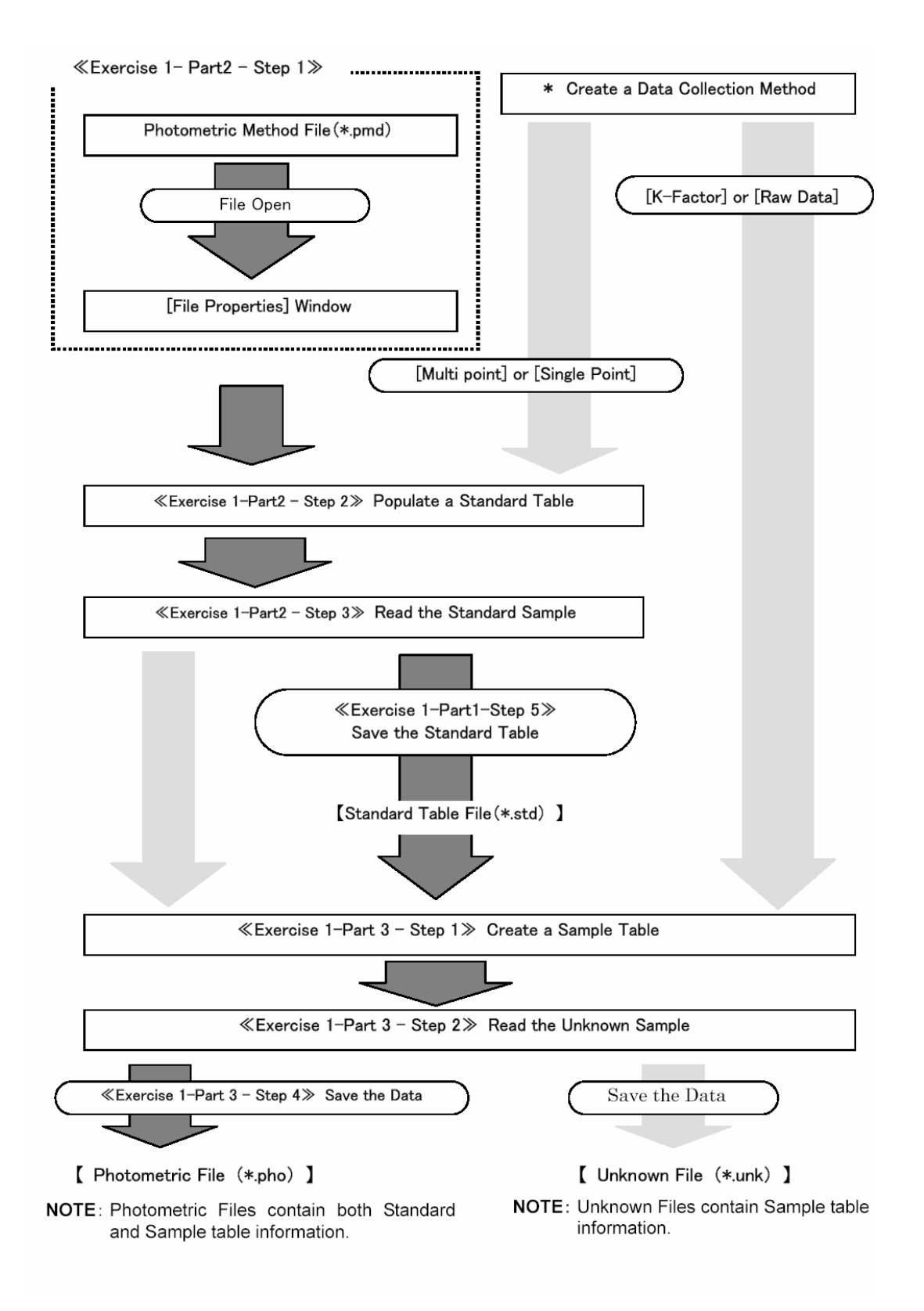

# **1. gyakorlat – Alapvet mérések**

A gyakorlat tartalma:

- Standard görbe létrehozása
- Ismeretlen minták mérése

# **1. rész – Standard görbe létrehozása**

Mielőtt elkezdené:

- A fotometriás modul megnyitásához válassza a Window > Photometric parancsot.
- · Ellenőrizze, hogy a műszer csatlakoztatva van-e.
- Végezze el az alapvonalkorrekciót (lásd 1. lecke, 29. oldal).

Standard görbe létrehozása és megtekintése:

· Adatgyűjtési módszer létrehozása

# **1. lépés – Adatgy**-**jtési módszer létrehozása**

Létrehozunk egy adatgyűjtési módszert egy többpontos standard görbe előállításához. A módszer megméri az abszorbancia értékét 530 és 550 nm-nél, és kiszámítja az abszorbanciahányadost a két hullámhossz között.

- 1. Válassza a File > New parancsot, vagy kattintson a New ikonra az eszköztáron.
- 2. Válassza az Edit > Method parancsot, vagy kattintson a Method ikonra az eszköztáron.
- 3. Indítsa el a fotometriás módszer varázslóját.
- 4. A Wavelength(nm) mezőbe írjon 530-at, és kattintson az Add gombra, megadva ezzel a hullámhosszat, ahol az adatokat gyűjteni kell. Ezután írjon a mezőbe 550-et, és kattintson az Add gombra.

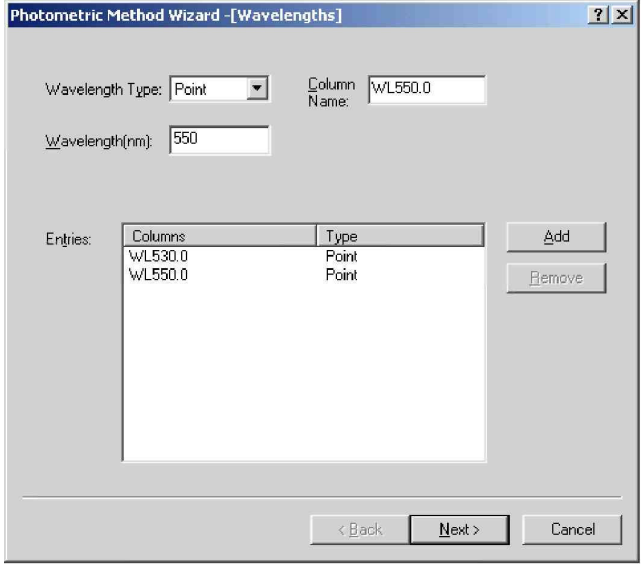

5. A többi beállításnál hagyja meg az alapértelmezett értéket, és kattintson a Next gombra.

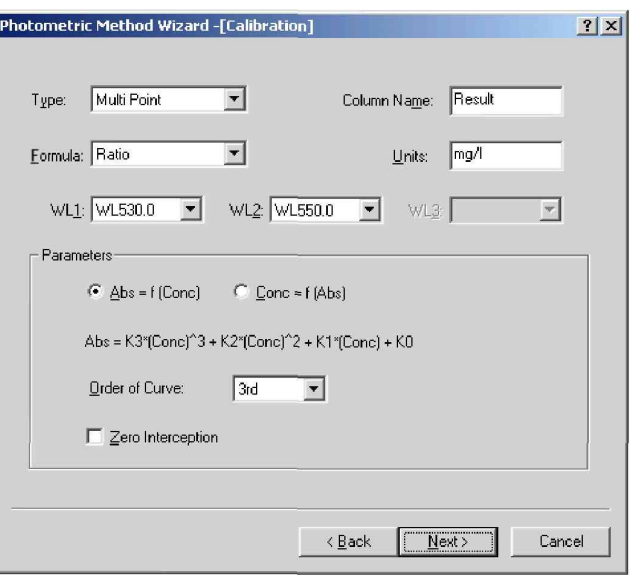

- 6. A Type dobozban válassza a Multi Point értéket, hogy a standard görbe több adatpont alapján legyen meghatározva.
- 7. A Formula dobozban válassza a Ratio értéket.
- 8. A WL1 dobozban válassza a WL530.0 értéket.
- 9. A WL2 dobozban válassza a WL550.0 értéket.
- 10. Ellenőrizze, hogy a Column Name mezőben Result szerepeljen, vagyis a táblában az oszlop fejléce Result legyen. Minden egyes mérésnél az eredmény az 530 nm-nél mért abszorbancia és az 550 nm-nél mért abszorbancia hányadosa lesz.
- 11. Az Order of Curve dobozban válassza a 3rd értéket.
- 12. Kattintson a Next gombra.
- 13. Megjelenik a standard minta táblájának mérési paramétereit tartalmazó oldal. Ezen az oldalon a standard minta táblájának adatgyűjtési módját (manuális vagy műszeres) lehet beállítani, de ne módosítson semmit, hanem kattintson a Next gombra.
- 14. Megjelenik az ismeretlen minta táblájának mérési paramétereit tartalmazó oldal. Ezen az oldalon az ismeretlen minta táblájának adatgyűjtési módját (manuális vagy műszeres) lehet beállítani, de ne módosítson semmit, hanem kattintson a Next gombra.
- 15. Megjelenik a File Property oldal. Ne módosítson semmit, csak kattintson a Finish gombra.
- MEGJ.: Ezen az oldalon a mérendő adatok fájljára vonatkozó információkat lehet beállítani. A mérési módszer létrehozása és a mérés elvégzése után a fájlnevek és hasonlók ezen az oldalon adhatók meg. Ez a rész a mérési módszer létrehozásával és mentésével foglalkozik, ezért az oldal beállításait nem részletezi.
	- 16. Megnyílik a fotometriás mérési módszer ablaka. Kattintson az Instrument Parameter fülre.

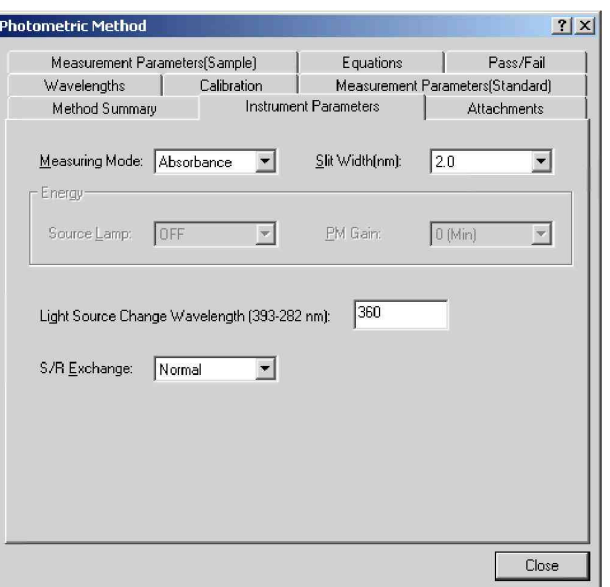

- 17. Válassza az Absorbance értéket a Measuring Mode mellett.
- 18. A Slit Width (nm) dobozban válassza a 2.0 értéket. (Ha a műszer résszélessége rögzített, akkor ezt a lépést hagyja ki.) Az összes többi beállítás maradjon az alapértelmezett értéken.
- 19. Kattintson a Close gombra. Ellenőrizze, hogy a standardok és a minta táblája is tartalmazza a következő fejlécű oszlopokat: WL530.0, WL550.0 és Result.

# **2. lépés – Adatgy**-**jtési módszer mentése**

Előfordulhat, hogy érdemes elmenteni az adatgyűjtési módszert, amelyet aztán egy későbbi adatgyűjtésnél újra fel lehet használni. A jelenlegi módszert elmentjük .pmd fájlként, és felhasználjuk a következő gyakorlatoknál.

- 1. Válassza a File > Save As parancsot, és ellenőrizze, hogy a Data (könyvtár) látható-e a Save In dobozban.
- 2. A File Name mezőbe írja be: PhotoMeth.
- 3. A Save As Type listában kattintson a Methods (\*.pmd) opcióra, majd kattintson a Save gombra.

## **2. rész – Standard minták mérése**

Az 1. részben létrehozott és elmentett mérési módszert használva a következő módon lehet létrehozni és megtekinteni a kalibrációs görbét.

- Fájl adatainak megadása
- A minta táblájának létrehozása
- A standard minta mérése
- A kalibrációs görbe megtekintése

A gyakorlat megkezdése előtt készítsen öt eltérő koncentrációjú standard mintát.

MEGJ.: A standard mintákat nem kell előkészíteni, ha az adatokat manuálisan viszi be. Ebben az esetben is tanulmányozza az alábbiakban leírt eljárást. Az adatok bevitelekor ugyanazokat az értékeket vigye be, amelyeket a manuális eredmények mutatnak.

## **1. lépés – Fájl adatainak megadása**

Itt lehet beállítani a mérendő adatok fájljára vonatkozó információkat, így a fájl nevét is. Ha a meglevő mérési módszert használjuk, akkor még a mérés előtt kell megadni.

MEGJ.: Ha létre akarjuk hozni a mérési módszert, és utána akarjuk elvégezni a mérést, akkor a fájl adatait a mérési módszer varázslójában kell megadni.

Ez a rész azt az eljárást ismerteti, amikor a mentett mérési módszer használatával hajtjuk végre a mérést.

- 1. Válassza a File > New parancsot, hogy törölje a meglevő mérési módszert.
- 2. Válassza a File > Open parancsot. Ellenrizze, hogy a Data könyvtár szerepeljen.
- 3. Válassza a File Type > Measurement Method File (\*.pmd) opciót. A megnyitáshoz kattintson duplán a "PhotoMeth.std" fájlra.
- 4. Megnyílik a File Property ablak. A File Name párbeszédablakba írja be: "Photo 1". A kiterjesztést nem kell megadni.
- 5. Ha címet vagy megjegyzést szeretne hozzáadni, akkor azt a Title és a Comment párbeszédablakban teheti meg. Most azonban hagyja ezeket üresen.
- 6. Kattintson az Close gombra.

## **2. lépés – A standardok táblájának feltöltése**

A standardok táblája olyan eredményeket (abszorbancia, transzmittancia, energia vagy reflektancia) tartalmazó táblázat, amelyeket egy anyag ismert koncentrációira határoztak meg adott hullámhosszon vagy hullámhosszakon. A táblához eddig a WL530.0, WL550.0 és Results oszlopok lettek hozzáadva. Most hozzáadjuk a minta azonosítóit és a koncentrációértékeket, és létrehozzuk a standardok tábláját.

#### **A minta azonosítóinak és a koncentrációknak a megadása a standardok táblájában**

1. Kattintson bárhol a standardok tábláján, hogy aktívvá tegye. A fejlécen megjelenik az (Active) felirat.

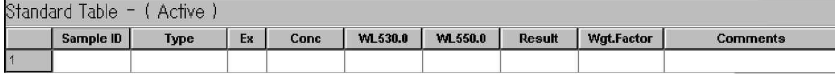

2. Vigye be a következő mintaazonosítókat és koncentrációértékeket a táblázatba.

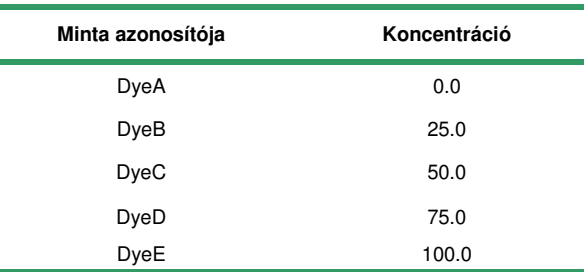

A tábla a következőképpen néz ki.

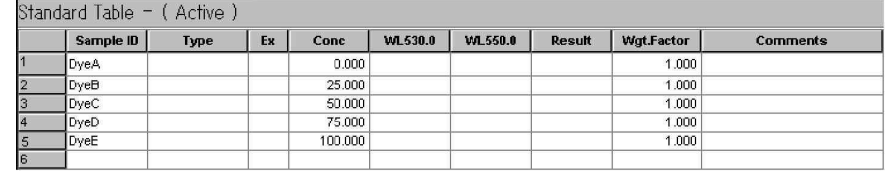

## **3. lépés – A standard minták mérése**

A standard minták mérését a spektrofotométerrel végezzük el. Az UVProbe ezután a mért adatokból elállítja a standard görbét.

MEGJ.: Ha a mérés elvégzése helyett manuálisan szeretné kitölteni a táblát, akkor annak leírását a következő részben, A standard görbe adatainak manuális bevitele című fejezetben találja meg.

#### **A minták mérése**

1. A fotométer gombsorán kattintson a Connect gombra. A gombsor a következőképpen néz ki.

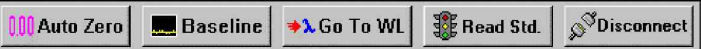

- 2. Helyezze az első standardot a mintarekeszbe. Kattintson a Read Std. gombra, vagy nyomja meg az F9 billentyűt. (MEGJEGYZÉS: Ha megjelenik a következő üzenet, akkor kattintson a Yes gombra. "**There is no associated blank for this standard. Do you wish to continue?**") A spektrofotométer beáll az egyes hullámhosszakra, megméri az abszorbancia értékét, az UVProbe pedig beírja a WL530.0, WL550.0 és a Result értékeket a standardok táblájába.
- 3. A hullámhossz beállítása után helyezze az öt mintát a mintarekeszbe a méréshez.
- MEGJ.: A módszer (hullámhossz, résszélesség stb.) beállítása után vigye be a mintaazonosítókat és a koncentrációkat a standardok táblájába. Ezután a <Read Std.> gomb aktív lesz, és meg lehet mérni a standard adatokat.

#### **A standard görbe adatainak manuális bevitele (opcionális lépés)**

- MEGJ.: Ezt a lépést hagyja ki, ha a koncentrációknál a mérést a spektrofotométer végzi.
	- 1. Válassza az Edit > Method > Measurement Parmeters (Standard) fület, és ellenrizze, hogy az adatgyűjtésnél a User Entry szerepel, mert ekkor van lehetőség arra, hogy a hullámhosszértékeket közvetlenül vigye be a táblába.
	- 2. Kattintson a Close gombra.

A következő értékeket vigye be a standardok táblájába:

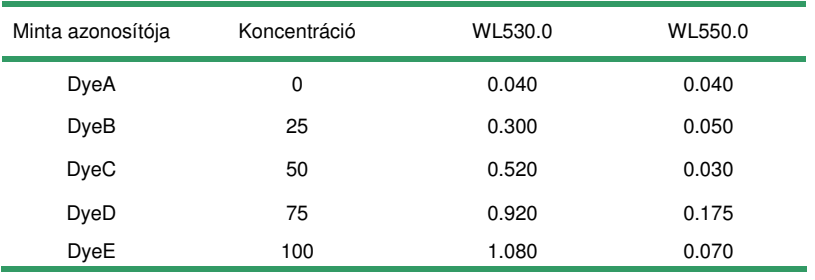

Miután az UVProbe kiszámította az eredményt, a tábla a következőképpen néz ki.

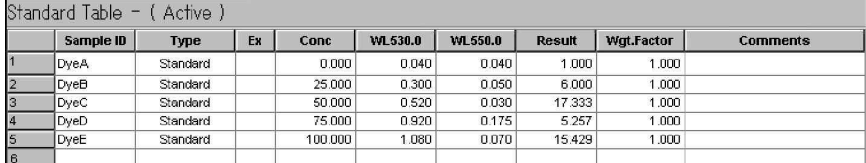

## **4. lépés – A standard görbe megtekintése**

Most a standardok táblája alapján készült görbét fogjuk megtekinteni, és módosítjuk az illesztett görbe rendjét. Megnézzük, hogy ennek milyen hatása van a diagramra.

1. Válassza a View > Standard Curve parancsot a következőhöz hasonló görbe megjelenítéséhez:

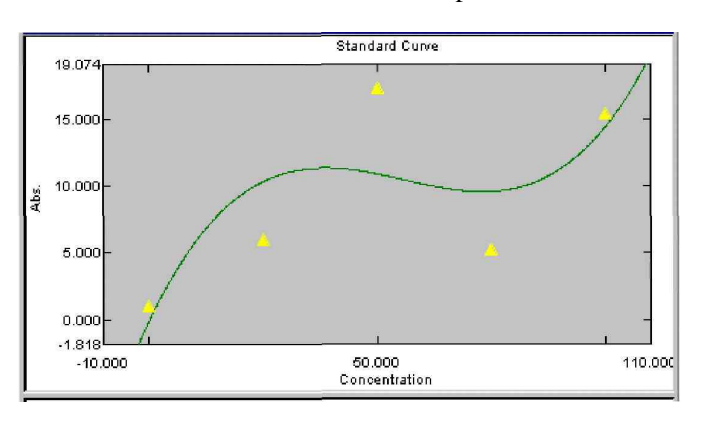

Látható, hogy az egyes mintaazonosítókhoz tartozó értékeket külön pont jelzi.

2. Az illesztett görbe rendjének módosításához válassza az Edit > Method parancsot, vagy kattintson a Method ikonra. Kattintson a Calibration fülre. Módosítsa az Order of Curve értékét 2nd-ra, majd kattintson a Close gombra, hogy megjelenjen a következő:

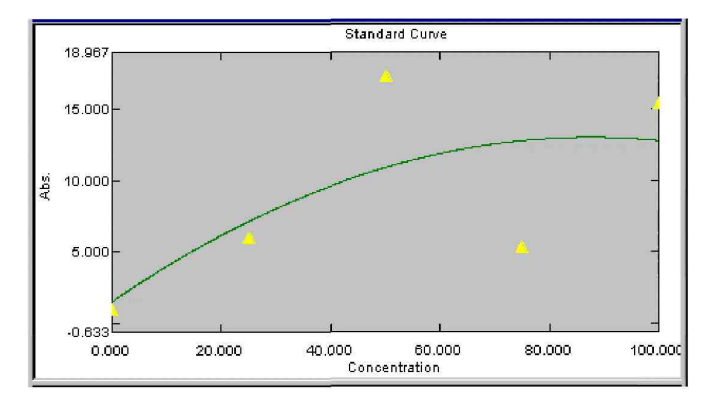

- 3. Ismételje meg az előző lépéseket, és módosítsa az Order of Curve értékét 1st-re. Mint látható, a 3. rendű görbe közelíti meg a legjobban az adatpontokat, míg az 1. rendű görbe (nincs ábra) egy egyenest hoz létre.
- 4. Állítsa vissza az Order of Curve értékét 3rd-re.

## **5. lépés – A standardok táblájának mentése**

Most elmentjük a standardok tábláját, hogy később is felhasználhassuk a leckében.

- 1. Válassza a File > Save As parancsot, és ellenőrizze, hogy a Data (könyvtár) látható-e a Save In dobozban.
- 2. A File Name dobozba írja be: Standard1, majd válassza a Standard Files (\*.std) típust a Save As type alatt.
- 3. Kattintson a Save gombra.

# **2. rész – Ismeretlen minták mérése**

A standard görbe segítségével majd ki lehet számítani az ismeretlen minták koncentrációját, és végrehajtjuk a következőket:

- Minta táblájának feltöltése
- Ismeretlen minták mérése
- Minta diagramjának megtekintése

A gyakorlat megkezdése előtt készítsen öt hasonló jellegű ismeretlen mintát.

## **1. lépés – A minta táblájának létrehozása**

A minta táblája olyan értékeket (abszorbancia, transzmittancia, energia vagy reflektancia) tartalmazó táblázat, amelyeket egy anyag ismeretlen koncentrációinál mértek. Az UVProbe a standard görbe segítségével kiszámítja a minta táblájában található tételek koncentrációját.

Az adatgyűjtési módszer mindkét táblánál ugyanaz, a mérési paramétert leszámítva. Adja meg az előkészített ismeretlen minták mintaazonosítóit.

- 1. Kattintson bárhol a minta tábláján, hogy aktívvá tegye. A fejlécen megjelenik az (Active) felirat.
- 2. A minta táblájának Sample ID oszlopába írja be a következő értékeket: DyeF, DyeG, DyeH, DyeI, DyeJ. A tábla a következőképpen néz ki.

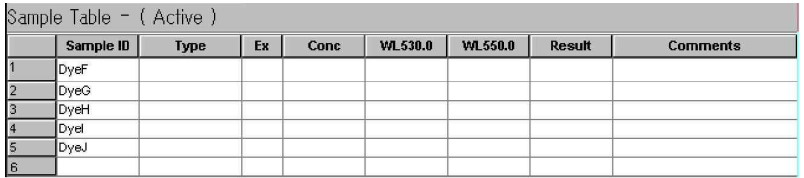

## **2. lépés – Az ismeretlen minta mérése**

Most mérje meg az ismeretlen mintákat, kivéve, ha az adatokat manuálisan viszik be. Ha a műszeres mérés elvégzése helyett manuálisan szeretné kitölteni a minta tábláját, akkor lépjen tovább *A minta* táblájának manuális kitöltése című részre.

MEGJ.: A standard minta táblájába manuálisan vigye be az adatokat.

A minta táblájánál állítsa az adatgyűjtési módot Manual értékre, ezt a fotometriás mérési módszer ablakában a Measurement Parameter (Standard Sample) alatt teheti meg.

- 1. Helyezze az ismeretlen mintát a spektrofotométer mintarekeszébe.
- 2. Kattintson a Read Unk gombra.

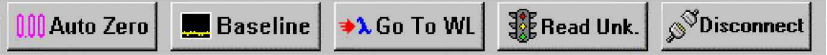

A műszer mindegyik hullámhossznál mérést végez, majd a számított eredményt összeveti a standard görbével, és meghatározza a minta koncentrációját.

3. Ismételje meg ezt az eljárást a fennmaradó négy ismeretlen mintánál is. Nézze meg az eredményeket. A koncentráció értékei a standard görbén alapulnak.

MEGJ.: Mentse el a mintákat, mert a 2. gyakorlatban szükség lesz rá.

MEGJ.: A módszer (hullámhossz, résszélesség stb.) beállítása után vigye be a mintaazonosítókat a minta táblájába. Ezután a <Read Unk.> gomb aktív lesz, és meg lehet mérni az ismeretlen adatokat.

# **3. lépés – A minta táblájának manuális kitöltése**

Ha az előkészített mintákat a műszer mérte meg, akkor lépjen tovább a *Minta diagramjának* megtekintése című részhez.

- 1. Válassza az Edit > Method parancsot.
- 2. A Measurement Parameters (Sample) fülön válassza a User Entry opciót, hogy engedélyezve legyen a hullámhosszértékek közvetlen beírása a táblába.
- 3. Kattintson a Close gombra.
- 4. A következő értékeket vigye be a minta táblájába:

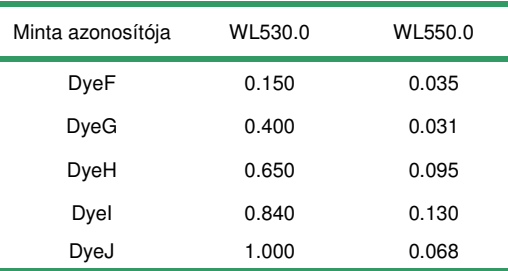

A tábla a következőképpen néz ki.

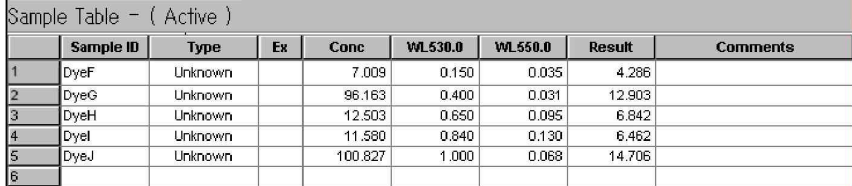

MEGJ.: Ha az illesztett görbe rendje nem 3<sup>rd</sup>, akkor az eredmények mások lennének.

## **4. lépés – Minta diagramjának megtekintése**

Módosítani fogjuk az illesztett görbe rendjét, és megnézzük, hogy milyen hatással van a minta táblájára és a minta diagramjára.

Az illesztett görbe rendjének módosítása

- 1. Válassza az Edit > Method parancsot.
- 2. Kattintson a Calibration fülre, majd módosítsa az Order of Curve értékét 1<sup>st</sup>-re.
- 3. Kattintson a Close gombra, és látható lesz, hogy módosult a koncentrációk értéke.

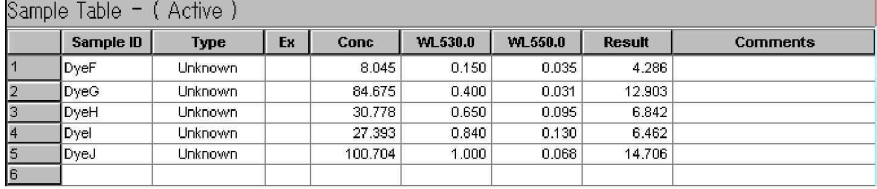

4. Ismételje meg a fenti eljárást, és módosítsa az Order of Curve értékét 2<sup>nd</sup>-re. Figyelje meg, hogy az ötödik pont nem került fel az ábrára. A koncentrációt nem lehetett meghatározni, mert a Dye J eredménye nem szerepel a 2<sup>nd</sup> rendű standard görbén.
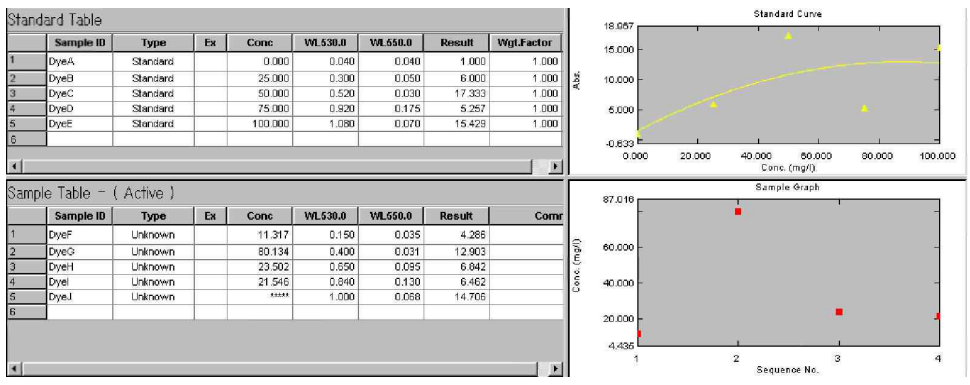

5. Állítsa az Order of Curve értékét 3<sup>rd</sup>-ra.

# **5. lépés – Adatok mentése**

Most elmentjük a standardok és a minta tábláinak az adatait. A fotometriás fájlok a standardokra és a mintára vonatkozó adatokat is tartalmazzák.

Mivel a fájlnév a mérési módszer betöltésekor meg lett határozva, a mentés felülírás lesz.

1. Válassza a File > Save parancsot

# **2. gyakorlat – Alapvet fotometriás m**-**veletek**

A gyakorlat tartalma:

- Az automatikus kitöltés és a scan ismétlésének használata a standardok táblájának létrehozásakor
- Ismétlések használata a standardok táblájának létrehozásakor
- Ismeretlen koncentrációk számítása különböző standard görbék használatával
- Statisztika megjelenítése
- Reciprok művelet elvégzése az adatokon

MEGJ.: Ennél a gyakorlatnál az 1. gyakorlatnál létrehozott mintákat fogjuk használni.

## **1. lépés – Automatikus kitöltés használata a standardok táblájának létrehozásakor**

Megnyitunk egy korábban elmentett módszert, és az automatikus kitöltés funkcióval feltöltjük a standardok tábláját, amelyet elmentünk, majd később felhasználunk ennél a gyakorlatnál.

### **Mentett módszer megnyitása**

- 1. Válassza a File > New parancsot.
- 2. Válassza a File > Open parancsot. Ellenőrizze, hogy a megfelelő Data könyvtár legyen nyitva.
- 3. A Files of Type dobozban válassza a Methods (\*.pmd) típust, és kattintson duplán a PhotoMeth fájlon.

Megnyílik a File Property ablak. Ennél a lépésnél a fájl nincs mentve. Ne módosítson semmit, csak kattintson a Close gombra.

#### **Automatikus kitöltés használata mintaazonosítók elnevezésére**

- 1. Kattintson a Method ikonra.
- 2. A Data Acquired By résznél kattintson az Instrument gombra, majd kattintson a Close gombra.
- 3. Az egér jobb gombjával kattintson a standardok tábláján, és a helyi menüben válassza a Properties parancsot.
- 4. Kattintson az Auto Fill jelölnégyzetre. Ennek hatására a Sample ID Name és a Step Value mezők engedélyezve lesznek.
- 5. A Sample ID Name mezőbe írja be: Batch, majd kattintson a standardok táblájára, hogy ezzel bezárja a Properties oldalt.

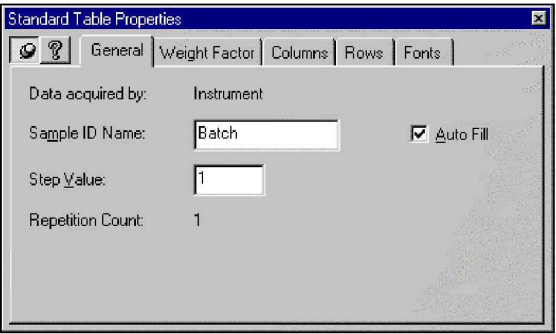

6. A Batch mintaazonosítójú mintánál írjon 1.0-t a Conc. (koncentráció) oszlopba a standardok táblájában.

- 7. Helyezzen egy standard mintát a műszer mintarekeszébe.
- 8. Kattintson a Read Std. gombra. (**MEG,JEGYZÉS**: Ha megjelenik a következő üzenet, akkor kattintson a Yes gombra. "**There is no associated blank for this standard. Do you wish to continue?**") Látható, hogy a mérés elvégzése után a mintaazonosító neve automatikusan beíródik a következő mintánál.
- 9. Ismételje meg a fenti lépéseket a másik négy mintára is, 2 és 5 közötti koncentrációértékeket használva.

### **A standardok táblájának mentése**

- 1. Válassza a File > Save As parancsot. Ellenrizze, hogy a Data (könyvtár) látható a Save In mezőben.
- 2. A File Name dobozba írja be: Auto Fill, majd válassza a Standard Files (\*.std) típust a Save As Type alatt.
- 3. Kattintson a Save gombra.

# **2. lépés – Ismétlés használata a standardok táblájának feltöltésére**

Egy másik standardok tábláját hozunk létre a PhotoMeth.pmd alapján, és ismétlések segítségével végezzük el a méréseket.

### **Mentett módszer megnyitása**

- 1. Válassza a File > New parancsot.
- 2. Válassza a File > Open parancsot. Ellenrizze, hogy a Data könyvtár legyen nyitva.
- 3. A Files of Type dobozban válassza a Methods (\*.pmd) típust, és kattintson duplán a PhotoMeth fájlon.

Megnyílik a File Property ablak. Ennél a lépésnél a fájl nincs mentve. Ne módosítson semmit, csak kattintson a Close gombra.

### **Mérés elvégzése ismétlések segítségével**

- 1. Válassza az Edit > Method parancsot. Ellenőrizze, hogy adatgyűjtési módként az Instrument legyen kiválasztva.
- 2. Kattintson a Measurement Parameters fülre, módosítsa a Sample Repetitions értékét 3-ra, és kattintson a Close gombra.
- MEGJ.: Annak érdekében, hogy az egyes mérések után megjelenjen egy üzenet, és lehetőség legyen a minták cseréjére, jelölje meg a Prompt Before Repeat opciót a Measurement Parameters fülön.
	- 3. Vigye be a következő mintaazonosítókat és koncentrációértékeket a standardok táblájába.

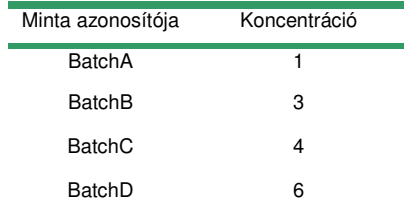

- 4. Helyezzen egy standard mintát a spektrofotométer mintarekeszébe.
- 5. Kattintson a Read Std gombra. (MEGJEGYZÉS: Ha megjelenik a következő üzenet, akkor kattintson a Yes gombra. "**There is no associated blank for this standard. Do you wish to** continue?") Látható, hogy a műszer három mérést végez, és a program a mintaazonosítókat

automatikusan aktualizálja.

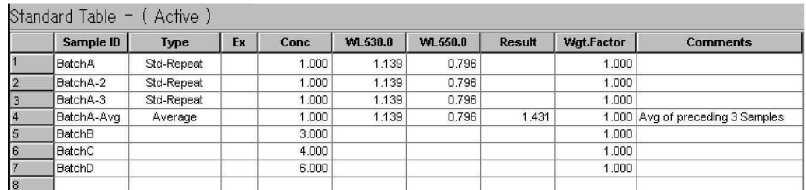

- 6. Ismételje meg a 4. és 5. lépéseket a másik 3 mintaazonosítóra is.
- MEGJ.: Az ismeretlen minta ismétlési számának beállításához a Sample Repetitions mezőben kell megadni a számot a Measurement Parameter (Sample) alatt a fotometriás módszer tulajdonságlapján.

#### **Ismétlések elrejtése**

- 1. Az egér jobb gombjával kattintson a standardok tábláján.
- 2. Kattintson a Show Repeats parancsra, és látni fogja, hogy a Type oszlopban az ismétlési halmazokból csak azok átlaga lesz megjelenítve.

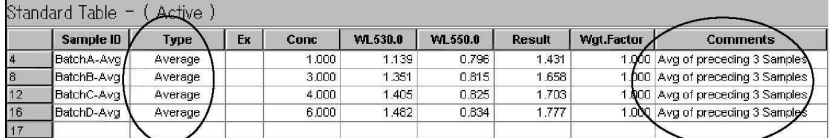

#### **A standardok táblájának mentése**

- 1. Válassza a File > Save As parancsot. Ellenrizze, hogy a Data (könyvtár) látható a Save mezőben.
- 2. A File Name dobozba írja be: Repetition, majd válassza a Standard Files (\*.std) típust a Save As Type alatt.
- 3. Kattintson a Save gombra.

## **3. lépés – Különböz standard görbék használata az ismeretlen koncentrációk kiszámítására**

Az ismeretlen minták koncentrációját a program a standard görbe alapján számítja ki. Másik standard görbe használata esetén a koncentráció számítása is módosul. Figyeljük meg, hogyan változik a minták számított koncentrációjának az értéke különböző standard görbék használata esetén.

MEGJ.: Ennél a lépésnél az 1. gyakorlatnál létrehozott ismeretlen mintákat fogjuk használni.

### **Standardok táblájának megnyitása**

- 1. Válassza a File > New parancsot, hogy törölje a standardok meglevő tábláját.
- 2. Válassza a File > Open parancsot.
- 3. A Files of Type listában válassza a Standard Files (.std) típust, és kattintson duplán a Standard 1.std fájlon.
- 4. Megnyílik a File Property ablak. A File Name mezbe írja be: Concentration. A kiterjesztést nem kell megadni.
- 5. Ha címet vagy megjegyzést szeretne hozzáadni, akkor azt a Title és a Comment

párbeszédablakban teheti meg. Most azonban hagyja ezeket üresen.

6. Kattintson a Finish gombra.

#### **Ismeretlen minta mérése**

- MEGJ.: Ha manuálisan szeretné bevinni az adatokat a minta táblájába, akkor nézze meg újra az 1. gyakorlatnál a *A minta táblájának manuális kitöltése* című részt (65. oldal), mielőtt folytatná a leckét.
	- 1. Helyezze az ismeretlen mintát a spektrofotométer mintarekeszébe.
	- 2. Az első mintaazonosító legyen SampleA, a második SampleB, a harmadik SampleC, és a negyedik SampleD.
	- 3. Kattintson a Read Unk gombra. A műszer mindegyik hullámhossznál mérést végez, a számított eredményt összeveti a standard görbével, és meghatározza a minta koncentrációját.
	- 4. Ismételje meg a fenti lépéseket, amíg az összes minta meg nem lett mérve.

#### **Fájl mentése**

- MEGJ.: Mivel a fájlnév a standard minta táblájának betöltésekor meg lett határozva, most felülírjuk és elmentjük.
	- 1. Válassza a File > Overwrite parancsot

## **Koncentrációk összehasonlítása különböz**- **standardok tábláival**

- 1. Válassza a File > Open parancsot.
- 2. Válassza a Standard Sample File (\*.std) típust a File Type listából, és kattintson duplán az "AutoFill.std" fájlon, hogy megnyissa.
- 3. Megnyílik a File Property ablak. Ennél a lépésnél a fájl nincs mentve. Ne módosítson semmit, csak kattintson a Close gombra.
- 4. Látható, hogy mások az értékek a minta táblájának koncentrációs oszlopában.

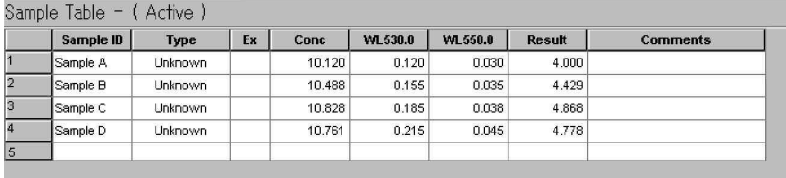

- 5. Válassza a File > Open parancsot.
- 6. Válassza a Standard Sample File (\*.std) típust a File Type listából, és kattintson duplán az "AutoFill.std" fájlon, hogy megnyissa.
- 7. Megnyílik a File Property ablak. Ennél a lépésnél a fájl nincs mentve. Ne módosítson semmit, csak kattintson a Close gombra.
- 8. Látható, hogy mások az értékek a minta táblájának koncentrációs oszlopában.

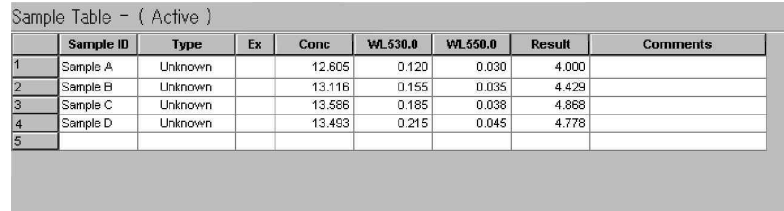

## **4. lépés – Statisztika megjelenítése**

Numerikus egyenletek és statisztikai diagramok (95%-os konfidenciaszint és standard előrejelzési hiba) is megjeleníthetők a standard görbe diagramján a Properties oldal segítségével. A 95%-os konfidenciaszint azt a koncentrációtartományt határozza meg, ahová 100 replikált minta közül 95 várhatóan tartozni fog. A standard előrejelzési hiba (SEP) annak a különbségnek a mérőszáma, amely a tényleges (nedves kémiai) értékek és azoknak a mintáknak az előrejelzett értékei között várható, amelyek *kívül esnek* a kalibrációs halmazon egy adott kalibrációs görbe használata esetén.

#### **Numerikus egyenletek megjelenítése a standard görbén**

- 1. Válassza a File > Open parancsot.
- 2. A Data könyvtárban kattintson duplán a Photo1.pho fájlra.
- 3. Válassza a View > Properties parancsot.
- 4. Rögzítse a képernyőn a Properties oldalt, majd kattintson a standard görbére, hogy megjelenítse a Standard Curve Properties párbeszédablakot, amely alább látható.

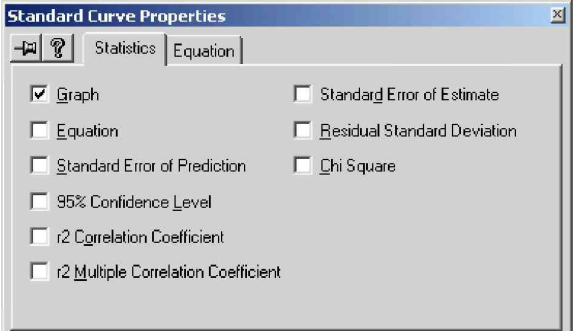

5. Kattintson a jelölnégyzetekre az Equation, Correlation Coefficient és Residual Standard Deviation mellett. A statisztikai adatok a standard görbe alatt láthatók, a bal oldalon.

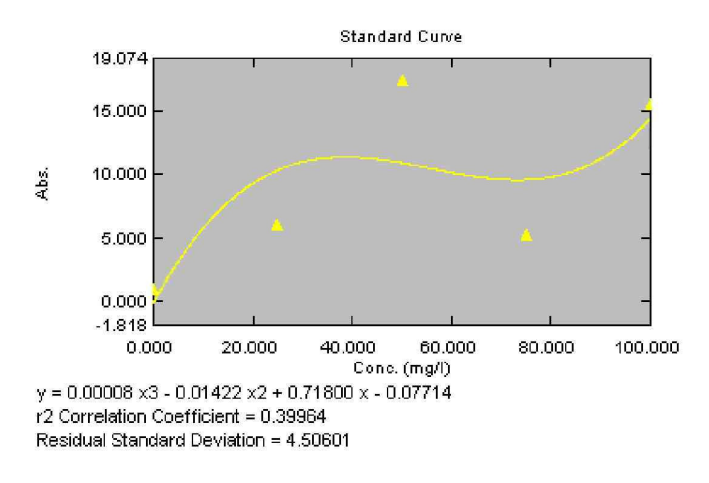

### **Statisztikai diagramok megjelenítése a standard görbén**

- 1. Módosítsa az illesztett kalibrációs görbe rendjét 1<sup>st</sup>-re
- 2. A Properties oldalon kattintson a jelölnégyzetekre a 95% Confidence Level és a Standard Error of Prediction mellett.
- 3. Az egér jobb gombjával kattintson a standard görbén, és a helyi menüben válassza az Auto Scale parancsot. Látható, hogy négy további vonal jelenik meg a diagramon az alábbiak szerint.

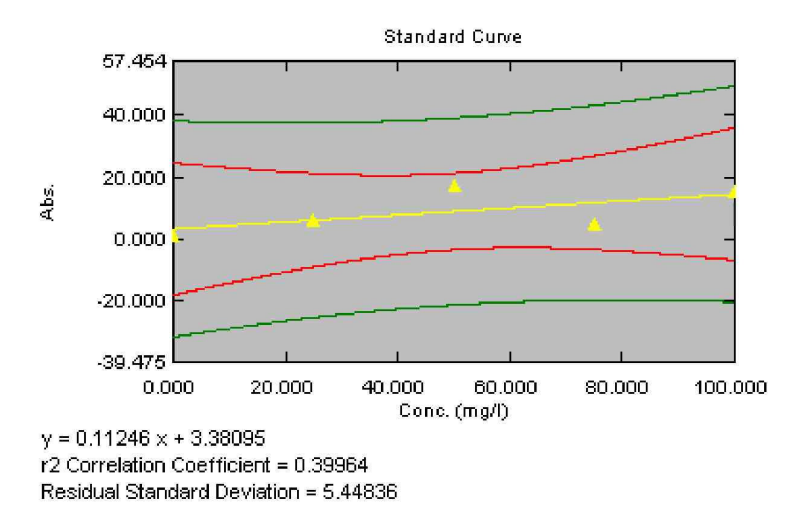

## **5. lépés – Reciprok transzformáció végrehajtása az adatokkal**

Manipulálási műveletet hajtunk végre az előző lépésnél használt Photo1.pho fájlon, és létrehozunk egy új oszlopot a minta táblájában.

- 1. Kattintson a minta tábláján, hogy aktívvá tegye.
- 2. Válassza az Operations > Manipulate parancsot.
- 3. Kattintson a Transforms fülre.
- 4. A Source Column mezőben válassza a WL550 értéket.
- 5. Válassza az 1/Y értéket az Operators mezőben, majd kattintson az Add gombra.

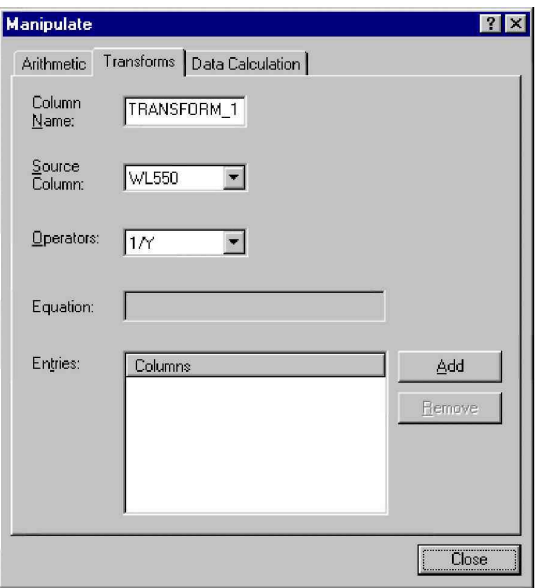

6. Kattintson a Close gombra. A számítás eredménye a TRANSFORM\_1 oszlopban jelenik meg a minta táblájában.

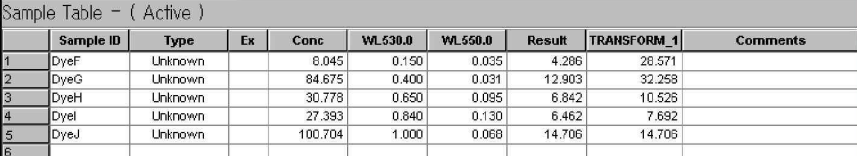

- 7. Válassza a File > Save parancsot.
- MEGJ.: Ha nem látható az oszlop teljes neve, akkor vegye szélesebbre az oszlop fejlécét. Ennek leírása a súgóban található.

# **3. gyakorlat – Fejlett fotometriás eljárások**

A gyakorlat tartalma:

- Egyedi egyenletek létrehozása
- · Adatgyűjtés a felszívó tartozékkal

# **1. rész – Egyedi egyenletek**

Sörsavtartalom-elemzést végzünk egy CO<sub>2</sub> extraktum mintán, és elemezzük a sörsavtartalmat a sörben és más hasonló italokban, vagyis az alfasavakat. Az eljárás alkalmas arra, hogy megértsük az egyedi egyenletek létrehozását, egy adatgyűjtési módszer felhasználásával. Ha nem használnak egyedi egyenleteket, akkor hagyják ki ezt a lépést.

MEGJ.: A gyakorlatnak ebben a részében az adatokat manuálisan visszük be, és nem műszeres mérést használunk.

Az ebben a gyakorlatban használt egyedi egyenletek és tényezők a következőn alapulnak:

vol dil  $A(L)$  \* vol dil  $B(mL)$  \* vol dil  $C(mL)$ Dilution Factor  $(Dil) =$ sample weight(mg) \* aliquot dil  $A(mL)$  \* aliquot dil  $B(mL)$ 

ahol

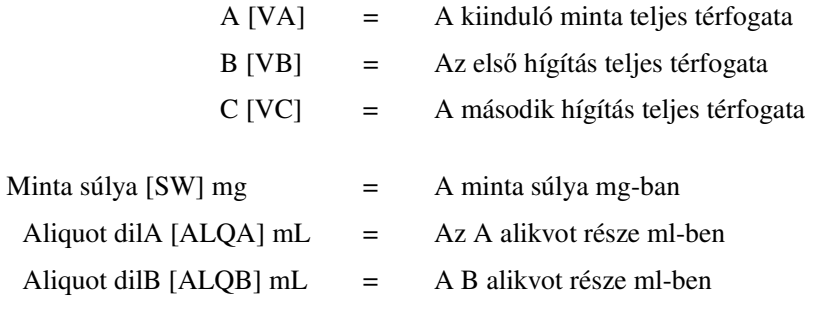

A mg/l alfa, mg/l béta és mg/l háttér a következő egyenleteket használja.

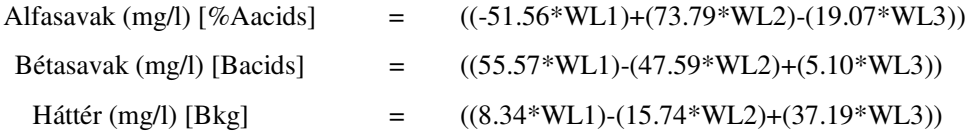

A végső koncentráció számítása a következő:

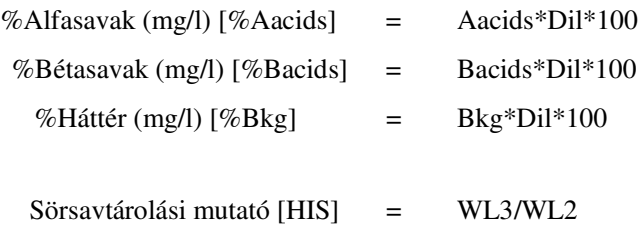

# **1. lépés – Adatgy**-**jtési módszer létrehozása egyedi egyenletek használatával**

- 1. Válassza a File > New parancsot, hogy törölje a minta meglevő tábláját.
- 2. A View menü segítségével rejtse el a standardok tábláját, a standard görbét és a minta diagramját, mivel ebben a gyakorlatban nem lesz szerepük. A képernyő a következőképpen néz ki.

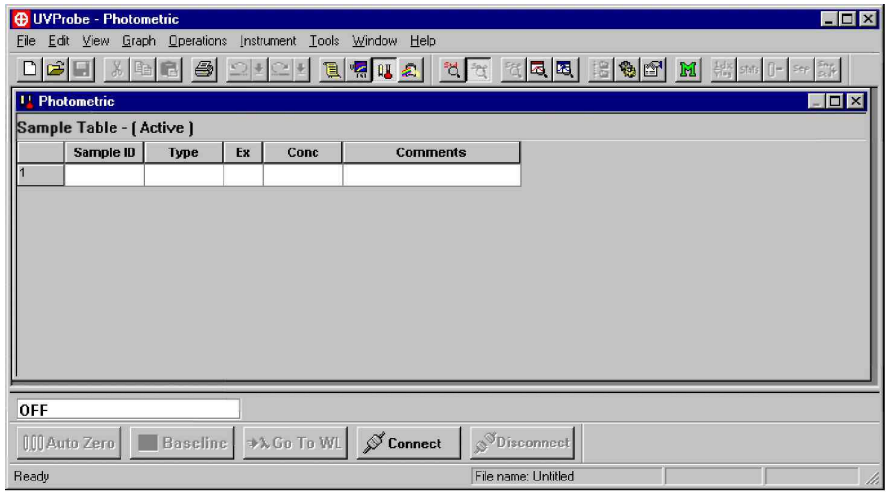

- 3. Válassza az Edit > Method parancsot, vagy kattintson a Method ikonra.
- 4. Írjon 350-et a Wavelength (nm) mezőbe.
- 5. A WL350 helyett a Column Name mezőbe írjon WL1-et, majd kattintson az Add gombra. Ezzel felveszi a WL1 oszlopnevet az Entries listába. (Az oszlop nevét azért módosítottuk, hogy rövidebb legyen, mivel a táblának nagyon sok oszlopa lesz.)
- 6. Írjon 325-öt a Wavelength mezőbe, majd módosítsa a Column Name mezőt WL2-re. Kattintson az Add gombra.
- 7. Írjon 275-öt a Wavelength mezőbe, majd módosítsa a Column Name mezőt WL3-ra. Kattintson az Add gombra. A képernyő a következőképpen néz ki.

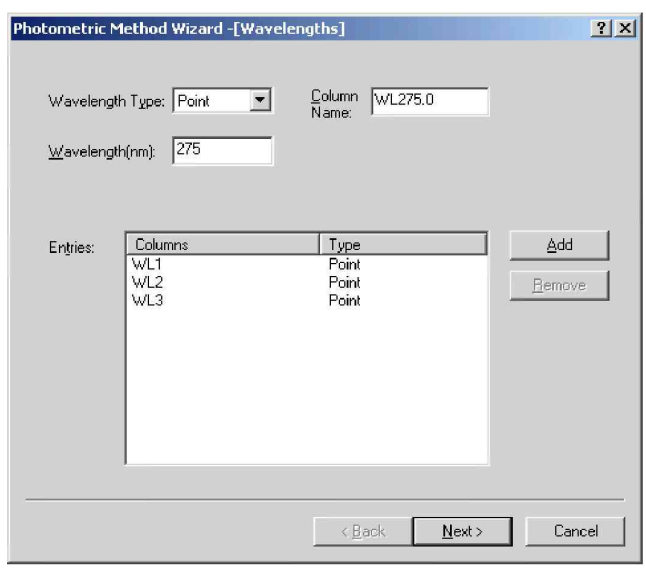

- 8. Kattintson a Next gombra, hogy megnyissa a Calibration Curve oldalt.
- 9. Válassza a Photometric Measurement értéket a Calibration Method mezőben.
- 10. Kattintson a Next gombra, és nyissa meg a Measurement Parameter (Unknown sample) oldalt a minta táblájához.
- 11. Válassza a Manual értéket a Data Acquisition Method alatt.
- 12. Kattintson a Next gombra, hogy megnyissa a File Property oldalt.
- 13. A File Name mezőbe írja be: HopsAcid. A kiterjesztést nem kell megadni.
- 14. Ha címet vagy megjegyzést szeretne hozzáadni, akkor azt a Title és a Comment párbeszédablakban teheti meg. Most azonban hagyja ezeket üresen.
- 15. Kattintson a Finish gombra.

## **Tényez**- **hozzáadása**

- 1. Kattintson az Equations fülre, majd kattintson a Factors gombra.
- 2. A Column Name mezbe írja be: VA, és kattintson az Add gombra. Mivel az oszlopnevek megkülönböztetik a kis- és nagybetűket, írjon nagybetűvel.
- 3. Ismételje meg a 2. lépést a következő oszlopnevekkel: VB, VC, SW, ALQA, ALQB. A képernyő a következőképpen néz ki.

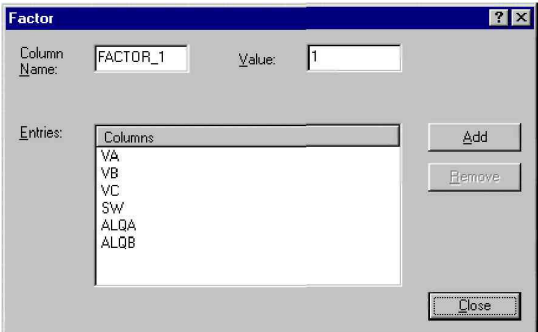

4. Kattintson a Close gombra, és maradjon az Equation fül aktív.

#### **Egyedi egyenlet létrehozása**

- 1. A Type listában az Equations oldalon válassza a Custom opciót az egyedi egyenlet definiálásához.
- 2. A Column Name mezőbe írja be: Dil.
- 3. Az Equation mezőben a következőt adja meg:  $((VA*VB*VC)/(SW*ALQA*ALOB))$ . Ügyeljen arra, hogy az egyenletben ne legyen szóköz. Egyenletekben a karakterek között nincs engedélyezve a szóköz használata.
- MEGJ.: Alternatív megoldásként lehetőség van arra is, hogy az oszlop nevén és az operátorokon duplán kattintva hozza létre az egyenletet.
	- 4. Kattintson az Add gombra, hogy a Dil oszlopot ezzel hozzáadja a táblához.
	- 5. Az előző eljárást használva adja meg a következő egyenleteket.

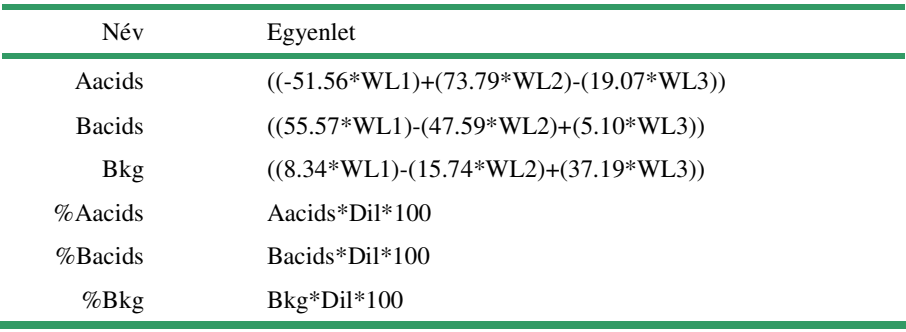

A képernyő a következőképpen néz ki.

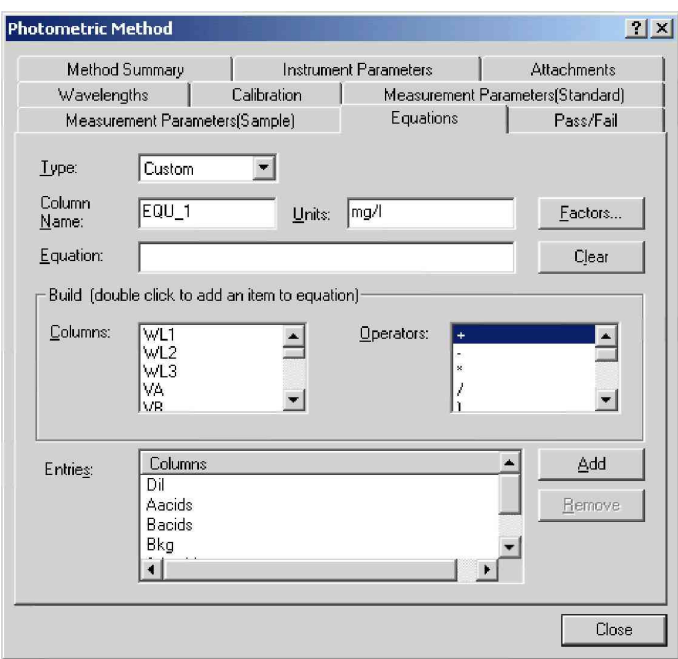

- 6. A Type listában válassza a Ratio opciót.
- 7. A Column Name mezőbe írja be: HSI.
- 8. A Column dobozban kattintson duplán a WL3 értéken.
- 9. A Column dobozban kattintson duplán a WL2 értéken.

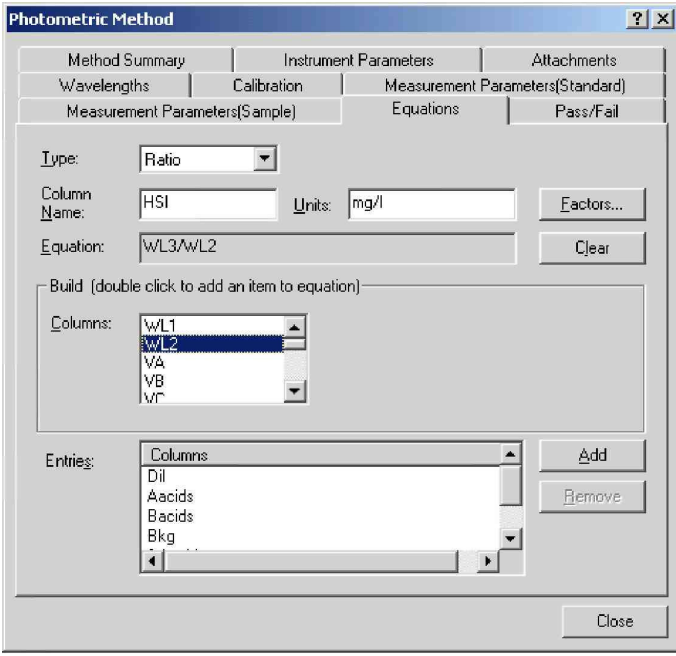

10. Kattintson az Add gombra, majd kattintson a Close gombra.

# **2. lépés – Adatgy**-**jtési módszer mentése**

- 1. Válassza a File > Save As parancsot.
- 2. A File Name mezőbe írja be: HopsAcid.
- 3. A Save As Type listában kattintson a Methods (\*.pmd) opcióra.
- 4. Kattintson a Save gombra.

## **3. lépés – Minta táblájának feltöltése**

Most, hogy a tábla létre lett hozva, és az oszlopok definiálva vannak, feltöltjük a táblát tényezőkkel.

- 1. Legyen Example 1 az első mintaazonosító a minta táblájában.
- 2. A következő tényezőket vigye be a minta táblájába:

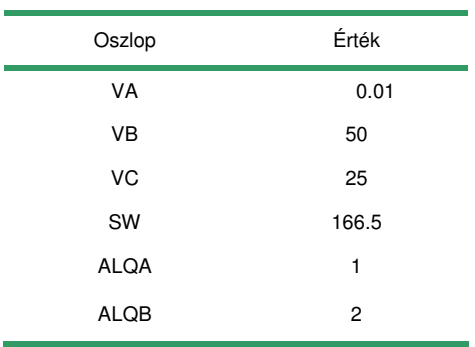

3. A következő értékeket vigye be a hullámhossz oszlopaiba. A műszeres mérés eredményei általában ezekben az oszlopokban jelenik meg.

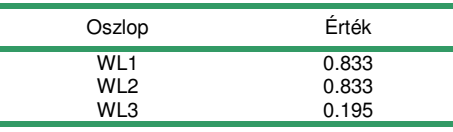

### **A fájl mentése**

- MEGJ.: Mivel a fájlnév a standard minta táblájának betöltésekor meg lett határozva, most felülírásos mentést végzünk.
	- 1. Válassza a File > Overwrite parancsot.

# **4. lépés – A számítási eredmények ellenrzése**

1. Hasonlítsa össze az alábbi eredményeket a minta táblájában találhatókkal, és ellenőrizze azokat.

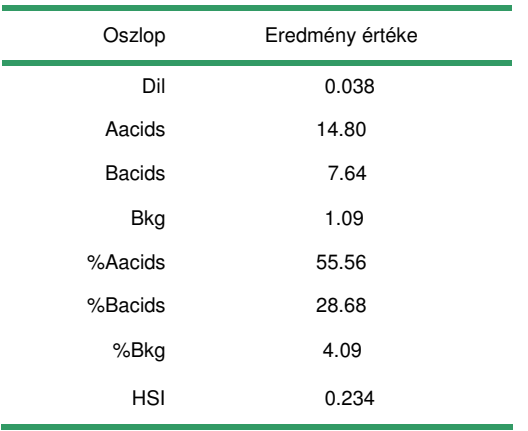

- 2. Ahol az eredmények eltérnek, ott duplán ellenőrizzük a bevitt adatokat és azt is, hogy az egyenletek helyesen lettek beírva.
- MEGJ.: Az eredmények eltérhetnek a tizedes helyiérték beállításának eltérése miatt is. További részletek a súgóban találhatók.

## **5. lépés – A szükséges oszlopok megjelenítése**

A gyakorlat során elrejtjük a felesleges oszlopokat. Egyes számítások csak köztes lépések, ezért azoknak az oszlopait nem szükséges megjeleníteni.

### **Oszlopok elrejtése**

- 1. Az egér jobb gombjával kattintson a minta tábláján, és a helyi menüben válassza a Properties parancsot.
- 2. Rögzítse a Properties oldalt a képernyőn, és kattintson a Columns fülre.
- 3. A Columns listában kattintson az Aacids értékre, majd kattintson a Hide gombra. Az alábbi táblán láthatjuk, hogy az Aacids oszlop most rejtve van.

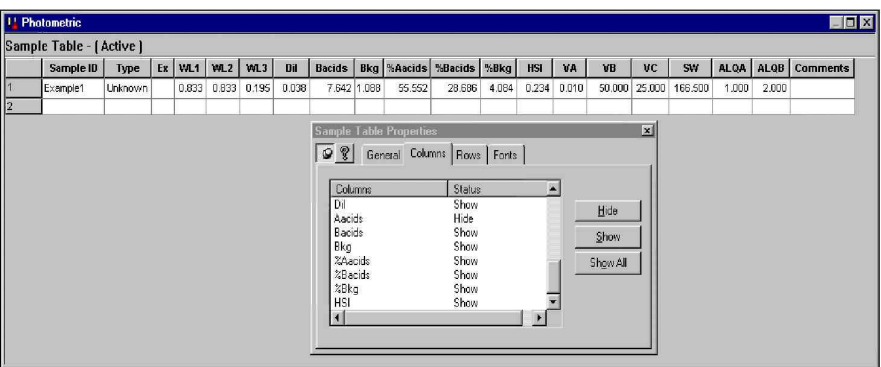

4. A fenti lépések segítségével rejtse el a Bacids és Bkg oszlopokat is.

MEGJ.: Az oszlop nevén duplán kattintva váltani lehet az oszlop megjelenítése és elrejtése között.

# **2. rész – Felszívó használata adatgy**-**jtéshez**

Egy felszívót fogunk telepíteni, és felhasználjuk ismeretlen adatok gyűjtéséhez. Ha nem használnak felszívót, akkor ez a rész kihagyható.

A gyakorlat megkezdése előtt a méréshez készítsen elő három ismeretlen mintát.

A gyakorlat tartalma:

- 1. Felszívó tartozék telepítése
- 2. Fotometriás fájl betöltése
- 3. Adatgyűjtési módszer módosítása
- 4. Ismeretlen adatok gyűjtése

## **1. lépés – Felszívó tartozék telepítése**

- 1. Válassza a File > New parancsot.
- 2. Telepítse a felszívót a mintarekeszbe úgy, hogy eltávolítja a standard mintarekeszt, és óvatosan a helyére pattintja a felszívót. Részletes utasítások a felhasználói kézikönyvben találhatók.
- 3. Válassza az Edit > Method parancsot.
- 4. Elindul a fotometriás mérési módszer varázslója. Kattintson a Next gombra, hogy a varázsló tovább lépjen, majd kattintson a Finish gombra. Semmilyen beállítás módosítására nincs szükség.
- 5. Kattintson az Instrument Parameters fülön, majd válassza a legnagyobb résszélességi értéket. Minél nagyobb a résszélesség, annál szélesebb a fény útja.
- 6. Fedje le a detektorokat névjegyekkel vagy valamilyen vastagabb papírral.
- 7. Válassza az Instrument > Configure > Maintenance fület.

MEGJ.: A Maintenance fül csak akkor van engedélyezve, ha a műszer csatlakoztatva van.

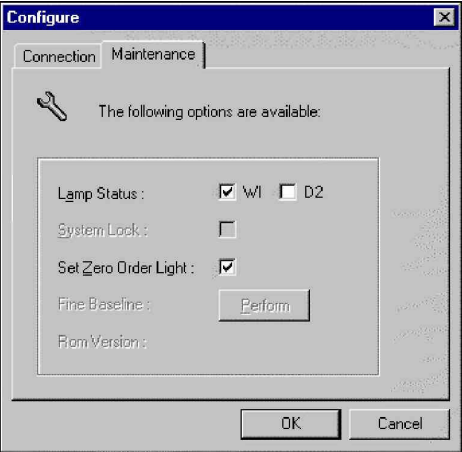

- 8. Kattintson a Set Zero Order Light jelölőnégyzetre.
- 9. Kattintson az OK gombra, ha a detektorok le vannak fedve.
- MEGJ.: A Set Zero Order Light funkció nem érhető el az összes műszernél. Ha nem elérhető, akkor csak halványan látszik. Ha ez a funkció nem elérhető, akkor állítsa a hullámhosszt 540 nm-re a GoToWL gombbal, ezzel helyettesítve a fenti 7., 8. és 9. lépést.
	- 10. Ellenőrizze, hogy a fénysugár a nyílás közepén halad-e át a felszívócellához.
- 11. Az igazítás befejezése után kattintson az OK gombra. A Zero Order Light funkció a párbeszédablak bezárása után nem működik tovább.
- MEGJ.: Ha a felszívócellát igazítani kell, akkor azt a cella elején található nagy csavarokkal lehet elvégezni. Csúsztassa a cellát addig, amíg a fény egyenletesen nem éri a nyílást.

# **2. lépés – Adatgy**-**jtési módszer módosítása a felszívó használatához**

- 1. Kattintson a File > Open parancsra. Válassza a Photometric típust a Files of Type alatt.
- 2. Nyissa meg a Photo1.pho fájlt.
- 3. Kattintson a Connect gombra a fotométer gombsorán, ha a műszer nincs csatlakoztatva.
- 4. Válassza az Edit > Method parancsot, vagy kattintson a Method ikonra.
- 5. Kattintson az Attachments fülre.
- 6. Válassza a Sipper/TSU vagy a Syringe Sipper tartozékot a tartozékok listájáról.
- 7. Hagyja meg a beállításokat az alapértelmezett állapotban, majd kattintson a Close gombra.

# **3. lépés – Ismeretlen adatok gy**-**jtése**

### **Az auto-zéró beállítása a felszívónál**

1. Víz segítségével ellenrizze a szívás és késleltetés idejét úgy, hogy a Sip gombra kattint a fotométer gombsorán. Ügyeljen arra, hogy ne képzdjenek buborékok.

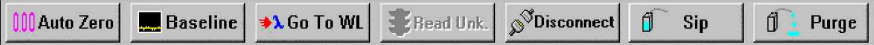

- 2. Kattintson az Auto Zero gombra, hogy az átfolyócellában levő vizet használva az auto-zéró végre legyen hajtva a műszernél.
- 3. Kattintson a minta tábláján, hogy aktívvá tegye.
- 4. Adjon meg három mintaazonosítót a táblában: Sample 1, Sample 2, Sample 3.
- 5. Tartsa egy ismeretlen minta tárolóját a felszívó csövéhez. A mérés elvégzéséhez nyomja meg a felszívó emeltyűjét. (A Read Unk gombbal nem hozható működésbe a felszívó.)

Ismételje meg az 5. lépést az utolsó két mintánál.

MEGJ.: Ha a Method Properties párbeszédablak zárva van, akkor a fotometriás módszer nem módosítja a monokromátor hullámhossz-beállítását. Használja a  $\lambda$  Go to WL gombot, hogy a monokromátor egy olyan hullámhosszra álljon, amelyik az auto-zéró beállításhoz szükséges.

*Ezzel befejezte a fotometriás modul leckéjét.*

# **4. fejezet A kinetikai modul, 3. lecke**

Ez a lecke bevezet a spektrofotométert szabályozó kinetikai modul használatába, a minták abszorbancia-, transzmittancia-, reflektancia- vagy energiajellemzői időbeli változásának megfigyelésébe.

A modul rugalmas és könnyen használható a következőkre:

- · Egyszerű vagy összetett adatgyűjtési módszerek tervezése.
- · Különféle műszerek és tartozékok konfigurálása adatgyűjtésre.
- · Adatgyűjtési paraméterek mentése, és a gyűjtött adatok megtekintése különféle diagramok és táblák segítségével (Michaelis–Menten is).
- Adatok manipulálása, például az adatnyomtatási és csúcsválasztási funkciókkal, az adatok mentése, valamint közvetlen nyomtatása a modulból.

A modul négy panelt tartalmaz: műveleti panel, információs panel, időbeli változás diagramja és az enzimdiagram.

- A műveleti panel a képernyő bal felső részén található, és tartalmazza az összes adatmegjelenítési és adatmanipulálási funkciót, például az adatnyomtatás, a csúcsterület és a csúcsválasztás funkcióit. A műveleti panelen jelenik meg a főtábla és az aktivitási tábla is.
- · Az információs panel a műveleti panel alatt található, és az adatgyűjtési módszerekre vonatkozó információ vagy az eseménytábla vagy a Michaelis-Menten tábla látható benne.
- Az időbeli változás diagramja a jobb felső sarokban található, és a minták értékeinek (abszorbancia, transzmittancia, reflektancia vagy energia) idbeli változását mutatja. Az Xtengely az időt mutatja. Az Y-tengely az értéket mutatja.
- Az **enzim** diagramja az idbeli változás diagramja alatt található, és a Michaelis–Menten, Hill vagy inhibitor kapcsolatokat mutatja.

A lecke három gyakorlatot tartalmaz:

- Alapvető mérések
- · Alapvető kinetikai műveletek
- Fejlett kinetikai eljárások

# **Kinetikai ablak**

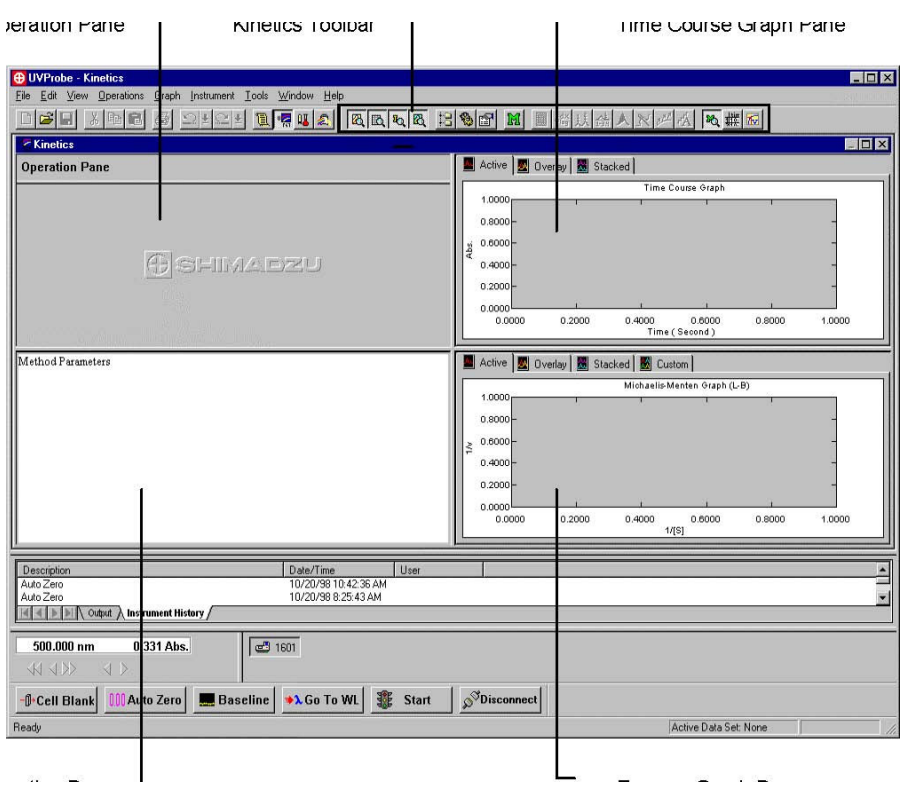

# **Kinetikai eszköztár**

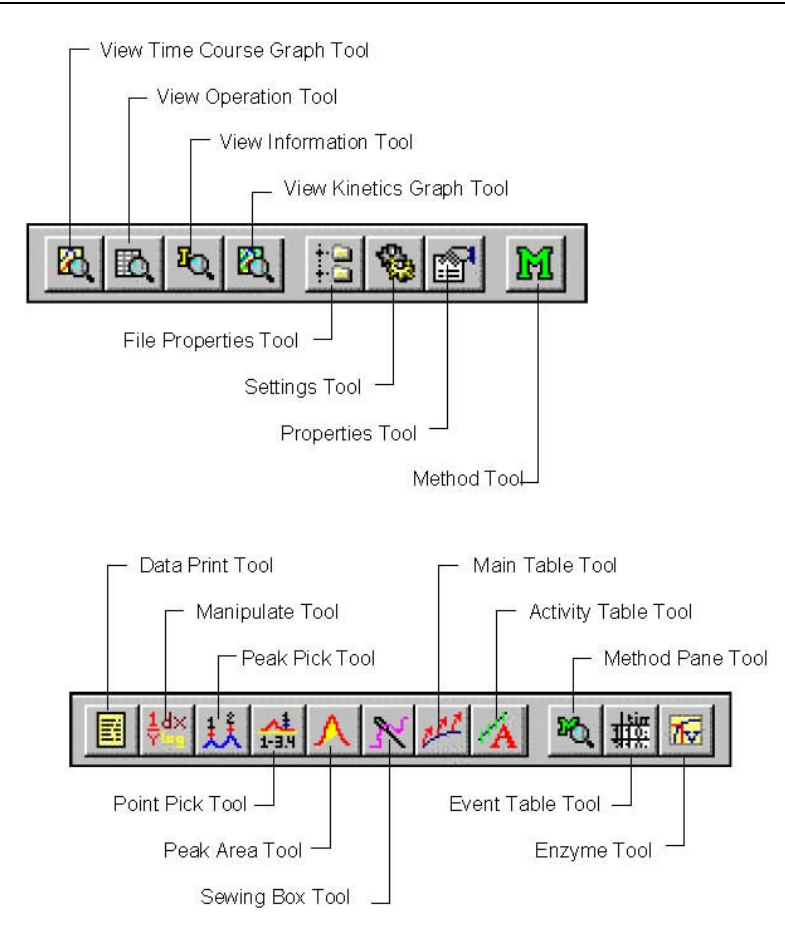

# **1. gyakorlat – Alapvet mérések**

A gyakorlat tartalma:

- · Adatgyűjtési módszer létrehozása
- Ioncserélt vizes alapoldatos EDTA porminta készítése
- Időbeli változás mérése

Ellenőrizze, hogy a műszer csatlakoztatva van-e. Olvassa el a bevezető rész *Kommunikáció a* spektrofotométerrel című fejezetét (21. oldal), ha egy műszer még nincs az 1. részben leírtak szerint felvéve vagy konfigurálva.

# **1. lépés – Adatgy**-**jtési módszer létrehozása**

Létrehozunk egy adatgyűjtési módszert, hogy megmérjük a porminta abszorbanciaértékét 550 nm hullámhosszon, az automatikus időzítési módot használva.

- 1. A kinetikai modul megnyitásához válassza a Window > Kinetics parancsot.
- 2. Válassza az Edit > Method parancsot, vagy kattintson a Method ikonra, hogy megjelenjen a Method párbeszédablak.
- 3. Válassza a Manual opciót a Timing Mode alatt, hogy automatikusan ki legyen számolva a Total Time, ha a Cycle Time és a Number of Readings meg van adva. Látható, hogy a Total Time mező kiszürkül, a Cycle Time és a Number of Readings mező viszont aktív lesz.

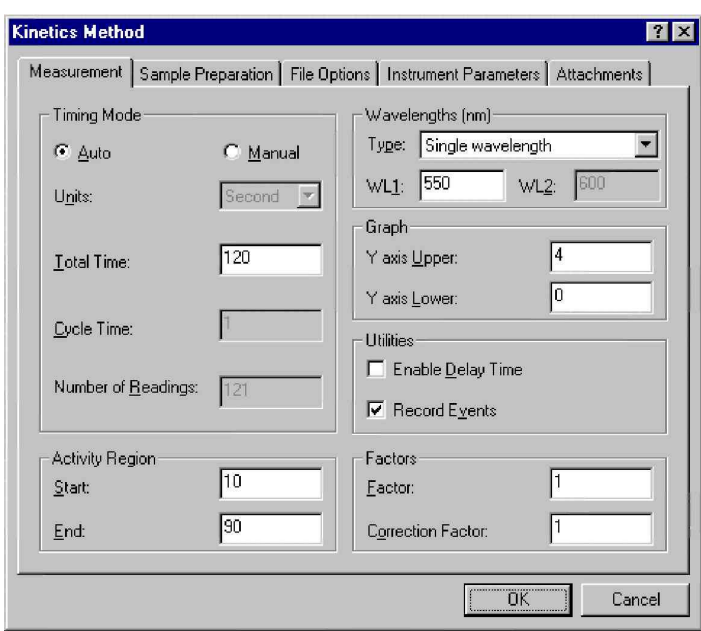

- 4. Kattintson az Auto opcióra a Timing Mode alatt, hogy beállíthassa az összes mérési időt, és automatikusan ki legyen számolva a Cycle Time és a Number of Readings. Ennél a gyakorlatnál használja az Auto módot.
- 5. A Total Time mezőbe írjon 120-at.
- 6. Ellenőrizze, hogy a Type mezőben a Wavelengths (nm) alatt a Single wavelength legyen a kiválasztott hullámhossztípus. Ez azt jelenti, hogy az UVProbe csak egy hullámhosszon végez méréseket.
- 7. Írjon 550-et a WL1 mezőbe, hogy a minta mérése 550 nm-en történjen. Az összes többi beállítás maradjon az alapértelmezett értéken.
- 8. Kattintson az Instrument Parameters fülre.

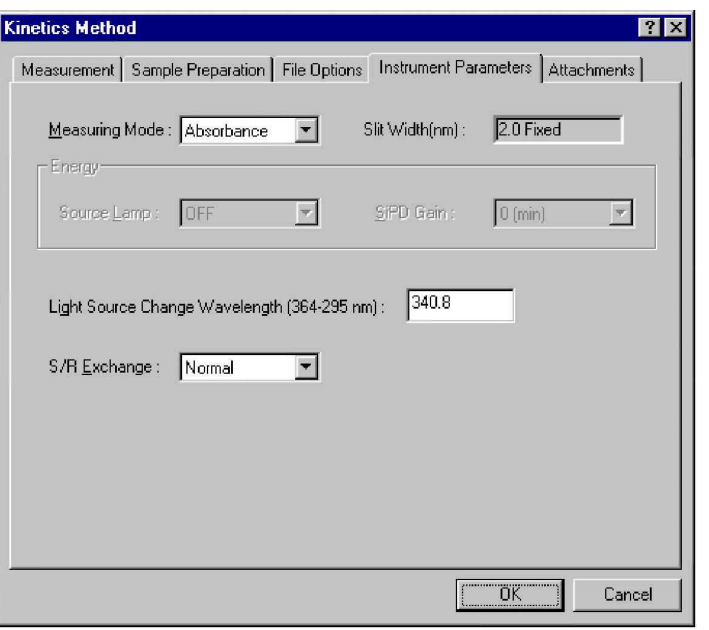

- 9. Válassza az Absorbance értéket a Measuring Mode mellett.
- 10. Kattintson az OK gombra. A fotométer állapotsorában megjelenik a "Slewing" felirat, majd az aktuális hullámhossz értéke, az 550 nm.

### **2. lépés – Porminta elkészítése**

A következő lépésként a porminta elkészítéséhez kis mennyiségű EDTA port összekeverünk ioncserélt vízzel. Az eljárás részeként végrehajtjuk az auto-zéró funkciót, hogy a kiválasztott hullámhosszon nullázzuk a fotométert, és korrigáljuk a kisebb eltéréseket, például a hőhatások miatti driftet. Ebben az esetben az auto-zéró funkciót a műszernél 550 nm hullámhosszon kell végrehajtani úgy, hogy ioncserélt víz van a mintarekeszben.

- 1. Helyezzen egy küvetta ioncserélt vizet a spektrofotométer mintarekeszébe.
- 2. Ellenőrizze, hogy a hullámhossz 550 nm-re van állítva (a  $\lambda$  Go to WL gomb használható erre a célra). Kattintson az Auto Zero gombra a fotométer gombsorán, vagy nyomja meg az F6 billentyűt.
- 3. Az auto-zéró művelet elvégzése után a mért abszorbanciaértéknek, amely a fotométer állapotsorán látható, nullának kell lennie. Távolítsa el a küvettát a mintarekeszből.

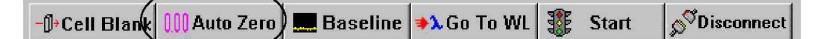

- 4. Adjon egy kis mennyiségű EDTA port a ioncserélt vizet tartalmazó küvettához.
- 5. Rázza meg vagy keverje meg a mintát, és helyezze a spektrofotométer mintarekeszébe.
- 6. Ügyeljen arra, hogy a fotométer állapotsorán látható kezdeti abszorbanciaérték 1,5 körül legyen. Ha az abszorbancia értéke túl alacsony, akkor adjon hozzá több EDTA port. Ha az érték túl magas, akkor hígítsa ioncserélt vízzel.

### **3. lépés – Idbeli változás mérése**

A porminta abszorbanciáját a jelenlegi módszerrel mérjük meg, és az adatokat elmentjük az idbeli változást rögzítő fájlba.

1. Az Y-tengelyen kattintson a minimális abszorbanciaértékre, és módosítsa 0.0-ra. Kattintson a maximális abszorbanciaértékre, és módosítsa 4.0-ra.

- 2. Rázza meg vagy keverje meg a pormintát, és helyezze a spektrofotométer mintarekeszébe.
- 3. Kattintson a Start gombra a fotométer gombsorán (vagy üsse le az F9 billentyűt) az időbeli változás mérésének indításához. A fotométer állapotsorában látható az éppen mért abszorbanciaérték, és az időbeli változás egymásra helyezett diagramja a valós idejű adatokat mutatja.

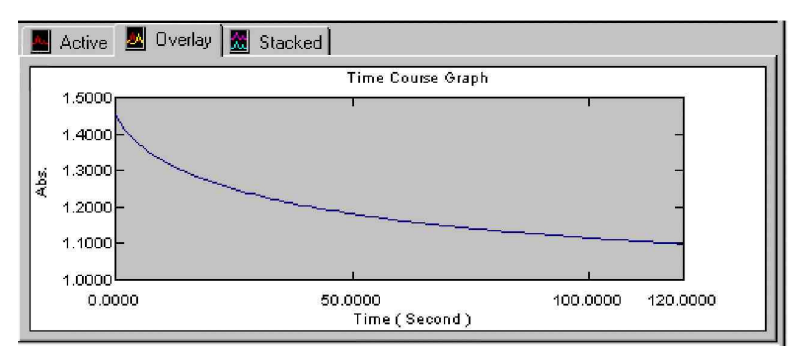

- 4. A mérés végén megjelenik a New Data Set párbeszédablak. Fájlnévként írja be: EDTA.
- 5. Tárolónévként írja be: Test.

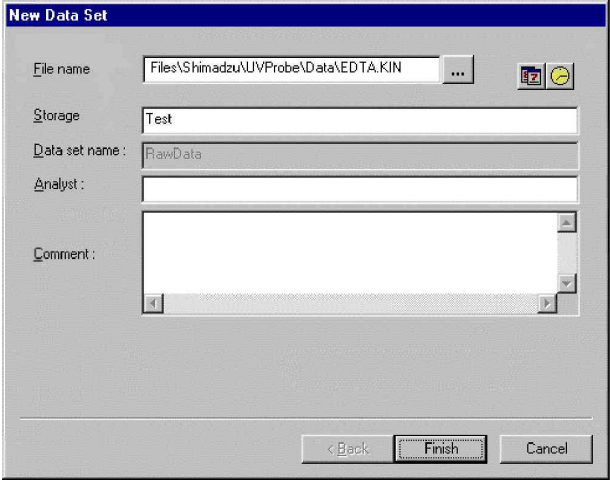

6. Kattintson a Finish gombra. A diagram automatikusan átvált az alapértelmezett aktív módba.

## **Az id**-**beli változás adatainak mentése**

- 1. Válassza a File > Save parancsot.
- 2. Válassza a Time Course (\*.kin) adattípust a Select Active File párbeszédablakban.
- 3. Kattintson az OK gombra.

# **2. gyakorlat – Alapvet kinetikai m**-**veletek**

A gyakorlat tartalma:

- Pontválasztás végrehajtása és a pontválasztás sablon mentése
- · Blank művelet végrehajtása
- · Második adathalmaz gyűjtése a blank művelet hatásának megfigyelésére
- Korábban mentett pontválasztás sablon megnyitása
- Főtábla módosítása adathalmaz aktivitásának újraszámítására

# **1. lépés – Pontválasztás végrehajtása**

A gyakorlat során pontválasztást hajtunk végre 30 másodperces időközzel, és létrehozunk egy pontválasztás táblát a kiválasztott időpontokban mért adatokkal. Újra megnyitjuk az EDTA fájlt, ha az előző gyakorlatnál be lett zárva.

1. Válassza az Operations > Point Pick parancsot, és a következ értékeket vigye be a táblába.

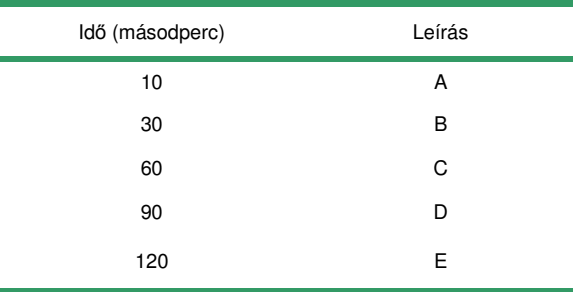

- 2. Az egér jobb gombjával kattintson a pontválasztás táblán, és a helyi menüben válassza a Properties parancsot.
- 3. A Labels listában kattintson a Description opcióra. (Pipa jelzi, hogy az opció ki van választva.)
- 4. A Mark Style listában válasszon egy stílust.
- 5. Az egér jobb gombjával kattintson ismét a pontválasztás táblán, kattintson a Mark Points opcióra, és a diagramon megjelenik a jelölés.

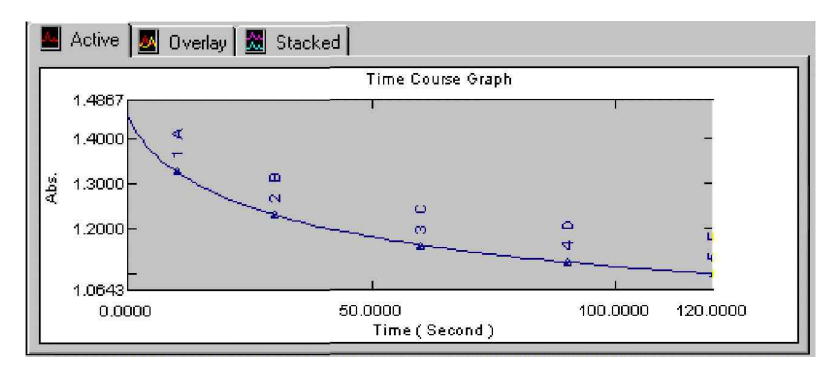

## **2. lépés – Pontválasztás tábla mentése sablonként**

A leckében késbbi felhasználás céljából sablonként mentjük el a pontválasztás táblát. A pontválasztás sablon megőrzi a táblában szereplő időadatokat és leírásokat, az abszorbanciaértékeket azonban nem. A sablon megnyitásakor az UVProbe az aktív adathalmaz alapján új értékeket számít.

- 1. Válassza a File > Save As parancsot.
- 2. Ellenőrizze, hogy a Data látható-e a Save in mezőben.
- 3. Fájlnévként írja be: Point1, válassza a Point Pick template (\*.kpt) típust a File Type alatt, és kattintson a Save gombra.

# **3. lépés – Blank m**-**velet végrehajtása**

A leckében most blank műveletet hajtunk végre. Ha a Cell Blank gombra kattintunk a fotométer gombsorán, akkor a spektrofotométer mérést hajt végre, és ennek a mérésnek az eredményét az összes későbbi mérés eredményéből levonja az adatgyűjtés során. A blank művelet célja az, hogy az eredményekből kiszűrje a küvetta hatását. A blank mérési adata addig marad érvényben, amíg egy másik blank vagy auto-zéró műveletet nem hajtunk végre.

- MEGJ.: Ellenőrizze, hogy a spektrofotométer csatlakoztatva legyen, és látható legyen a fotométer gombsora. A blank műveletet az adatgyűjtés megkezdése előtt kell végrehajtani.
	- 1. Helyezzen egy üres küvettát a spektrofotométer mintarekeszébe.
	- 2. Kattintson a Cell Blank gombra, vagy üsse le az F5 billentyűt, hogy megjelenjen a párbeszédablak a blank művelet adataival. Kattintson az OK gombra a blank művelet befejezéséhez.

# **4. lépés – Második adathalmaz gy**-**jtése**

A lecke 1. gyakorlatánál alkalmazott beállítások és adatgyűjtési módszer alapján most egy újabb adathalmazt gyűjtünk és mentünk el. Mivel a blank művelet kiküszöböli a küvettának a mérésekre gyakorolt hatását, az abszorbancia értékei most mások lesznek, pedig ugyanazt az adatgyűjtési módszert alkalmazzuk ugyanazon a mintán.

MEGJ.: Ha az adatgyűjtési módszer módosítva lett a lecke 1. gyakorlatának a befejezése után, akkor állítsák vissza a módszert az 1. gyakorlatnál használt beállításoknak megfelelen.

### **Adatok gyjtése**

- 1. Rázza meg vagy keverje meg a pormintát, és helyezze a spektrofotométer mintarekeszébe.
- 2. A mérés megkezdéséhez kattintson a Start gombra a fotométer gombsorán. A valós idejű adatok láthatók az időbeli változás egymásra helyezett diagramján.
- 3. A Save Data párbeszédablakban fájlnévként adja meg: EDTA2.
- 4. Az adattároló neve legyen Test2.
- 5. Kattintson a Finish gombra. Figyelje meg a két mérés eredményei közötti eltérést. Ennek oka a blank művelet.

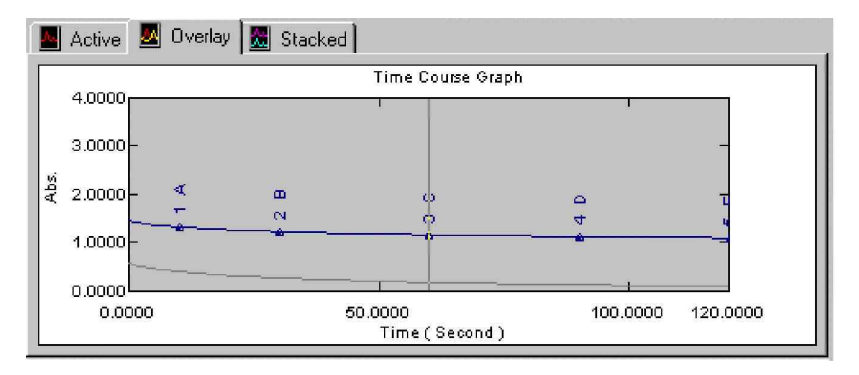

### **Adatok mentése**

- 1. Válassza a File > Save parancsot.
- 2. Válassza a Time Course (\*.kin) adattípust a Select Active File párbeszédablakban, majd kattintson az OK gombra.

## **5. lépés – Korábban mentett pontválasztás sablon megnyitása**

Most az 1. gyakorlatnál elmentett pontválasztás sablont újra megnyitjuk, hogy felhasználjuk az EDTA2 fájllal.

- 1. Válassza az Operations > Point Pick parancsot az üres tábla megjelenítéséhez.
- 2. Válassza a File > Open parancsot.
- 3. A Files of Type alatt válassza a Point Pick template (\*.kpt) típust.
- 4. Kattintson duplán a Point1.kpt fájlon.
- MEGJ.: Ha az egérmutatót a pontválasztás tábla alatti mutatószám fölé viszi, akkor megjelenik az adathalmaz neve.

Látható, hogy a pontválasztás tábla a mentett időadatokkal és leírásokkal lett feltöltve, és hogy az abszorbancia oszlopában az aktív adathalmazból kinyert adatok jelennek meg.

# **6. lépés – A ftábla módosítása**

A többé nem használandó fájlokat törölni fogjuk a memóriából, és a főtáblában elrejtünk oszlopokat, hogy több hely legyen a képernyőn. Ezután módosítjuk a kezdő és záró értékeket, és az adathalmaz aktivitásának újraszámításához módosítjuk a tényező értékét is.

### **Fájlok törlése a memóriából.**

- 1. Válassza a File > Properties parancsot.
- 2. A File Properties párbeszédablakban kattintson egymás után mindegyik fájlra, majd a Delete gombra.
- 3. Kattintson a Close gombra, miután az összes fájlt törölte a memóriából.

## **Oszlopok elrejtése a f**-**táblában**

- 1. Válassza a File > Open parancsot.
- 2. A Files of Type mezőben kattintson a Time Course fájlokra.
- 3. A Data könyvtárban válassza a következőket: Achn00.tmc, Achn01.tmc, Achn02.tmc és Achn03.tmc. (Tartsa lenyomva a Shift billentyűt, és így kattintva válassza ki az összeset.) Kattintson az Open gombra.
- 4. Válassza az Operations > Main Table parancsot.
- 5. Az egér jobb gombjával kattintson a főtáblán, és a helyi menüben válassza a Properties parancsot.
- 6. A Properties oldalon kattintson duplán a következő oszlopokon, hogy elrejtse azokat: Sample ID, Wavelength, Initial Reading, SD, mAbs/Min, Comments. Ellenőrizze, hogy a következő oszlopok láthatók: G, R, Activity, Start, End, Factor és Correction Factor.
- 7. Kattintson a Properties oldalon kívülre. Ne kattintson a Reset gombra, mert akkor visszaáll az eredeti beállítás.

### **Adathalmaz aktivitási értékeinek újraszámítása**

- 1. Kattintson az R oszlop jelölnégyzeteire, hogy látható legyen az adathalmaz aktivitási tartománya, amely a diagramon pontozott vonallal jelenik meg.
- 2. A táblában módosítsa a Start értékét 200-ra, az End értékét pedig 600-ra a négy adatfájlnál. Látható, hogy a program újraszámítja az aktivitás értékét, és a diagramon a tartomány frissítve lesz. A Start és az End értékei az aktív diagram panel határoló vonalaival is módosíthatók.
- 3. Módosítsa a tényezőket 1, 4.5, 9 és 11 értékre, és üsse le az Enter billentyűt. Látható, hogy ennek megfelelően megváltoznak az aktivitási értékek a táblában.

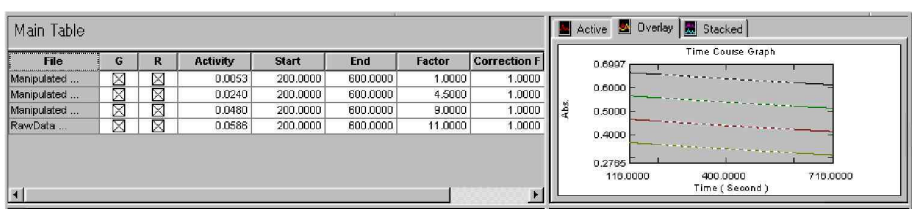

#### **Adatok mentése**

- 1. Válassza a File > Save As parancsot, és megjelenik a Save Kinetics File párbeszédablak.
- 2. Kattintson a Select gombra a Data Set Selection párbeszédablak megjelenítéséhez, és válasszon egy fájlt. (Egyszerre csak egy fájl választható. A nevek betűrendben jelennek meg, és a sorrend a fájlok átnevezésének hatására módosulhat. Gondosan olvassa el a fájlneveket.)
- 3. A fájlnév legyen Kinetics1, és kattintson a Save gombra.
- 4. Az 1–3 lépések segítségével mentse el a többi fájlt is, a nevek legyenek: Kinetics2, Kinetics3 és Kinetics4.

MEGJ.: Az adathalmaz paraméterét kétféleképpen lehet megjeleníteni.

- 1. Nyissa meg a File Property párbeszédablakot, és válassza a Data Set ikont. A paraméter a Method fül alatt látható.
- 2. A Legend ablakban kattintson duplán az adathalmazon. A paraméter az Information panelen látható.

# **3. gyakorlat – Fejlett kinetikai eljárások**

A gyakorlat tartalma:

- Michaelis–Menten számítás végrehajtása
- Egyedi kinetikai diagram konfigurálása
- Inhibitor tábla létrehozása a Michaelis-Menten tábla értékeinek felhasználásával
- · Adatgyűjtés cellapozicionálóval

## **1. lépés – Michaelis–Menten számítás végrehajtása**

A leckében létrehozunk és feltöltünk egy Michaelis-Menten táblát, hogy kiszámítsuk a Km és Vmax értékeit négy minta időbeli változás fájljainál.

A gyakorlat megkezdése előtt ellenőrizze, hogy a Kinetics1, Kinetics2, Kinetics3 és Kinetics4 fájlok nyitva legyenek.

A Michaelis-Menten tábla az anyag koncentráció- és sebességértékeit tartalmazza, amelyek a Km és Vmax kiszámításához szükségesek az adott kísérletnél, a Michaelis–Menten egyenlet felhasználásával. A Michaelis–Menten számítás a Km (a Michaelis konstans) és a Vmax értékét adja meg a kiválasztott transzformációs típusnak megfelelően.

- A Km az anyag koncentrációja, ahol a kezdősebesség a fele a kísérlet feltételei mellett elérhető maximumnak.
- Vmax a maximális kezdősebesség.

A Km értéke az enzim és szubsztrátum kölcsönhatásának stabilitását tükrözi. Ugyanakkor még pontosabb Km érték érhető el a Michaelis–Menten egyenlet lineáris alakjának alkalmazásával, például a Lineweaver–Burk vagy Hanes egyenletekkel. A Michaelis-Menten tábla segítségével gyorsan váltani lehet a négy transzformációs típus között, és látható a Km és Vmax értékének változása.

### **Michaelis-Menten tábla létrehozása**

MEGJ.: Ha nincs nyitott fájl, akkor a Main Table nem érhető el a menüben.

- 1. Válassza az Operations > Main Table parancsot.
- 2. Válassza az Operations > Enzyme Table parancsot, hogy megjelenjenek a Michaelis–Menten adatok az Information panelen.
- 3. Az egér jobb gombjával kattintson az Information panelen, majd kattintson a New parancsra a helyi menüben, hogy megjelenjen a New Dataset Information párbeszédablak, ahol kezdeményezni lehet új Michaelis-Menten tábla létrehozását.
- 4. A fájlnév legyen MM1, a tárolónév Kinetics, az adathalmaz neve pedig Dataset1.
- 5. Kattintson a Finish gombra az üres Michaelis-Menten tábla létrehozásához.

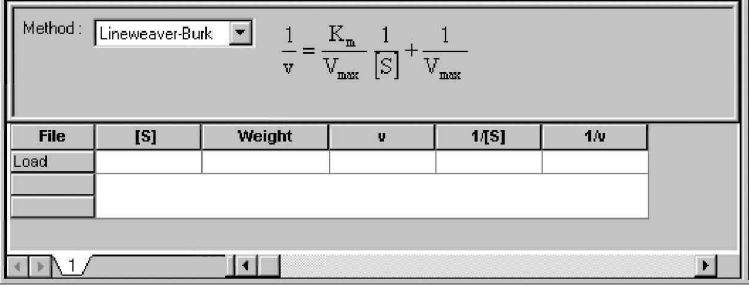

MEGJ.: Egy másik típusú enzimtábla megjelenítéséhez válassza az Inhibitor vagy a Hill parancsot a helyi menüben, aminek hatására megváltozik az aktív táblatípus.

#### **Michaelis-Menten tábla feltöltése a Load gombbal**

- 1. A Michaelis-Menten táblában kattintson a Load gombra a File oszlopban.
- MEGJ.: Az adatfájlok a főtáblából vontatással is betölthetők a Michaelis-Menten táblába. További tájékoztatás a súgóban található.

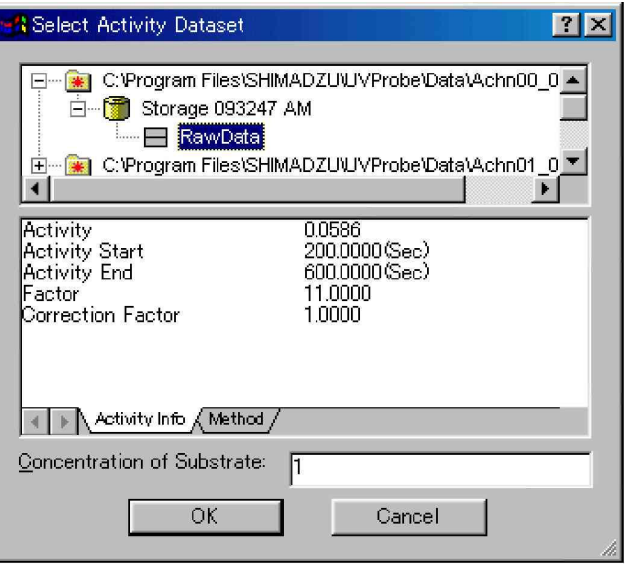

- 2. A Select Activity Data Set párbeszédablakában bontsa ki a Kinetics1 fájl fáját úgy, hogy megjelenjen a RawData adathalmaz.
- MEGJ.: Ha az ablakban nem látható a teljes fájlnév, akkor a párbeszédablak jobb alsó sarkát megfogva az egérrel, az ablak mérete növelhető.
	- 3. Kattintson a Kinetics1 fájlhoz tartozó RawData adathalmazon, majd kattintson az OK gombra.
	- 4. Ugyanilyen módon töltse be a Kinetics2, Kinetics3 és Kinetics4 fájlokhoz tartozó adathalmazokat is.
	- 5. Módosítsa az anyag koncentrációját ([S] oszlop) a Michaelis-Menten táblában, és írja be a 0.3, 3.0, 15.0 és 45.0 értékeket.

MEGJ.: A Concentration of Substrate értéke a fenti Select Activity Data párbeszédablakban is megadható.

6. A Km és Vmax számított értékei a tábla alján láthatók.

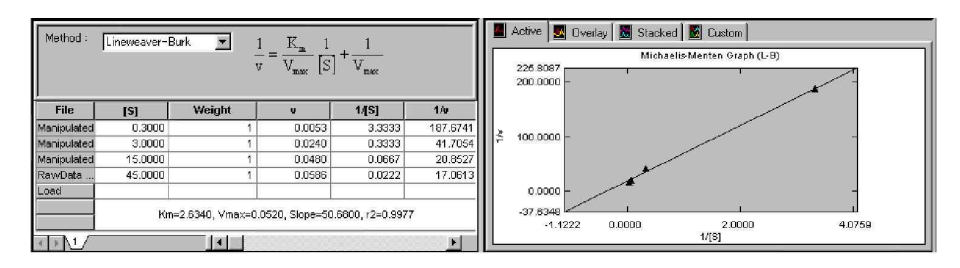

# **2. lépés – Egyedi kinetikai diagram konfigurálása**

Ebben a gyakorlatban az enzimdiagram paneljét egyedileg konfiguráljuk, hogy megjelenítse a jelenlegi táblázatadatokat az egyes lineáris transzformációs típusokkal: Lineweaver–Burk, Hanes, Woolf és Eadie–Hofstee.

- 1. Kattintson a Custom fülre az enzimdiagram paneljén.
- 2. Az egér jobb gombjával kattintson a diagramon, majd a helyi menüben válassza a Customize parancsot.
- 3. Kattintson a Custom graph fülre a Graph Properties párbeszédablakban.

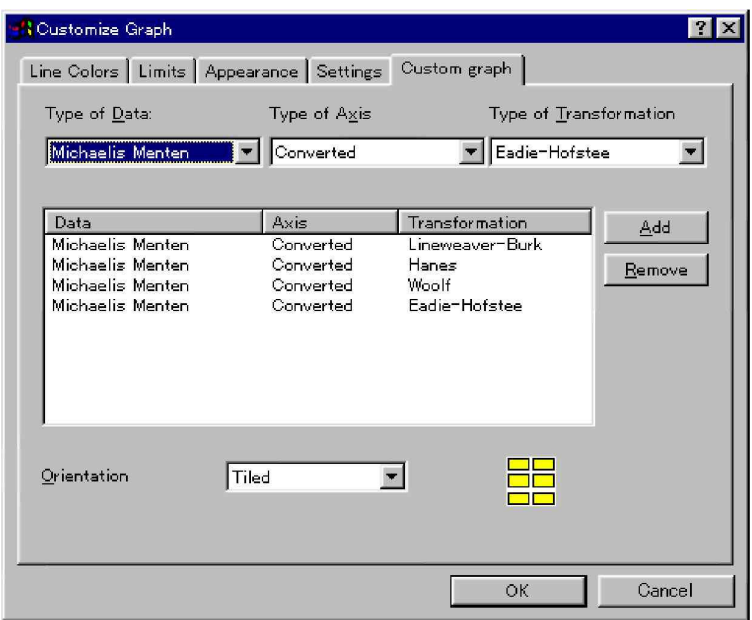

- 4. Ellenőrizze, hogy a Type of Data alatt a Michaelis–Menten látható.
- 5. A Type of Transformation listában kattintson a Hanes értékre, majd kattintson az Add gombra. Ismételje meg az eljárást a Woolf és Eadie–Hofstee transzformációtípusokra is.
- 6. Ellenőrizze, hogy az Orientation értéke Tiled legyen, majd kattintson az OK gombra.
- 7. Válassza ki az egyes diagramokat egymás után az enzimdiagram paneljén, kattintson az egér jobb gombjával, és a helyi menüben válassza az Auto Scale parancsot, hogy a diagram panelen az alábbiak szerint megjelenjen mindegyik transzformációtípus diagramja.

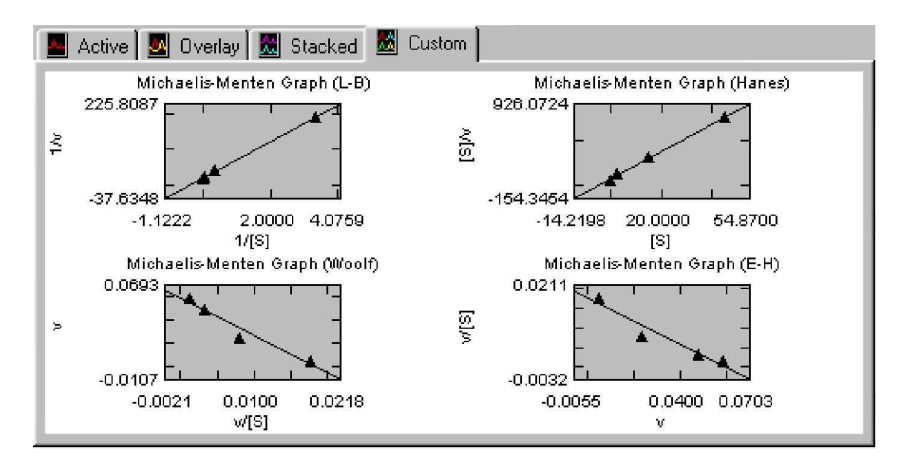

### **Tengelytranszformáció a Michaelis–Menten diagramon**

- 1. Az egér jobb gombjával kattintson az enzim aktivitási diagramjának paneljén, hogy megjelenjen a helyi menü. Válassza a Customize parancsot a menüben.
- 2. Kattintson az Axis fülre a Customize Graph párbeszédablakban.
- 3. Válassza az Original értéket a Type of axis listában. Kattintson a Show Enzyme Information on the graph jelölőnégyzetre, és jelölje ki. Kattintson az OK gombra.

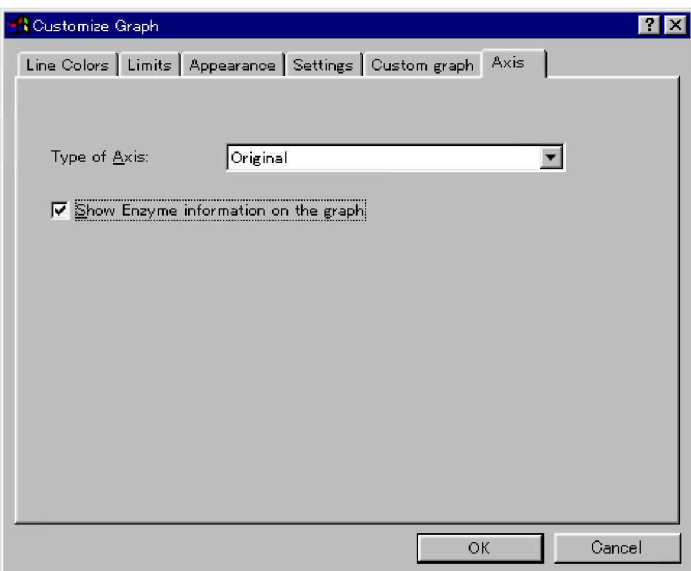

4. A diagram panel X és Y tengelyei most az 1/V helyett a V, illetve az 1/[S] helyett az [S] értékeit mutatják. Kattintson duplán a diagramon, vagy az egér jobb gombjával kattintson a diagramon, hogy megjelenjen a helyi menü. Ezután válassza az Auto Scale parancsot, ami átméretezi a diagramot.

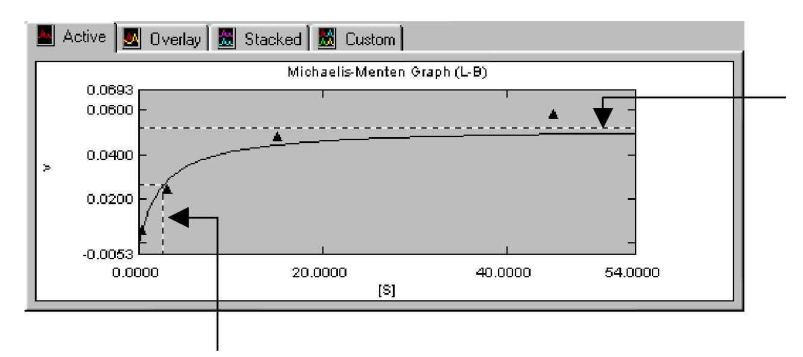

## **3. lépés – Inhibitor tábla létrehozása és feltöltése**

Most a Michaelis-Menten tábla Km és Vmax értékeit felhasználva létrehozunk egy Inhibitor táblát. Az Inhibitor tábla a Michaelis-Menten táblához hasonlít, de Inhibitor [I] oszlop van a Substrate [S] oszlop helyén. Másik koncentrációt használva módosítható a Ki értéke.

#### **Inhibitor tábla létrehozása**

- 1. Az egér jobb gombjával kattintson a Michaelis-Menten táblán, és a helyi menüben válassza az Inhibitor parancsot.
- 2. Az egér jobb gombjával kattintson ismét a Michaelis-Menten táblán, és válassza a New parancsot, hogy megjelenjen a New Data Set Information párbeszédablak, és kezdje el az üres Inhibitor tábla létrehozását.
- 3. A fájlnév legyen MM2, a tárolónév Kinetic, az adathalmaz neve pedig Dataset2, majd kattintson a Next gombra.

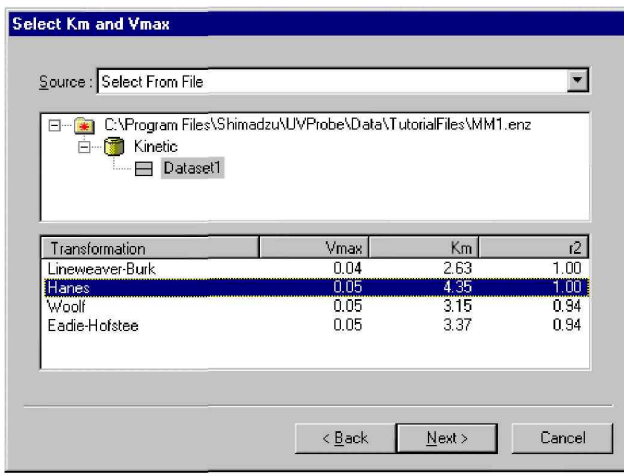

- 4. A Km és Vmax értékek kiválasztása a Michaelis-Menten táblából. Kattintson a  $\equiv$  jelre az MM1 és a Kinetic mellett, majd kattintson a Dataset1 névre.
- MEGJ.: A Km és Vmax értékek manuális beviteléhez válassza az Edit Km and Vmax opciót a Source listadobozban a párbeszédablak tetején.
	- 5. Kattintson a Hanes opcióra a Transformation alatt, majd kattintson a Next gombra. Amikor a Set Common Substrate Concentration párbeszédablak megjelenik, kattintson a Finish gombra, elfogadva az alapértelmezett beállításokat, és megjelenik az alábbi üres Inhibitor tábla.

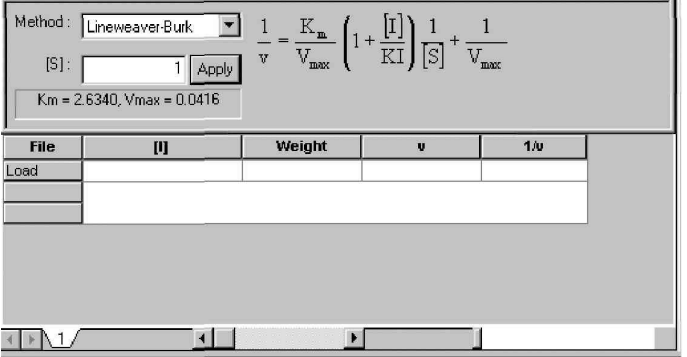

6. Kattintson az Overlay fülre az enzimdiagram paneljén, hogy megjelenítse a Dixon diagramot.

### **Inhibitor tábla feltöltése**

- 1. Az Inhibitor táblában kattintson a Load gombra.
- MEGJ.: Az adatfájlok a főtáblából vontatással is betölthetők az Inhibitor táblába. További tájékoztatás a súgóban található.
	- 2. A Select Activity Data Set párbeszédablakában bontsa ki a Kinetics1 fájlt úgy, hogy megjelenjen a RawData adathalmaz.
	- 3. Kattintson a Kinetics1-hez tartozó RawData adathalmazra .

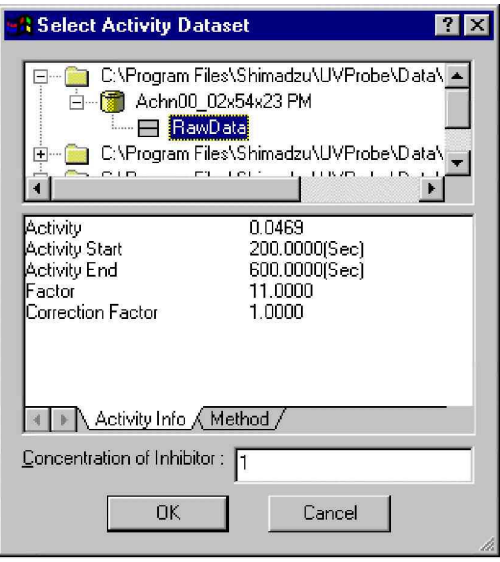

- 4. Kattintson az OK gombra.
- 5. Ugyanilyen módon töltse be a Kinetics2, Kinetics3 és Kinetics4 fájlokhoz tartozó adathalmazokat is.
- 6. Módosítsa az Inhibitor koncentrációját ([I] oszlop) az egyes adathalmazoknál a következ értékekkel:  $0.3, 3.0, 13.0$  és  $45.0$ . A tábla a következőképpen néz ki.

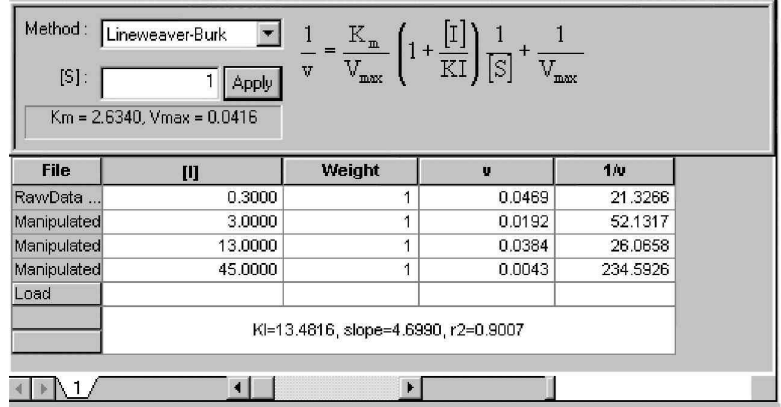

7. A Method mezőben a módszer most legyen Hanes. Figyelje meg, hogy megváltozik a KI értéke.

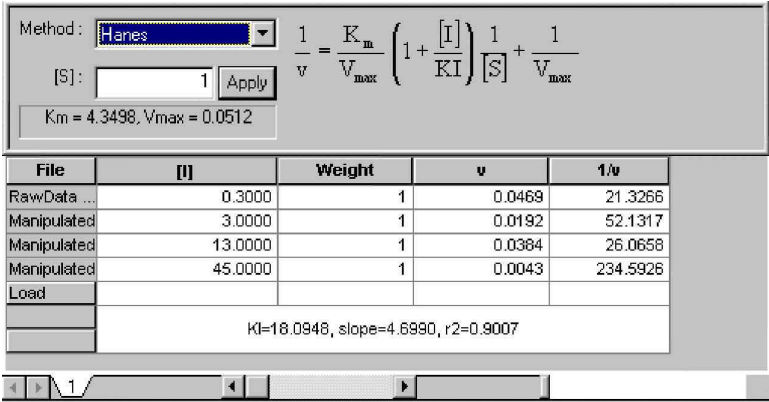

8. A szubsztrátum [S] mezőbe írjon 3-at, majd kattintson az Apply gombra. Figyelje meg, hogy megváltozik a KI értéke.

| Method:<br>$[S]$ : | Hanes<br><b>Apply</b><br>3<br>$Km = 4.3498$ , $Vmax = 0.0512$ | $\rm K_m$ .<br>$1+$<br>$\rm V_{\rm max}$<br>$\overline{v}$ | $\lbrack s \rbrack$<br>$\rm V_{max}$ |          |
|--------------------|---------------------------------------------------------------|------------------------------------------------------------|--------------------------------------|----------|
| <b>File</b>        | $[1]$                                                         | Weight                                                     | $\mathbf{u}$                         | 1/v      |
| RawData.           | 0.3000                                                        |                                                            | 0.0469                               | 21.3266  |
| Manipulated        | 3.0000                                                        | 1                                                          | 0.0192                               | 52.1317  |
| Manipulated        | 13,0000                                                       | 4                                                          | 0.0384                               | 26.0658  |
| Manipulated        | 45,0000                                                       | 1                                                          | 0.0043                               | 234.5926 |
| Load               |                                                               | KI=6.0316, slope=4.6990, r2=0.9007                         |                                      |          |
|                    |                                                               |                                                            |                                      |          |

*Ezzel befejezte a kinetikai modul leckéjét.*

# **5. fejezet A jelentéskészít modul, 4. lecke**

A jelentéskészítő olyan jelentésformázó eszköz, amely alkalmas egyedi kialakítású jelentések létrehozására, formázására, mentésére és nyomtatására. A jelentések tartalmazhatnak ábrákat, szöveget és beágyazott objektumokat, valamint az UVProbe modulok adataira mutató hivatkozásokat.

Ez a lecke a következő gyakorlatokat tartalmazza:

- · Egyszerű jelentés létrehozása beágyazott objektumokkal
- · Egyszerű jelentés létrehozása kapcsolt objektumokkal
- Fejlett jelentéskészítési eljárások

# **Objektumok m**-**ködési módjai (objektumok kiválasztása)**

A jelentéskészítben a jelentés elkészítésekor objektumokat szúrunk be az oldalra (diagram, tábla, szöveges objektum). A jelentéskészítőben egy objektum három módban lehet: szerkesztő, kijelölt és kijelöletlen módban.

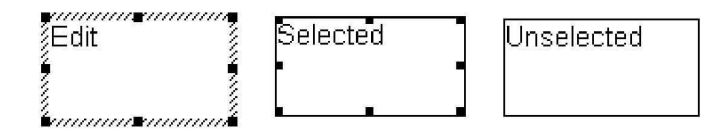

# **Szerkeszt mód**

Amikor egy objektumot beszúrunk az oldalra, akkor az automatikusan szerkesztő módba kerül. A kerete satírozott vonal, a sarkoknál és az oldalak közepén méretezőpontok láthatók, és az objektum tartalma szerkeszthető, pl. a szöveges objektum szövege módosítható, vagy a diagram objektumnál módosíthatók a paraméterek és a megjelenés.

Az objektum szerkesztő módba hozásához kattintsunk duplán az objektumon. Ha egy objektum már ki van jelölve, akkor sem elég az egyszeri kattintás a szerkesztő módba hozáshoz. Az objektumon ekkor is duplán kell kattintani. (Előtte azonban nem kell a kijelölést törölni.) A szerkesztő módból való kilépéshez elég bárhol másutt a jelentésre vagy egy másik objektumra kattintani.

A szerkesztő módban ha a kurzort az objektum oldalához közelítjük, és az ilyenné változik: akkor az objektum mozgatható lesz.

## **Kijelölt mód**

Egy objektum kijelöléséhez először kattintson az objektumon kívülre, hogy kikerüljön a szerkesztő módból, majd kattintson a nem kijelölt objektumra. A kerete folytonos vonal, és méretezőpontok vannak a sarkokban és az oldalak közepén. Ebben a módban az objektum tartalma nem szerkeszthető, de kivágható és másolható, és a Properties menü is elérhető az objektumra jellemző műveletekkel. A Shimadzu vezérlők esetén az aktív adatok kapcsolásának is ez a módja.

Az eltérő kurzor  $\ddot{\oplus}$ , amely az objektum mozgathatóságát jelzi, szintén csak erre a kijelölt módra jellemző.

## **Kijelöletlen mód**

Az objektum kijelölésének a megszüntetéséhez elég bárhol másutt a jelentésre vagy egy másik objektumra kattintani. A keret egy folytonos vonallal határolt téglalap.

# **Beágyazott és kapcsolt objektumok**

Mielőtt elkezdenénk ezt a leckét, tisztáznunk kell a beágyazott és a kapcsolt objektumok közötti különbséget. A különbség lényege az objektum jelentésbe való illeszkedésének a módja, hogy az objektum honnan veszi az adatait.

## **Beágyazott objektumok**

Ha egy objektum be van ágyazva a jelentésbe, akkor az objektum be van oda másolva, és többé nincs semmilyen kapcsolata azzal a modullal, ahonnan bemásolták. Ha az objektumot a modulban módosítják, akkor a módosítás a jelentésbe másolt objektumot nem érinti, és amikor a jelentést elmentik, akkor az objektum az eredeti adataival lesz benne elmentve. A beágyazott objektum független entitás, megvannak a maga saját adatai.

## **Kapcsolt objektumok**

Ha egy objektum a jelentéshez van kapcsolva, akkor az objektum függ attól a modultól, amelyhez kapcsolva van. Nincsenek saját adatai, és nem is jeleníti meg az adatokat addig, amíg ki nem nyomtatják vagy meg nem tekintik a nyomtatási képet, mert csak ekkor olvassa be az adatokat a modulból. A jelentés mentésekor semmilyen tényleges objektumadat nem lesz elmentve a jelentésfájlba. Ehelyett az elmentett információ csak azt tartalmazza, hogy milyen objektumról van szó és milyen kapcsolatról.

Például egy jelentésbe helyezett spektrum diagramobjektum esetén a diagramobjektum az aktív adathalmazhoz van kapcsolva, és a kapcsolt diagram mindig frissítve lesz, amikor az eredeti diagram adatai módosulnak a spektrum modulban. Nyomtatáskor az UVProbe a kapcsolt adatokat a spektrum modulból olvassa be, és annak alapján rajzolja meg a diagramot, vagyis ugyanaz a jelentés esetenként más és más adatokkal nyomtatható ki.

# **A jelentéskészít f ablaka**

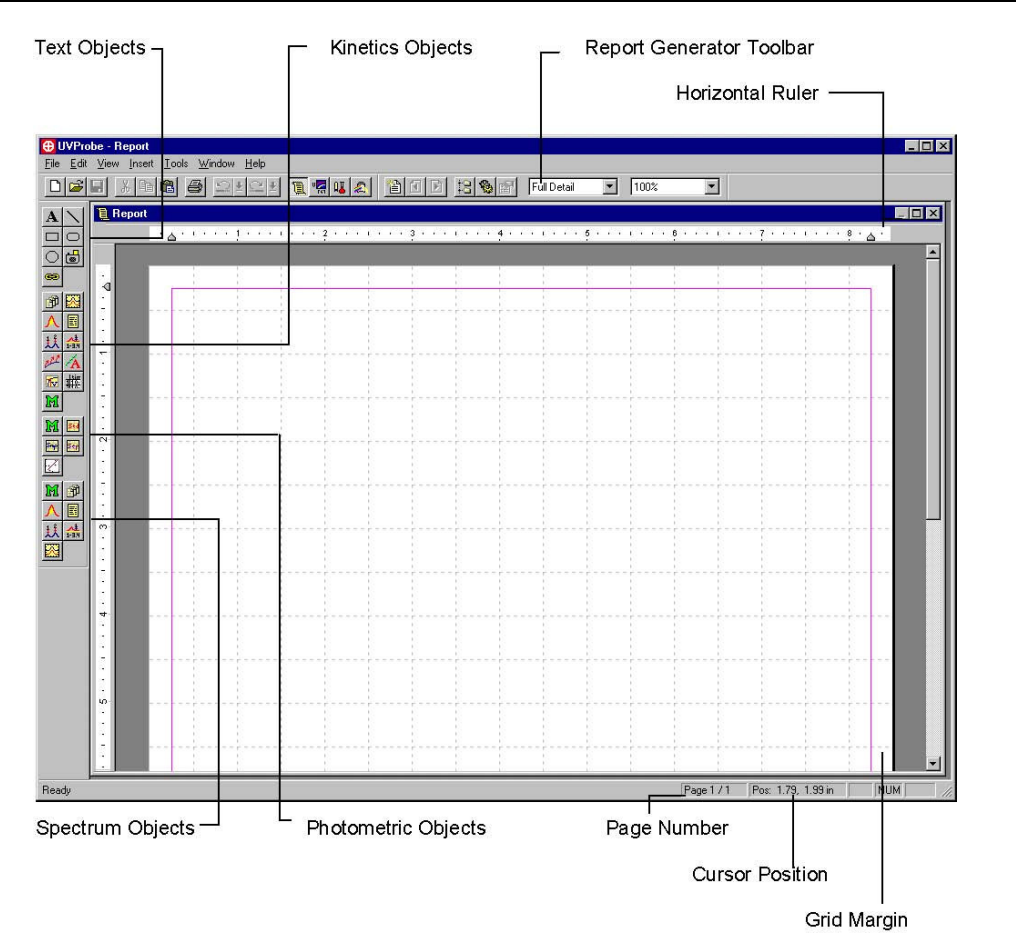

# **Jelentéskészít eszköztár**

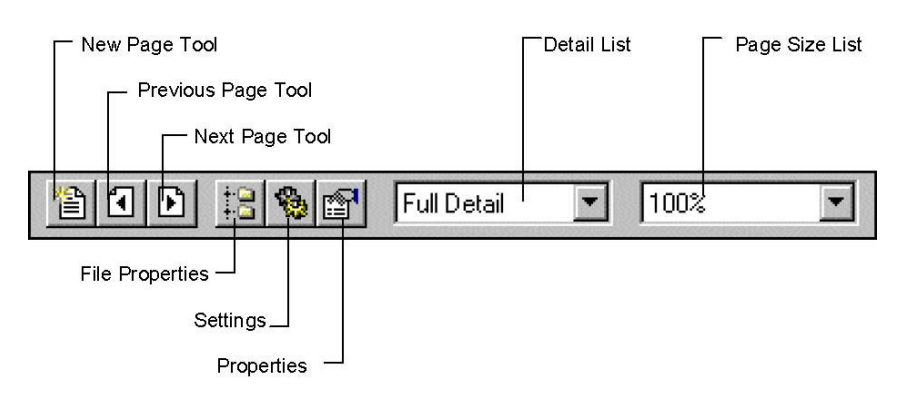
# **Jelentéskészít objektum eszköztára**

# **Szöveges objektumok**

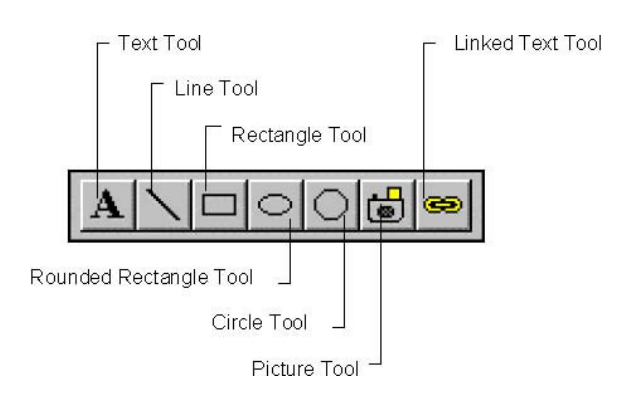

# **Kinetikai objektumok**

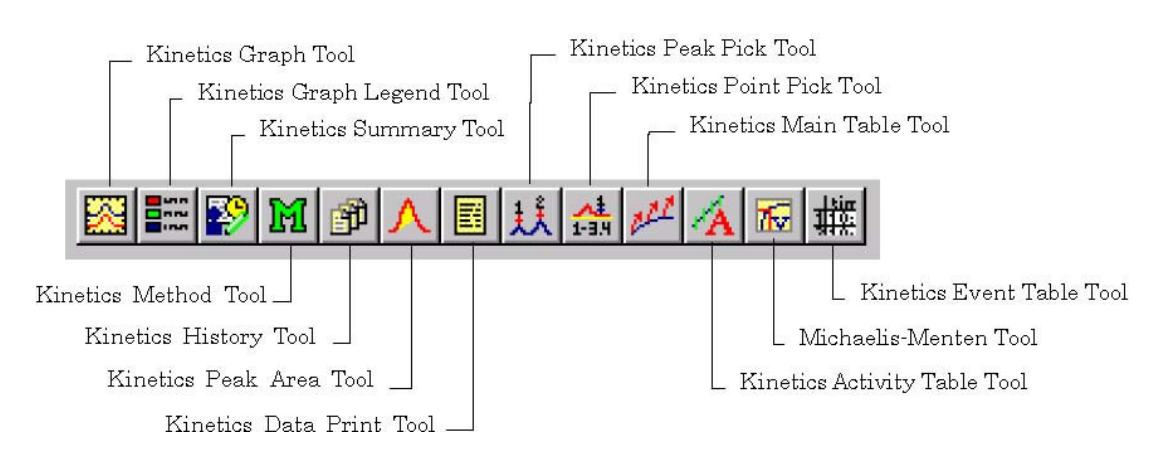

## **Fotometriás objektumok**

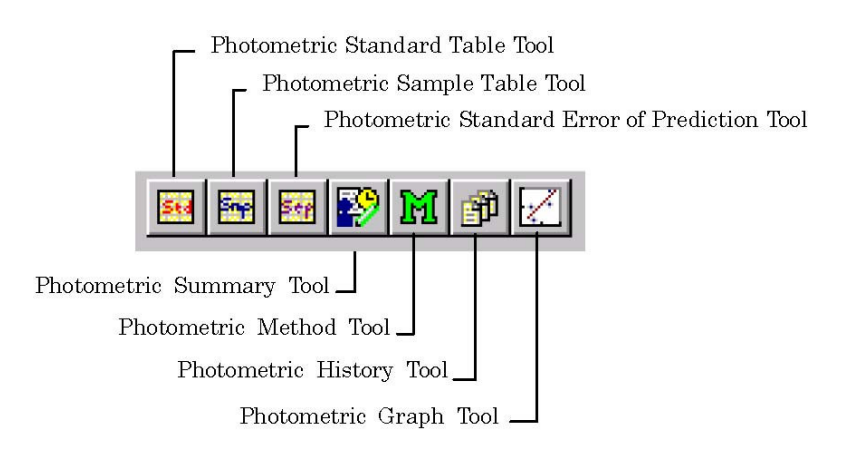

# **Spektrum objektumok**

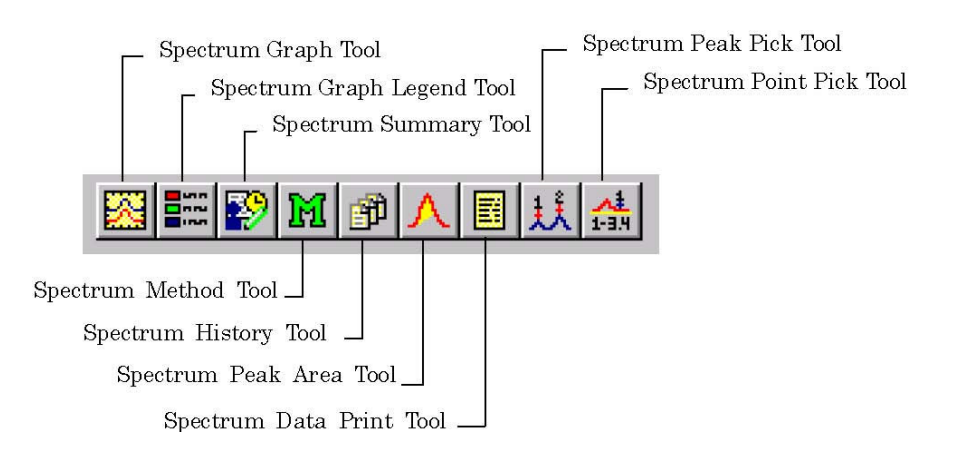

# **1. gyakorlat – Egyszer**- **jelentés létrehozása beágyazott objektumokkal**

A spektrum lecke 1. gyakorlatában gyűjtött adatokat használjuk fel beágyazott adatokat tartalmazó jelentés létrehozására.

Zárja be a műszer eszközsort, a fotométer állapotsort és a kimeneti ablakot. A View menüben ellenőrizze, hogy az összes eszköztár látható legyen.

A gyakorlat tartalma:

- Üres jelentésoldal konfigurálása .5 hüvelyk osztásközű ráccsal
- Az egymásra helyezett diagram másolása a spektrum modulból, és beágyazása a jelentésbe
- A jelentés címének létrehozása
- Jelentés nyomtatása

## **1. lépés – A rács konfigurálása és az oldalmargók beállítása**

Először konfiguráljuk a jelentéskészítőt, hogy a megjelenő rács .5 hüvelykes legyen, és a margó .5 hüvelyk széles legyen.

### **A rács konfigurálása**

- 1. Válassza a View > Settings parancsot.
- 2. Ellenőrizze, hogy a Measurement units alatt az Inches szerepel.
- 3. Írjon .5-öt a Spacing mezőbe, és kattintson az OK gombra.

### **Oldalmargók beállítása**

- 1. Válassza a File > Page Setup parancsot.
- 2. A Margins részben az összes margót (Left, Right, Top, Bottom) állítsa .5-re, és kattintson az OK gombra.

MEGJ.: A vízszintes vonalzó jelölőinek elhúzásával is módosítható a margó.

## **2. lépés – Diagram beágyazása**

Megnyitjuk a spektrum modul leckéjében elmentett Didymium.spc fájlt, és az egymásra helyezett diagramot beágyazott objektumként elhelyezzük a jelentésben.

### **Spektrum fájl megnyitása és az egymásra helyezett diagram másolása**

- 1. Válassza a Window > Spectrum parancsot.
- 2. Válassza a File > Open parancsot.
- 3. Kattintson a Didymium fájlra a Data könyvtárban, majd kattintson az Open gombra.
- 4. A diagram panelben kattintson az Overlay fülre.
- 5. Az egér jobb gombjával kattintson a diagramon, majd a helyi menüben válassza az Auto Scale parancsot.
- 6. Válassza az Edit > Copy parancsot.
- MEGJ.: Alternatív módon, ha mind a spektrum, mind a jelentéskészítő ablaka látható, akkor a spektrum diagram az egérrel is áthúzható a jelentésbe. További részletek a súgóban találhatók.

### **A diagram beillesztése a jelentésbe**

- 1. Válassza a Window > Report Generator parancsot, vagy kattintson az eszköztár ikonjára.
- 2. Az egymásra helyezett diagramnak a jelentésbe való beillesztéséhez válassza az Edit > Paste parancsot. A diagram úgy néz ki, mint a spektrum modulban, de a szerkesztő mód kerete veszi körül. A diagram most már be van ágyazva a jelentésbe, és többé nincs kapcsolata a spektrum modullal.
- 3. Kattintson egyszer valahol a diagramon kívül, hogy az kijelöletlen módba kerüljön, ezután kattintson egyszer a diagramon, hogy kijelölt módba állítsa. Helyezze a kurzort a diagram jobb alsó sarkára, és lenyomva tartott Shift billentyű mellett a diagram méretét növelje 10 rács szélességűre. Igazítsa balra a diagramot, és mozgassa lejjebb két rácsblokkal, hogy helyet teremtsen a címnek.
- MEGJ.: Ha a kijelölt módban a diagram méretének növelése közben a Shift billentyűt lenyomva tartja, akkor az átméretezés közben a diagram megőrzi az arányait. (A diagramnak kijelölt módban kell lennie.)

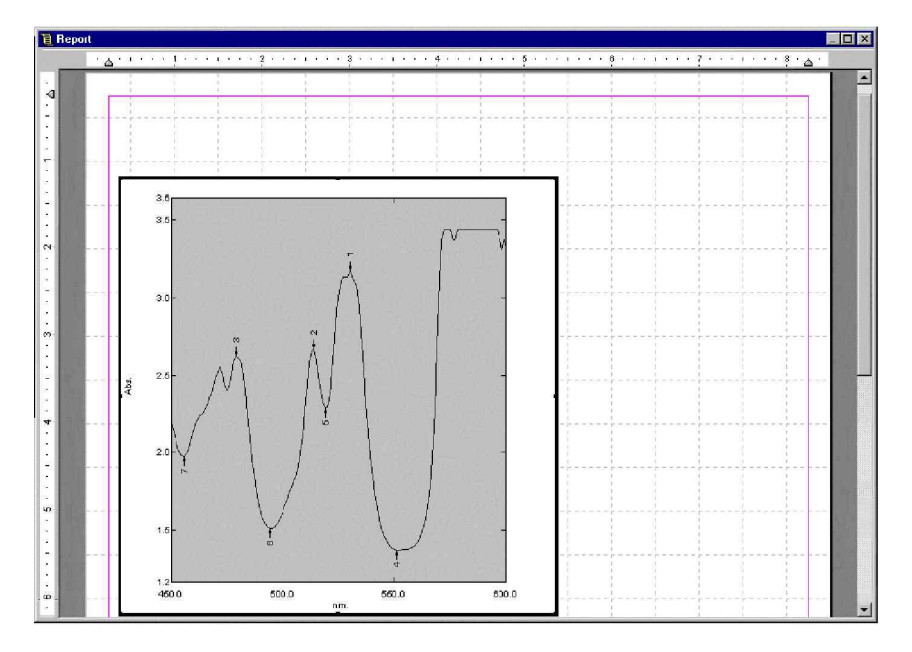

## **3. lépés – Jelentés címének létrehozása**

A jelentéskészít objektum eszköztárán található Text gomb segítségével hozunk létre egy szövegdobozt a címnek.

- 1. Kattintson a Text Object ikonra.
- 2. A szövegdobozba a jelentés címeként írja be: Spectrum Overlay Graph for Sample 1.
- 3. Igazítsa balra a szövegdobozt a diagram felett, és nagyítsa meg annyira a dobozt, hogy a szöveg kitöltse a diagram feletti részt. A képernyő a következőképpen néz ki.

MEGJ.: Ha olyan szövegdobozt akar létrehozni, amelyik minden oldal tetején megismétlődik, akkor kattintson az Insert > Header parancsra.

- 4. Az egér jobb gombjával kattintson a szövegobjektumra, és a helyi menüben válassza a Properties parancsot.
- 5. Kattintson a Fonts fülre. Válassza ki a betűstílust és méretet, majd kattintson a jelentésre. A képernyő a következőképpen néz ki.

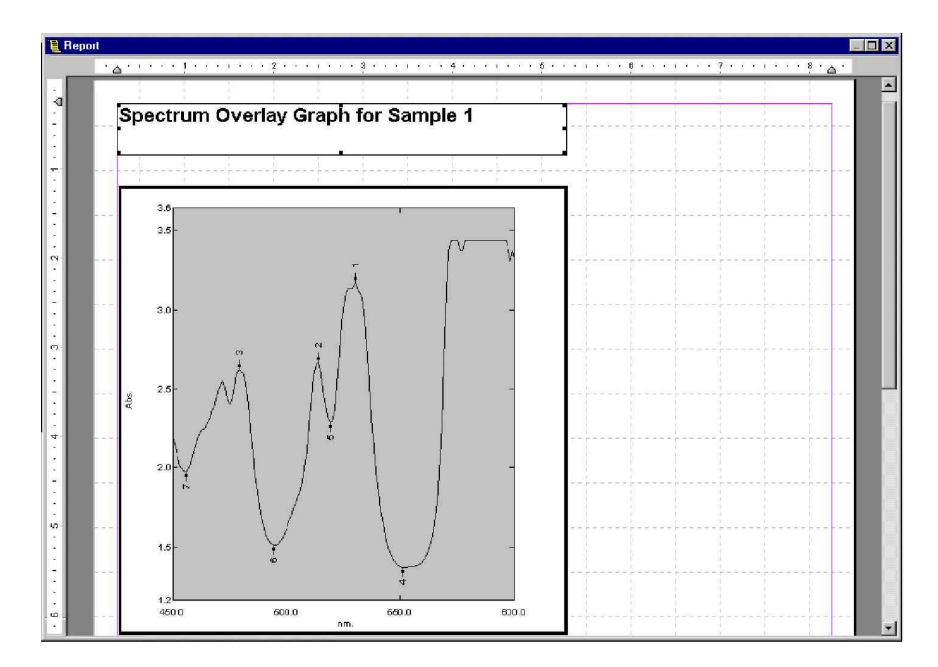

6. Válassza a File > Print Preview parancsot, ha meg akarja tekinteni, hogyan nézne ki a jelentés kinyomtatva.

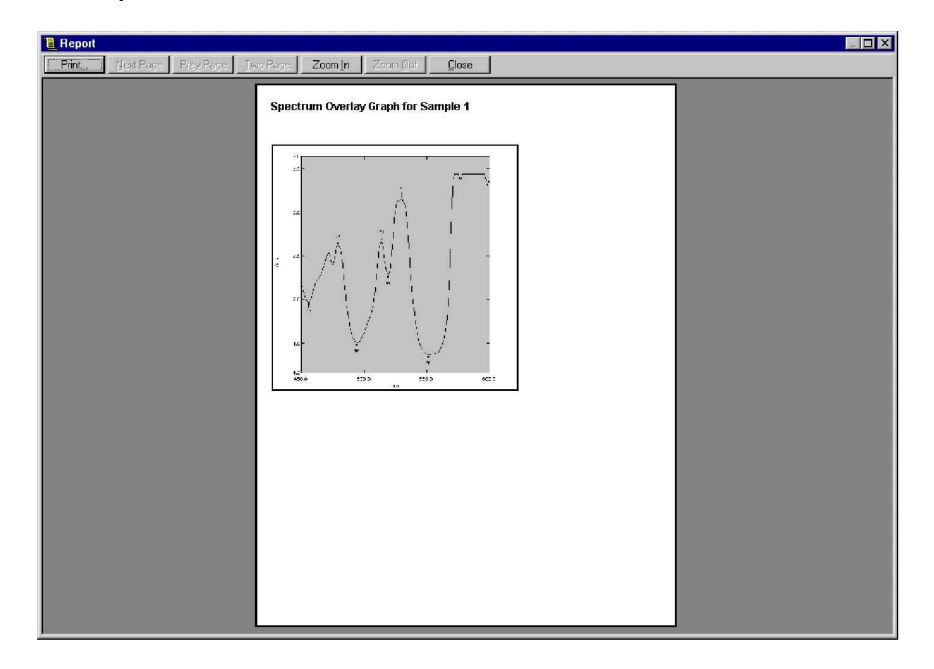

7. Kattintson a Close gombra, ha vissza akar térni a jelentéskészítőhöz.

# **4. lépés – Jelentés nyomtatása és mentése**

A jelentést most kinyomtatjuk, és elmentjük késbbi használat céljára.

#### **A jelentés nyomtatása**

- Válassza a File > Print parancsot, vagy kattintson a Print ikonra.
- MEGJ.: Ha a Print ikonra kattint, akkor a jelentéskészítő azonnal kinyomtatja a jelentés egy példányát, és nem jelenik meg a Print párbeszédablak, tehát nem lehet előre beállítani a kinyomtatandó oldalakat és a példányszámot.

#### **A jelentés mentése**

- 1. Válassza a File > Save As parancsot.
- 2. Fájlnévként írja be: Report1.
- 3. Kattintson a Save gombra.

# **2. gyakorlat – Egyszer**- **jelentés létrehozása kapcsolt objektumokkal**

Most a spektrum lecke 1. gyakorlatában gyűjtött adatokat használjuk fel egy kapcsolt adatokat tartalmazó jelentés létrehozására.

A gyakorlat tartalma:

- Diagram objektum kapcsolása a spektrum modulhoz
- Csúcsválasztás tábla objektum kapcsolása a spektrum modulhoz
- A jelentés címének létrehozása
- Jelentés nyomtatása

## **1. lépés – Diagram kapcsolása az aktív spektrumhoz**

Ha egy diagram az aktív spektrumhoz van kapcsolva, akkor tartós kapcsolat jön létre a diagram és a spektrum modul között. Amikor a diagramot tartalmazó jelentés meg van nyitva, akkor a nyomtatáskor és a nyomtatási kép megtekintésekor a diagram az adatokat az aktív spektrumból fogja beolvasni.

- 1. Válassza a File > New parancsot.
- 2. Kattintson a Spectrum graph ikonra az objektum eszköztáron, ha egy üres diagramobjektumot akar elhelyezni a jelentésben. A diagram nem tartalmaz adatokat, mert még nem lett adatforráshoz kapcsolva. A diagram még a kapcsolás után is üresnek fog látszani, amíg ki nem nyomtatja vagy meg nem tekinti a nyomtatási képét, mert az aktív adatokat csak ekkor fogja beolvasni a spektrum modulból.
- 3. Az egér jobb gombjával kattintson a kijelölt módú objektumon, és a helyi menüben válassza a Properties parancsot.
- 4. Ha rögzíteni akarja, akkor kattintson a Properties oldal bal felső sarkában látható <sup>- pa</sup> ikonra.

MEGJ.: A Properties oldal maradion a képernyőre rögzítve a következő három gyakorlat során.

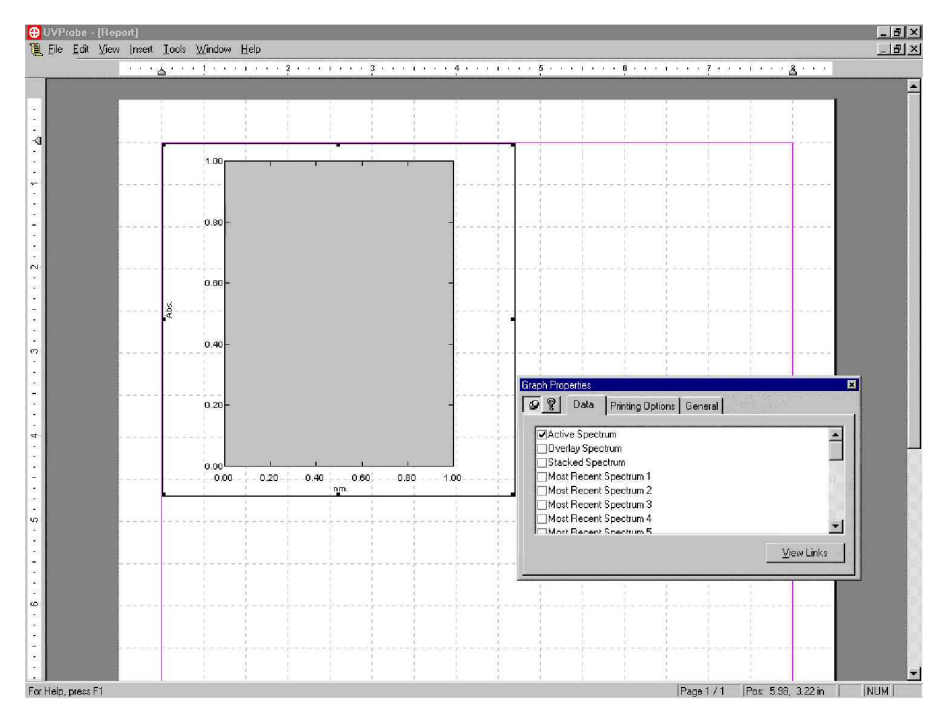

5. Ellenőrizze, hogy a Data fül aktív legyen.

- 6. Kattintson az Active Spectrum jelölőnégyzetre. A diagram most már hozzá van kapcsolva az aktív spektrumhoz. Válassza a File > Print Preview parancsot, ha meg akarja tekinteni, hogyan nézne ki a diagram kinyomtatva. Látható, hogy a diagram a nyomtatási kép megtekintéskor már tartalmaz adatokat, mert ilyenkor megteremti a kapcsolatot az aktív spektrummal. A jelentés nyomtatásakor a jelentéskészítő a diagramot frissíti az aktív spektrum adataival, és az adatokkal együtt nyomtatja ki a diagramot. A modulhoz való visszatéréshez zárja be a nyomtatás megtekintése ablakot.
- MEGJ.: Az előző művelet csak akkor hajtható végre, ha a spektrum modulban van megnyitott fájl. Ha nincsen megnyitott fájl, akkor nincsenek adatok sem, amihez kapcsolódni lehetne.
	- 7. Kattintson egyszer a diagramon, hogy kijelölt módba állítsa, majd fogja meg a keretnél, és mozgassa két rácsnégyzettel lejjebb, és igazítsa a bal margóhoz.

## **2. lépés – Csúcsválasztás tábla kapcsolása az aktív spektrumhoz**

A gyakorlat során csúcsválasztás táblát – amely egy kiválasztott adathalmazon feltünteti az összes észlelt csúcsot és völgyet – adunk hozzá a jelentéshez, majd az aktív spektrumhoz kapcsoljuk. A csúcsválasztás táblával kapcsolatban további tájékoztatás a súgóban olvasható.

#### **Csúcsválasztás tábla kapcsolása**

- 1. Görgesse a képernyőt az oldal aljára.
- 2. Kattintson a Spectrum Peak Pick ikonra az objektum eszköztáron, ha egy üres csúcsválasztás objektumot akar elhelyezni a jelentésben. Az objektum semmilyen adatot nem tartalmaz.
- 3. Mozgassa a csúcsválasztás tábla objektumot a diagram alá, és a húzza el az objektum jobb oldalát, amíg a csúcsválasztás tábla nem lesz 13 rácsblokk szélességű. Az oldal a következképpen néz ki. Emlékeztetünk arra, hogy a diagram és a tábla sem tartalmaz semmilyen adatot addig, ameddig nem választja a nyomtatást vagy a nyomtatási kép megtekintését.

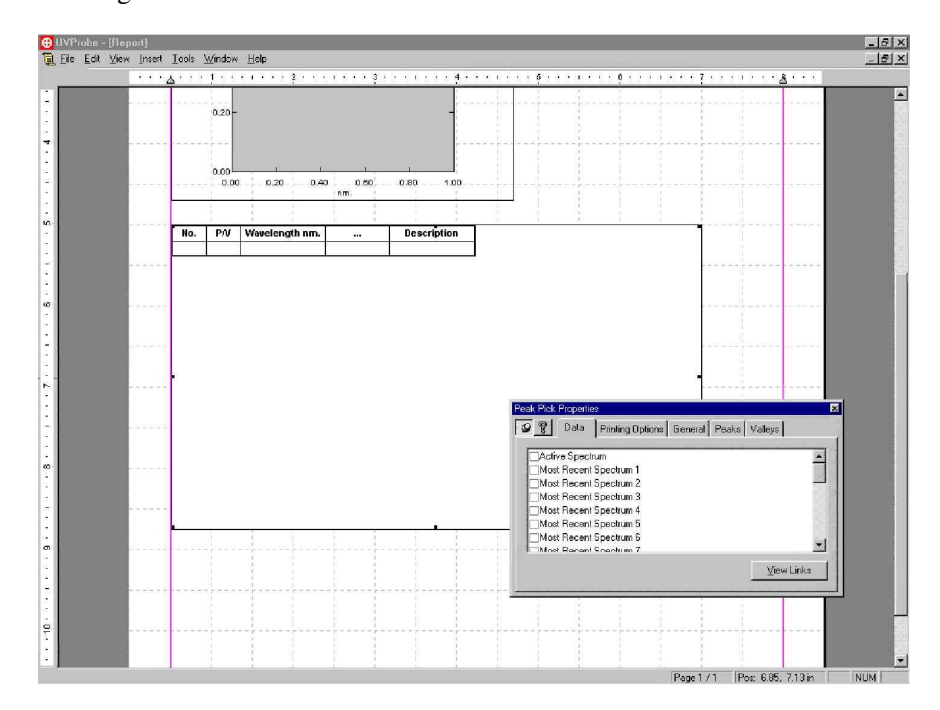

4. A Properties oldal Data fülén kattintson az Active Spectrum sorára. A tábla most már hozzá van kapcsolva az aktív spektrumhoz. Válassza a File > Print Preview parancsot, ha meg akarja tekinteni, hogyan nézne ki a diagram kinyomtatva. Látható, hogy a tábla most már tartalmazza az aktív spektrum csúcsra vonatkozó adatait. Kattintson a Close gombra a Print Preview eszköztáron, hogy kilépjen a nyomtatási kép módból.

## **3. lépés – Cím létrehozása és jelentés nyomtatása**

A jelentéskészítő objektum eszköztárán található Text ikon segítségével létrehozunk egy címet, majd kinyomtatjuk a jelentést. A diagramnak és a csúcsválasztás táblának egyaránt kell adatokat tartalmaznia a nyomtatásnál.

### **Cím létrehozása**

- 1. Görgesse a képernyőt az oldal tetejéig, majd kattintson a Text gombra.
- 2. Kattintson a szövegdobozra, majd a jelentés címeként írja be: Linked Active Graph and Peak Pick Table.
- 3. Nagyítsa meg annyira a dobozt, hogy a teljes szöveg látszódjon, és igazítsa balra a szövegdobozt a diagram felett.

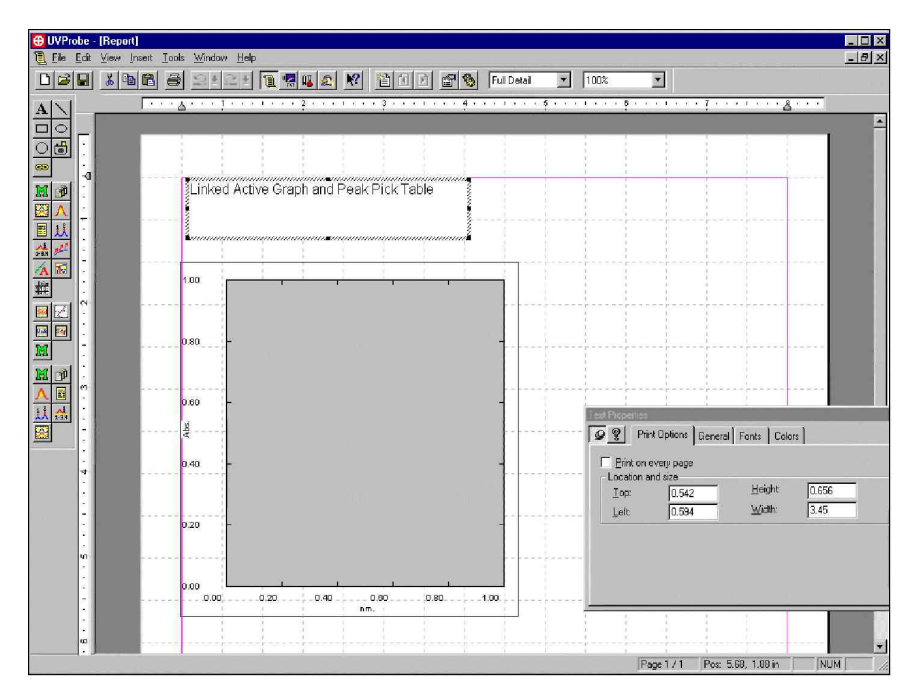

MEGJ.: A szövegdoboz pontos helye és mérete a Properties oldal Printing Options fülén is megadható.

### **A jelentés nyomtatása**

• Válassza a File > Print parancsot, vagy használja a Print ikont.

### **A jelentés mentése**

- 1. Válassza a File > Save parancsot.
- 2. Fájlnévként írja be: Report2.
- 3. Kattintson a Save gombra.

# **3. gyakorlat – Fejlett jelentéskészítési eljárások**

A gyakorlat tartalma:

- Oldalak, számok és kapcsolt szövegobjektumok hozzáadása egy jelentéshez
- A gyors nyomtatás konfigurálása a spektrum modulban mentett jelentés használata érdekében
- Jelentés gyors nyomtatása a spektrum modulból

## **1. lépés – Szövegobjektum beszúrása és megismétlése az összes oldalon**

Elször szúrjuk be az oldalszámot és a dátumot a jelentés összes oldalára. Ezután adjunk hozzá egy szövegobjektumot, amely azonosítja a műszertípust.

#### **Oldalszám beszúrása**

- 1. Görgesse a képernyőt az oldal aljára.
- 2. Válassza az Insert > Page Number parancsot.
- 3. A Properties oldalon kattintson a Printing Options fülre, és ellenőrizze, hogy a Print on Every Page meg legyen jelölve.

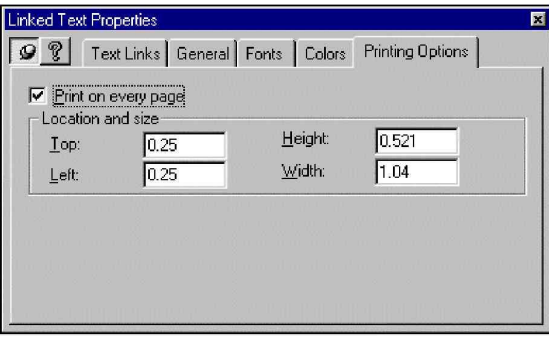

4. Mozgassa a szövegdobozt az oldal aljának bal szélére. Az oldalszám a jelentés összes oldalán ugyanezen a helyen jelenik meg.

#### **Dátum beszúrása**

- 1. Válassza az Insert > Date parancsot.
- 2. A Properties oldalon kattintson a Printing Options fülre, majd kattintson a Print on Every Page opcióra.
- 3. Mozgassa a szövegdobozt az oldal aljának jobb szélére. A dátum a jelentés összes oldalán ugyanezen a helyen jelenik meg. (Lehet, hogy a Properties oldalt arrébb kell mozdítania.)

#### **Mszertípus beszúrása**

- 1. Görgesse vissza a képernyőt az oldal tetejére, és kattintson a Linked Text tool gombra az objektum eszköztáron.
- 2. A Properties oldalon kattintson a Text Links fülre.
- 3. A Categories listadobozban kattintson az Active Instrument Information sorra.
- 4. A Field Names listadobozban kattintson duplán az Instrument Type soron. Látható, hogy erre a műszertípus megjelenik a szövegdobozban.
- 5. Növelje meg a doboz méretét úgy, hogy a szöveg elférjen benne, és mozgassa a dobozt az oldal jobb felső sarkába. A képernyő a következőképpen néz ki.

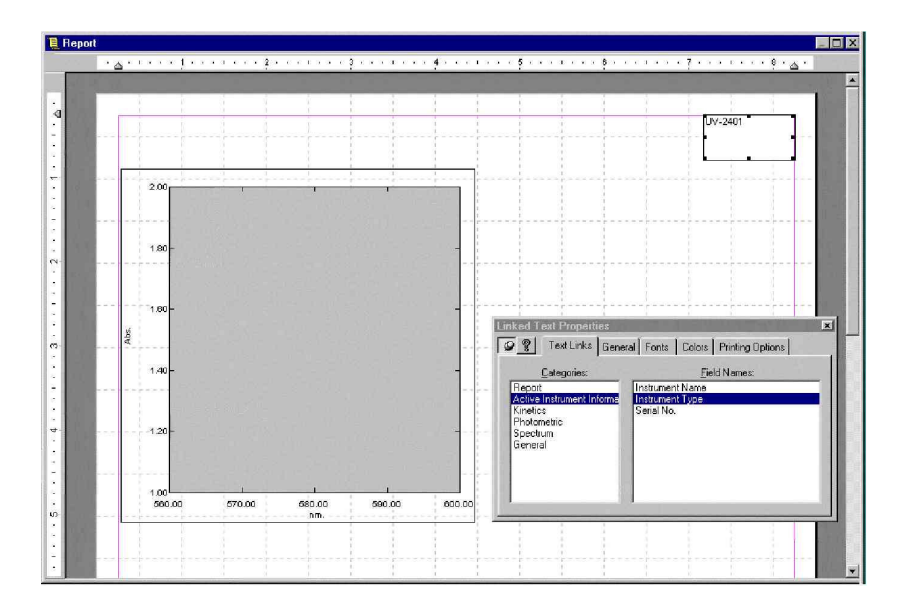

MEGJ.: A program más szövegkapcsolatokat is támogat, például a bejelentkezett felhasználót vagy a hivatalos cégnevet. Bővebb tájékoztatás a súgó Linked Text Field Object fejezetében olvasható.

### **A jelentés mentése**

- 1. Válassza a File > Save As parancsot.
- 2. Fájlnévként írja be: Report4.
- 3. Kattintson a Save gombra.

## **2. lépés – A gyors nyomtatás funkció konfigurálása**

A gyakorlat során a spektrum modul gyors nyomtatás funkcióját konfiguráljuk a Report2 jelentéshez. A gyors nyomtatás segítségével a modulból azonnal nyomtatni lehet, nem kell visszatérni a jelentéskészítőhöz és kiválasztani a jelentést.

Az UVProbe program számos előre definiált jelentést tartalmaz, amely kinyomtatható, amikor a File > Print parancsot választják a modulban. A jelentések konkrét objektumokhoz kapcsolódnak, pl. a spektrum diagramhoz, a csúcsválasztáshoz a kinetikai modulban, vagy a standardok táblájához a fotometriás modulban.

Egyedi jelentések is létrehozhatók és társíthatók konkrét objektumokhoz, és nemcsak a Shimadzu alapértelmezett jelentéseit lehet használni. A leckében egy egyedi jelentést társítunk a spektrum modul diagram paneljével.

### **Gyors nyomtatás konfigurálása a spektrum diagram paneljéhez**

- 1. Válassza a Window > Spectrum parancsot.
- 2. Válassza a View > Settings parancsot, és kattintson a Quick Print fülre.

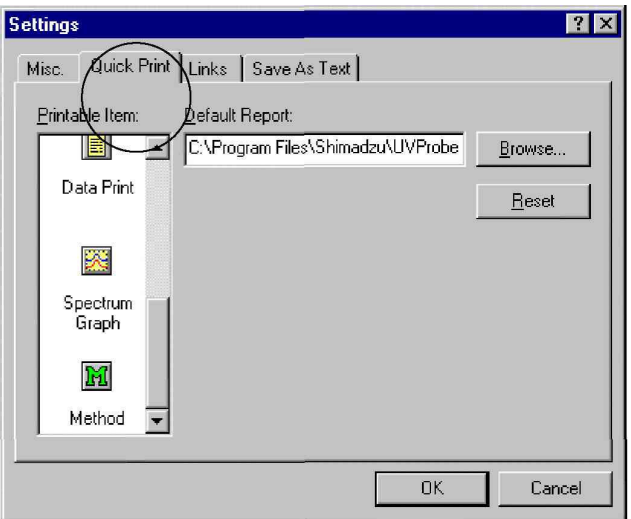

- 3. A Printable Item dobozban kattintson a Spectrum graph ikonra.
- 4. Kattintson a Browse gombra, és válassza a Report2 fájlt, majd kattintson az Open gombra.
- 5. Kattintson az OK gombra.
- 6. Kattintson a diagram panelre, majd kattintson a Print ikonra.
- 7. Nézze meg a kinyomtatott jelentést. A Report2 akkor lesz kinyomtatva, amikor a diagram panel aktív, és a File > Print parancs lett kiválasztva a modulban.

#### *Gratulálunk! Ezzel befejezte az UVProbe oktató kézikönyvét.*

# **FÜGGELÉK**

*A szövegben gyakrabban el*-*forduló angol szavak szószedete*

### **A**

Absorbance abszorbancia<br>
Activity table<br>
Activity table Activity table<br>Add Add<br>Adding a program and the settlement of the box of the host and host and host and host and host and host and host and host and host and host and host and host and host and host and host and host and host and host and ho Attachment tartozék<br>
Auto-zero function tartozék<br>
auto-zéró funkció Auto-zero function

**B**<br>Baseline Baseline alapvonal<br>Baseline correction alapvonalism and alapvonalism and alapvonalism and alapvonalism and alapvonalism and alapvonalism and alapvonalism and alapvonalism and alapvonalism and alapvonalism and alapvonalism Blank subtract function Browse tallóz

## **C**

Calculate számít a számít a számít a számít a számít a számít a számít a számít a számít a számít a számít a számít a számít a számít a számít a számít a számít a számít a számít a számít a számít a számít a számít a számí Calibration Calibration curve kalibrációs görbe Cell positioner attachment cellapozicionáló tartozék Change módosítás Change password jelszó módosítása Close bezárás Color szín Column oszlop Comment megjegyzés<br>
Configure konfigural Configure konfigurál Confirm megerősít<br>Connect csatlakozá Copy másolás Curve görbe Custom egyedi Custom equations egyedi egyenletek Customize graph diagram testre szabása Cycle time

D<br>Data set Description leírás Disable letilt Divisor osztó

**E** Equation egyenlet

**F**<br>Factor File fájl File name fájlnév között a fájlnév határa a fájlnév határa a fájlnév határa a fájlnév határa a fájlnév határa a fájlnév határa a fájlnév határa a fájlnév határa a fájlnév határa a fájlnév határa a fájlnév határa a fájlnév

Adding a program program program hozzáadása<br>
Administrative program program hozzáadása<br>
Program program program hozzáadása<br>
Program program program hozzáadása rendszerfelügyeleti

alapvonalkorrekció<br>'blank kivonás' funkció

csatlakozás

adathalmaz

szerkeszt Enable engedélyez

> tényező befejez

# **G**

**Graph** Group

# **H**

Hid e

# **I**

Initialization time Initialize Input reason Instrument Instrument bar Instrument history Interpolation

# **K**

Kinetics main table Kinetics module

## **M**

Manipulate Manual Mark peaks Mark valleys Measurement parameters Measurement units Measuring mode Method

## **N**

Nam e Next Number of readings

# **O**

Object Open Operation Option Order of curve Orientation Output

## **P**

Page setup Pane Peak area Peak pick Photometric module Point pick Print preview Properties

## **R**

Ratio Reciprocal diagram csoport

### elrejt

inicializálási idő inicializál o k m e g a d á s a műszer, készülék műszer eszközsor műszertörténet interpoláció

kinetikai főtábla kinetikai modul

m a n i p u l á l m a n u á l i s csúcsok jelzése völgyek jelzése mérési paraméterek mértékegységek mérési mód m ó d s z e r

n é v következő mérések száma

objektum megnyit művelet opció g ö r b e r e n dj e t áj o l á s kimenet

oldalbeállítás panel csúcsterület c s ú c s v á l a s z t á s fotometriás modul pontválasztás nyomtatási kép tulajdonságok

hányados reciprok

Reflectance reflektancia<br>Region tartomány Remove eltávolít<br>Repetition eltéretés Repetition umber<br>
Repetition number<br>
Repetition number<br>
Supervisor of the state ismétlési szám<br>
Supervisor ismétlési szám<br>
Supervisor ismétlési szám<br>
Supervisor ismétlési szám<br>
Supervisor ismétlési szám<br>
Supervisor ismétlé Repetition number<br>
Report generator<br>
Report generator<br>  $j$ elentéskészítő Report generator Report template intervalse intervalse intervalse intervalse intervalse intervalse intervalse intervalse intervalse intervalse intervalse intervalse intervalse intervalse intervalse intervalse intervalse intervalse interval Result eredmény Rights jogosultság

## **S**

Sample minta<br>Sample compartment mintarekesz Sample compartment Sample table minta táblája minta táblája minta táblája minta táblája minta táblája minta táblája minta táblája minta táblája minta táblája minta táblája minta táblája minta táblája minta táblája minta táblája minta táblája Samples rows<br>Sampling interval Sampling interval mintavételi időköz<br>
Save ment Save ment Save as mentés másként a mentés másként szam speed<br>
Save as mentés másként szammelési sebes: Scan speed<br>Security mode<br>Security mode<br>Security mode<br>Security mode<br>Security mode<br>Security mode<br>Security mode<br>Security mode<br>Security mode<br>Security mode<br>Security model set is not set in the security model set in the set in t Security mode<br>Selection biztonsági üzemmód<br>Kiválasztás, kijelölés Settings beállítások<br>Sewing box function beállítások<br>
varródoboz' funkció Sewing box function Single egyszeri Sipper felszívó<br>Slit width résszéles Spectrum module Standard table standardok táblája Subtraction kivonás

**T**<br>Text object Threshold<br>
Time course measurement<br>
Time course measurement<br>
Time course measurement<br>
Time course measurement<br>
Time course measurement Time course measurement<br>Title Title címetro de la contrada de la contrada de la cinque de la contrada de la cinque de la cinque de la cinque Tools eszközök Total time Transmittance transzmittancia transzmittancia Type típus típus típus típus típus típus típus típus típus típus típus típus típus típus típus típus típus típus típus típus típus típus típus típus típus típus típus típus típus típus típus típus típus típus típus típus t

# **U**

Unknown samples ismeretlen minták User felhasználó

**V**

## **W**

Wizard varázsló

tartomány<br>eltávolít

kiválasztás, kijelölés résszélesség<br>spektrum modul Standard error of prediction table standard előrejelzési hibák táblája

szövegobjektum

User entry felhasználói bevitel

megtekintés

Wavelength hullámhossz